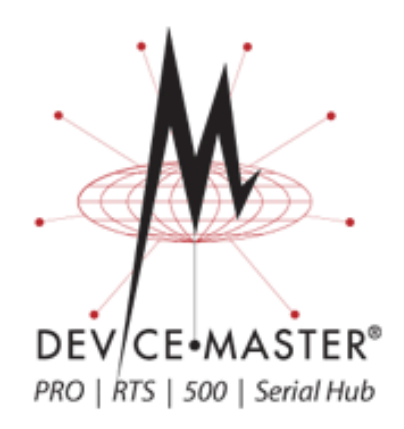

# **NS-Link Device Driver User Guide**

**Windows 7 Windows Server 2008 Windows Vista Windows Server 2003 Windows XP**

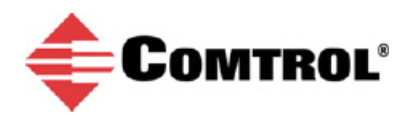

#### **Trademark Notices**

Comtrol, DeviceMaster, RocketModem, and RocketPort, and NS-Link are trademarks of Comtrol Corporation.

Microsoft and Windows are registered trademarks of Microsoft Corporation.

Other product names mentioned herein may be trademarks and/or registered trademarks of their respective owners.

Third Edition, June 19, 2012 Copyright © 2001-2012. Comtrol Corporation. All Rights Reserved.

Comtrol Corporation makes no representations or warranties with regard to the contents of this document or to the suitability of the Comtrol product for any particular purpose. Specifications subject to change without notice. Some software or features may not be available at the time of publication. Contact your reseller for current product information.

## **Table of Contents**

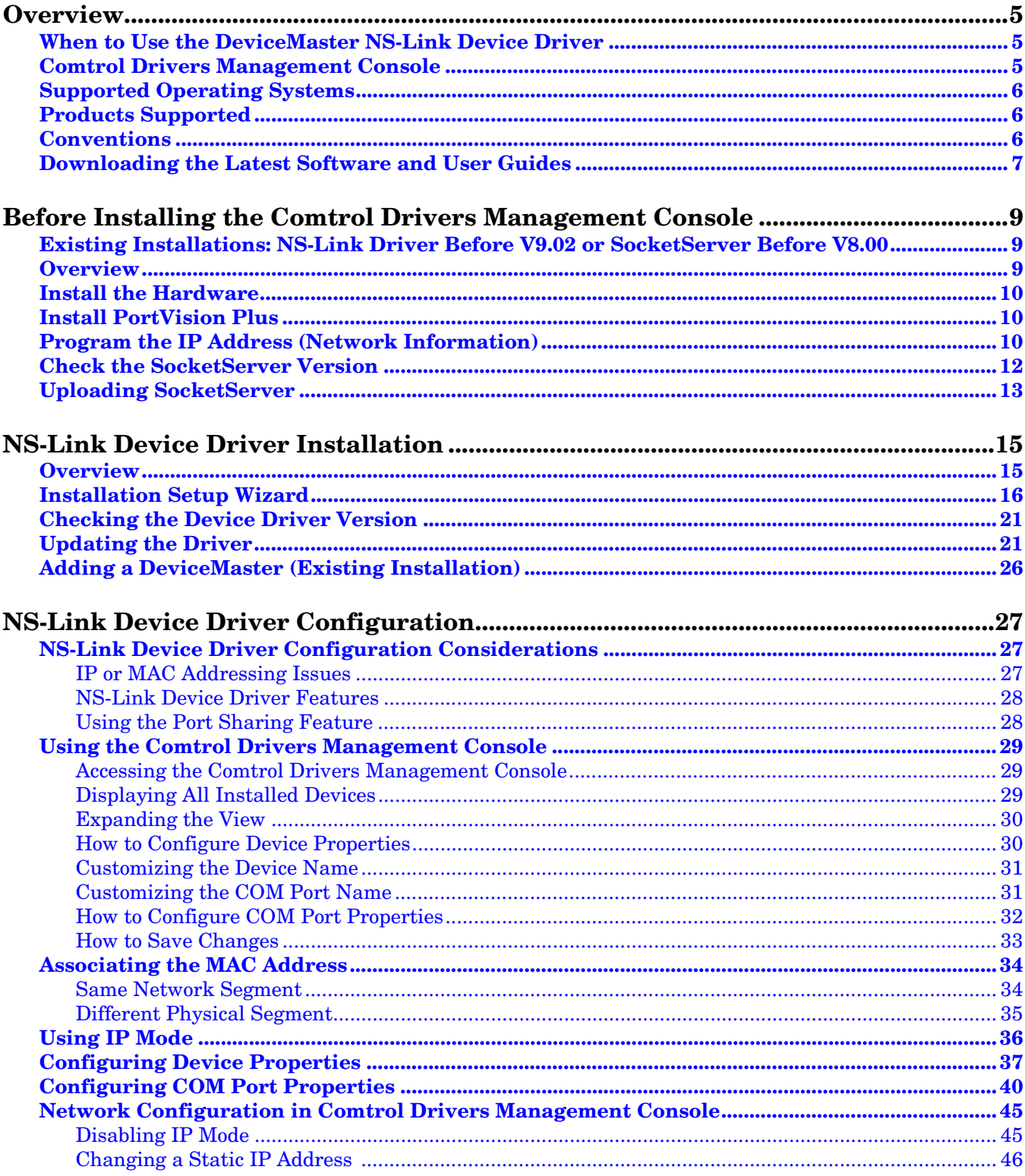

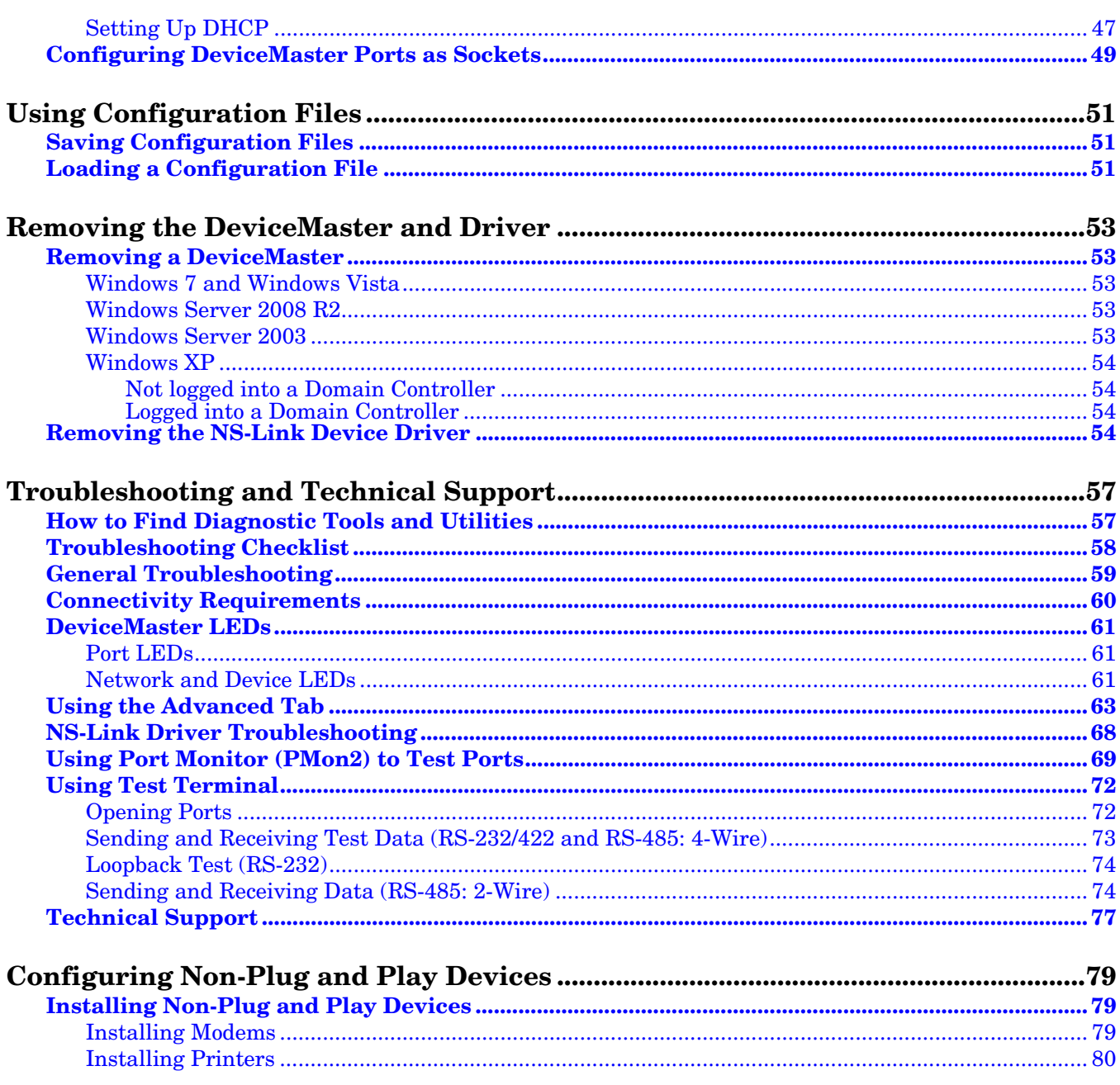

### <span id="page-4-0"></span>**Overview**

This section discusses the following topics:

- *[When to Use the DeviceMaster NS-Link Device Driver](#page-4-1)*
- *[Comtrol Drivers Management Console](#page-4-2)*
- *[Supported Operating Systems](#page-5-0)*
- *[Products Supported](#page-5-1)*
- *[Conventions](#page-5-2)* on Page 6
- *[Downloading the Latest Software and User Guides](#page-6-0)* on Page 7

#### <span id="page-4-1"></span>**When to Use the DeviceMaster NS-Link Device Driver**

Install the DeviceMaster NS-Link device driver to use DeviceMaster serial ports as native COM ports. If you install the device driver, you can also configure the ports for socket mode or serial tunneling. See *[NS-Link Device Driver](#page-26-3)  [Configuration Considerations](#page-26-3)* on Page 27 for detailed information about the NS-Link device driver.

If you do not require native COM ports and you want to configure socket ports, serial tunneling, or require secure COM ports, you do not need to install the device driver. Refer to the *DeviceMaster Installation and Configuration Guide* for information about using SocketServer.

If you need secure COM ports, you can optionally (or also) install the secure COM port redirector, which is discussed in the *DeviceMaster Installation and Configuration Guide*. If you want to use the device driver and the secure COM port redirector, use this Guide to first install and configure the device driver.

You can use the *Software and Documentation* CD to locate the latest *DeviceMaster Installation and Configuration Guide* or download it: [ftp://ftp.comtrol.com/](ftp://ftp.comtrol.com/dev_mstr/rts/docs/dev_mstr_install_guide.pdf) [dev\\_mstr/rts/docs/dev\\_mstr\\_install\\_guide.pdf.](ftp://ftp.comtrol.com/dev_mstr/rts/docs/dev_mstr_install_guide.pdf)

#### <span id="page-4-2"></span>**Comtrol Drivers Management Console**

This *User Guide* discusses how to install and configure Comtrol device drivers using the *Installation Setup Wizard* and the *Comtrol Drivers Management Console* for the NS-Link device driver.

The Comtrol Drivers Management Console is accessible through the Windows *Control Panel* using a dedicated shortcut created during the initial device driver installation process. The Comtrol Drivers Management Console allows you to browse all installed and supported Comtrol products in one place and apply any changes quickly.

*Note: This User Guide discusses the DeviceMaster, see the RocketPort EXPRESS/ INFINITY, RocketPort and RocketModem (Universal PCI) Series User Guide for Windows for adapter specific information.*

You can refer to *[Using the Comtrol Drivers Management Console](#page-28-3)* on Page 29 for general information about the Comtrol Drivers Management Console.

#### <span id="page-5-0"></span>**Supported Operating Systems**

<span id="page-5-4"></span>The Comtrol Drivers Management Console supports the following operating systems:

- Windows 7
- Windows Server 2008
- Windows Vista
- Windows Server 2003
- Windows XP

#### <span id="page-5-3"></span><span id="page-5-1"></span>**Products Supported**

These are the products supported by the Comtrol Drivers Management Console:

- DeviceMaster PRO
- DeviceMaster RTS
- DeviceMaster Serial Hub
- DeviceMaster 500
- RocketModem IV
- RocketPort EXPRESS
- RocketPort EXPRESS SMPTE
- RocketPort INFINITY
- RocketPort Plus Universal PCI
- RocketPort Plus/422 Universal PCI
- RocketPort Universal PCI
- RocketPort Universal PCI SMPTE

#### <span id="page-5-2"></span>**Conventions**

In the remainder of this *User Guide*, the products are referred to accordingly:

- **Comtrol device** unless there is model-specific information
- **DeviceMaster** means the DeviceMaster models listed in the previous subsection
- **RocketPort** means any RocketPort model
- **RocketPort EXPRESS/INFINITY** means RocketPort EXPRESS, RocketPort EXPRESS SMPTE, and RocketPort INFINITY
- **RocketPort and RocketModem (Universal PCI)** means RocketModem IV, RocketPort Universal PCI, RocketPort Plus Universal PCI, RocketPort Plus/ 422 Universal PCI, and RocketPort Universal PCI SMPTE

The paths in this Guide to locate DeviceMaster software and documentation point to the DeviceMaster RTS paths on the ftp site. All supported DeviceMasters (*[Products Supported](#page-5-1)*) models use the same software and documentation.

### <span id="page-6-2"></span><span id="page-6-0"></span>**Downloading the Latest Software and User Guides**

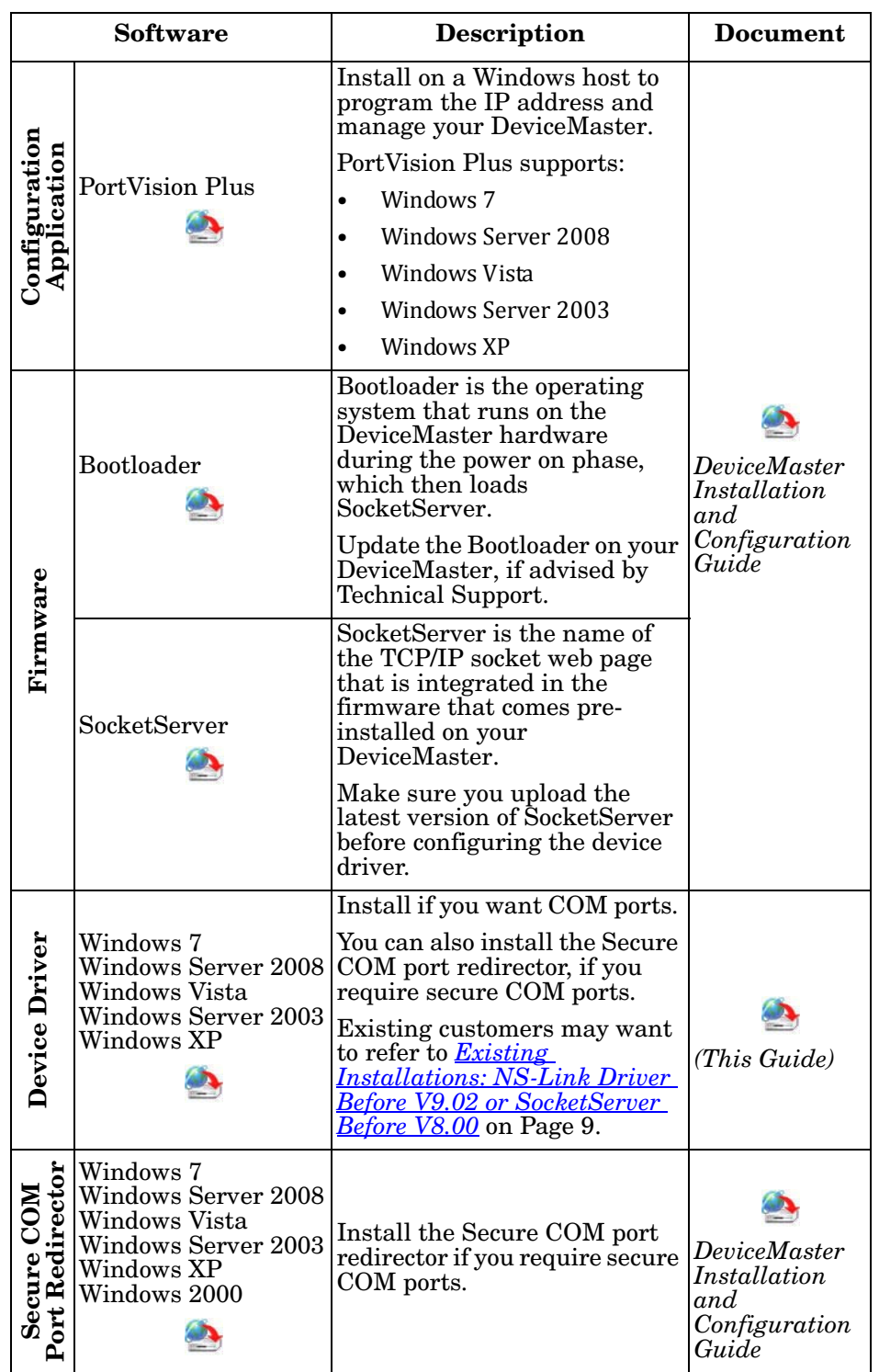

<span id="page-6-1"></span>You can use the CD or the following table to locate the latest version of the software and documentation.

### <span id="page-8-4"></span><span id="page-8-0"></span>**Before Installing the Comtrol Drivers Management Console**

This section provides an overview for the procedures that you may need to perform before installing the *Comtrol Drivers Management Console* for the device driver.

#### <span id="page-8-3"></span><span id="page-8-1"></span>**Existing Installations: NS-Link Driver Before V9.02 or SocketServer Before V8.00**

If you are familiar with the NS-Link device driver, you will be pleasantly surprised to find that NS-Link driver configuration is now handled in an easy to use *Management Console*. In addition, if you are comfortable with using the *Device Manager* configuration method, you can still configure the driver without changing your installation routine.

Previous to the NS-Link driver v9.02 and SocketServer v8.00, there were two versions of firmware that ran on the DeviceMaster, SocketServer and NS-Link.

With the release of v9.02 of the NS-Link driver, SocketServer and NS-Link have been incorporated into a single binary (.bin) file that may be named one of the following depending on the location from which it was loaded:

- nslink-8.xx.bin
- socketserver-8.xx.bin
	- *where the version number of the .bin file is 8.00 or higher*.

By default, once loaded, SocketServer shows in both the web page and PortVision Plus until the NS-Link device driver begins communication with this particular DeviceMaster.

Once a driver establishes communications, the firmware indicates that it is NS-Link. The driver does not need to upload firmware to the DeviceMaster or reboot the DeviceMaster.

If SocketServer does not change to NS-Link in the web page and PortVision Plus, then the NS-Link device driver loaded in the PC/laptop is NOT communicating with the DeviceMaster.

*Note: Comtrol recommends uploading the latest version of SocketServer before configuring the driver.*

#### <span id="page-8-2"></span>**Overview**

If you have already performed the following procedures, you can skip to the next section, *[NS-Link Device Driver Installation](#page-14-2)* on Page 15. You may also refer to the *[DeviceMaster Installation and Configuration Guide](#page-6-1)*, which provides detailed information about the procedures in the following subsections:

- 1. Install the hardware (below).
- 2. Install PortVision Plus (below).
- 3. Program the network information using PortVision Plus ([Page 10](#page-9-2)).
- 4. Check the SocketServer version and determine whether you need to download an updated version [\(Page 12](#page-11-0)).
- 5. If necessary, upload the latest version of SocketServer ([Page 13\)](#page-12-0).

#### <span id="page-9-0"></span>**Install the Hardware**

If you have not done so, install the DeviceMaster:

- 1. Connect an Ethernet cable between the DeviceMaster and a host PC NIC or to the same Ethernet network segment using a standard Ethernet cable. Refer to *[Connectivity Requirements](#page-59-1)* on Page 60 for cabling information.
- 2. Connect the power supply or cable to the DeviceMaster and apply power.
- 3. Check the DeviceMaster LEDs to verify that it is ready. Refer to *[DeviceMaster](#page-60-3)  LEDs* [on Page 61](#page-60-3) to determine the LED status.

#### <span id="page-9-1"></span>**Install PortVision Plus**

If you have not done so, install **PortVision Plus**.

- 1. Execute the *pvplus\_[version]***.msi** file and follow the *Installation wizard*.
- 2. Click **Launch** and **Finish** in the last installation screen.
- 3. Click **Scan** so that PortVision Plus locates the DeviceMaster.

*Note: PortVision Plus locates all DeviceMaster models (500, PRO, RTS, Serial Hub, and UP) when connected to the same physical network.If the DeviceMaster is not on the same physical network, it must be added manually.*

#### <span id="page-9-2"></span>**Program the IP Address (Network Information)**

If you have not done so, program the IP address for your network. The following procedure is to program a single DeviceMaster, if you want to program IP addresses into multiple DeviceMasters, refer to the PortVision Plus help system.

- 1. If necessary, start PortVision Plus, **Start> Programs> Comtrol> PortVision Plus> PortVision Plus**.
- 2. If necessary, click **Scan**.
- 3. Highlight the DeviceMaster for which you want to program network information.

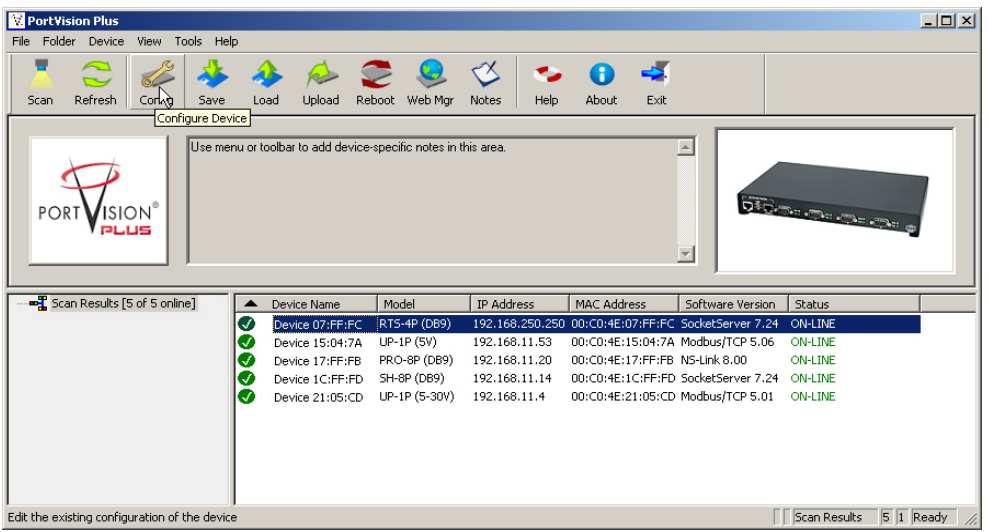

- 4. Click the **Config** button or double-click the DeviceMaster to open the **Configure Device** screen.
- 5. Enter the network values appropriate for your environment, click **Apply Changes** and **Close**.

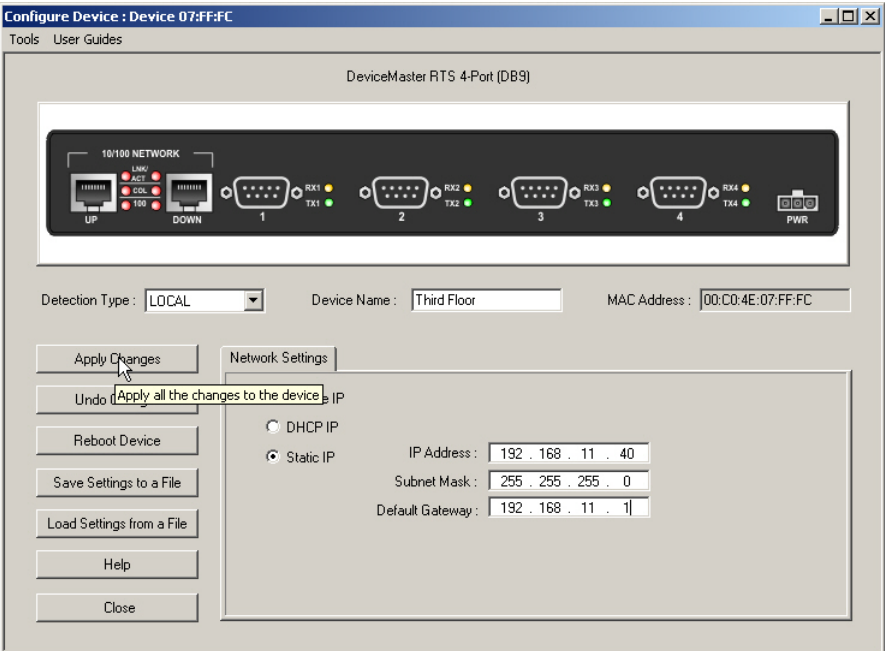

6. Go to the next subsection to check the SocketServer version.

#### <span id="page-11-0"></span>**Check the SocketServer Version**

Check the SocketServer version installed on the DeviceMaster against the latest SocketServer version on the ftp site.

- 1. If necessary, start PortVision Plus, **Start> Programs> Comtrol> PortVision Plus> PortVision Plus**.
- 2. Note the SocketServer version displayed for the DeviceMaster under the *Software Version* column.

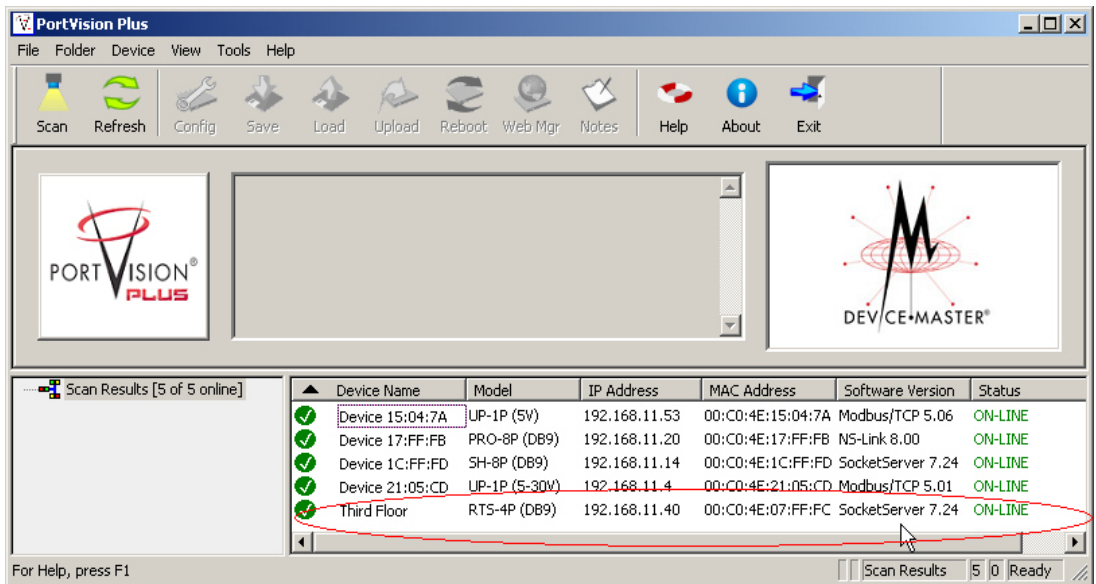

- 3. Check for the latest SocketServer version at: **[ftp://ftp.comtrol.com/dev\\_mstr/rts/](ftp://ftp.comtrol.com/dev_mstr/rts/software/socketserver) [software/socketserver](ftp://ftp.comtrol.com/dev_mstr/rts/software/socketserver)**.
- 4. If the version on the ftp site is a later version than what is loaded on the DeviceMaster, download SocketServer, and then use the next subsection to upload SocketServer.

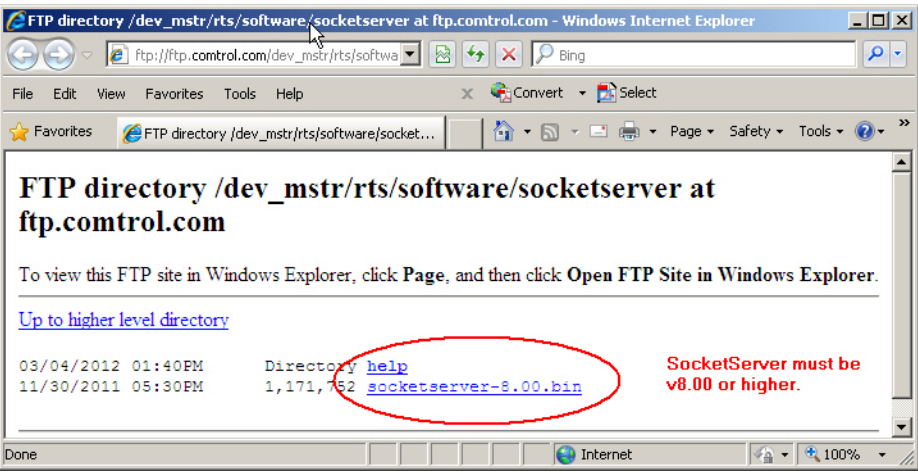

If you do not need to upload the latest version of SocketServer, you are ready to install the device NS-Link device driver using *[NS-Link Device Driver Installation](#page-14-2)* [on Page 15.](#page-14-2)

#### <span id="page-12-0"></span>**Uploading SocketServer**

<span id="page-12-1"></span>The NS-Link device driver loads the current firmware but not until the DeviceMaster has shown that an old version of the SocketServer (older than 8.00) or any firmware other than NS-Link Updater is running. The driver does not upload anything unless it first connects to the default application on the DeviceMaster. If you are familiar with the NS-Link driver, you may want to review information for *[existing customers](#page-8-1)*. Make sure that you upload the appropriate version of the firmware associated to this driver version. The ftp download page provides information on the SocketServer version. The *Installation Setup Wizard* may also provide information about the SocketServer firmware needed for the driver. Optionally, you can upload the appropriate version of the firmware after running the Installation Setup Wizard. Use the following procedure to upload the latest SocketServer version. 1. If necessary, start PortVision Plus, **Start> Programs> Comtrol> PortVision Plus> PortVision Plus**. 2. Highlight the DeviceMaster or DeviceMasters of which you want to upload the latest version of SocketServer. 3. Click the **Upload** button. 4. Browse to the location where you downloaded SocketServer, highlight the file, and click **Open**. 5. Click **Yes** to the *Upload Firmware* popup. **Upload Firmware ...**  $\times$ **IMPORTANT NOTES:** - This is a very sensitive process and shouldn't be interrupted at all. - Any access to this application will be blocked during the process. - It is highly recommended that you save the configuration of your device(s) before uploading new firmware. (Refer to PVPlus help file for instructions) Do you want to upload firmware to the selected Device(s) now? Yes No 6. Click **Yes** to the second *Upload Firmware* popup.

<span id="page-12-2"></span>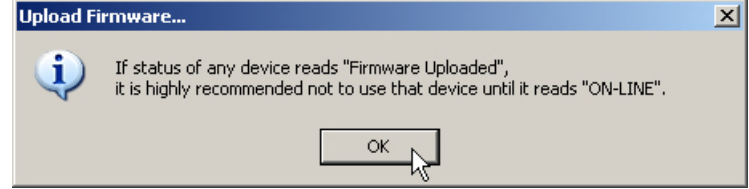

You can click **Refresh** to verify that the upload has been successfully completed.

If the upload fails, use the PortVision Plus *Configure Device* screen to change the **Bootloader Timeout** to 45 seconds and then repeat [Steps 2 through](#page-12-1) [6](#page-12-2). If the upload fails again, use the TFTP procedure in the *DeviceMaster Installation and Configuration Guide*.

### <span id="page-14-2"></span><span id="page-14-0"></span>**NS-Link Device Driver Installation**

This section discusses the following topics:

- Overview of the driver installation procedures
- *[Installation Setup Wizard](#page-15-0)* on Page 16 for initial installation procedures
- *[Checking the Device Driver Version](#page-20-0)* on Page 21
- *[Updating the Driver](#page-20-1)* on Page 21
- *[Adding a DeviceMaster \(Existing Installation\)](#page-25-0)* on Page 26

#### <span id="page-14-1"></span>**Overview**

Use the following procedure to install the **DeviceMaster NS-Link** device driver for [Windows.](#page-5-4)

If there is an NS-Link device driver already installed on your system for the DeviceMaster, see *[Updating the Driver](#page-20-1)* on Page 21 if you want to update the existing driver or *[Adding a DeviceMaster \(Existing Installation\)](#page-25-0)* on Page 26 to add more DeviceMasters to the existing installation.

If you require secure COM ports, you can also install the secure COM port redirector after the device driver. Refer to the *DeviceMaster Installation and Configuration Guide* or the *Software and Documentation* CD for the secure COM port redirector installation and configuration procedures.

If you have performed the following procedures, you can skip to *[Installation Setup](#page-15-0)  [Wizard](#page-15-0)* to start NS-Link device driver installation.

You can use *[Before Installing the Comtrol Drivers Management Console](#page-8-4)* on Page 9 for procedures for these steps.

- 1. Install the DeviceMaster.
- 2. Install PortVision Plus.
- 3. Program the network information (IP address) using PortVision Plus.
- 4. Upload the appropriate version of SocketServer firmware.

*Note: Existing NS-Link may want to review, [Existing Installations: NS-Link](#page-8-3)  [Driver Before V9.02 or SocketServer Before V8.00 on Page 9](#page-8-3).*

#### <span id="page-15-0"></span>**Installation Setup Wizard**

You can use the following procedure to install the device driver and the *Comtrol Drivers Management Console*, which is used to configure the driver.

- 1. Locate the latest driver assembly (**.exe**) for your product and copy it to a location that is available to the host.
	- *[Download the latest device driver](#page-6-1)* for the DeviceMaster.
	- The *Software and Documentation* CD contains all of the files for installation, configuration, and troubleshooting. The CD also provides download links to the Comtrol ftp site to locate the latest files.

*Note: Administrative privileges are required to install device drivers on Windows Vista, Windows Server 2008, and Windows 7 systems.*

*Do not connect RS-422/485 devices until the appropriate port interface type has been configured in the device driver. The DeviceMaster default port setting is RS-232, except for the DeviceMaster Serial Hub.*

2. Execute the NS-Link device driver assembly (**DeviceMaster\_Windows\_x.xx.exe**) and click **Next** to start the installation.

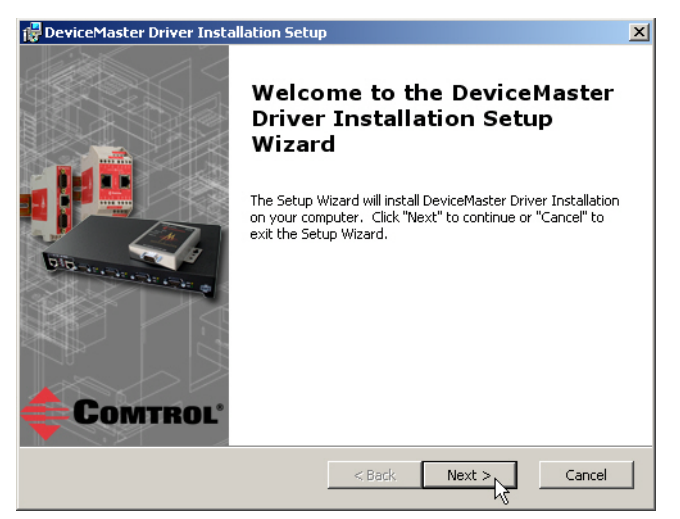

3. Optionally, enter a different location to install the driver files.

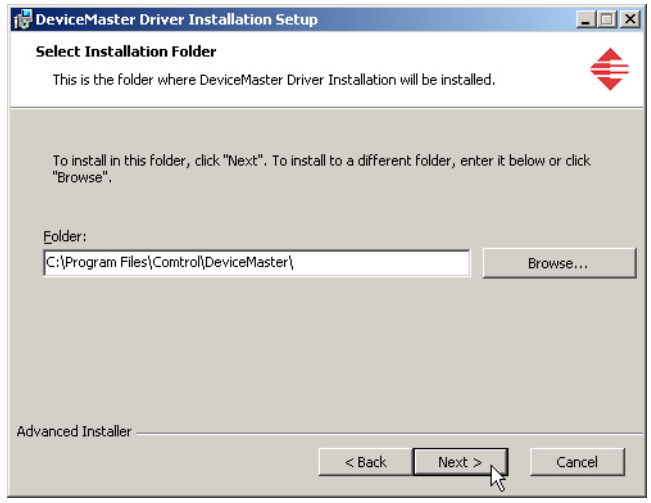

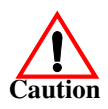

4. Click **Install**.

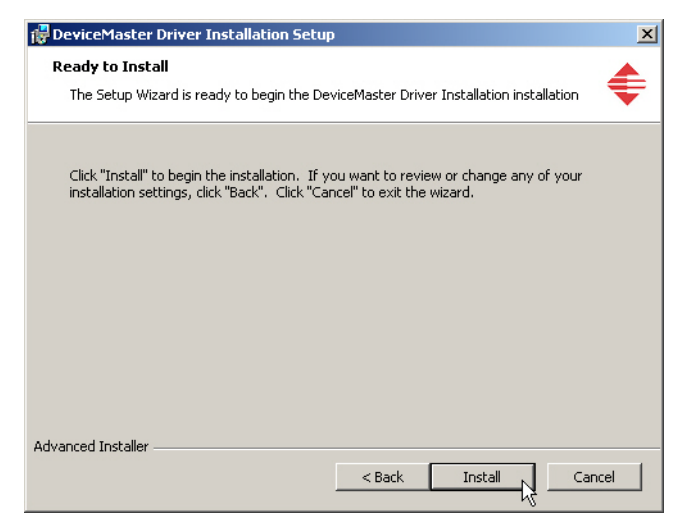

5. Leave the **Launch DeviceMaster Driver Installation** box checked and click **Finish**.

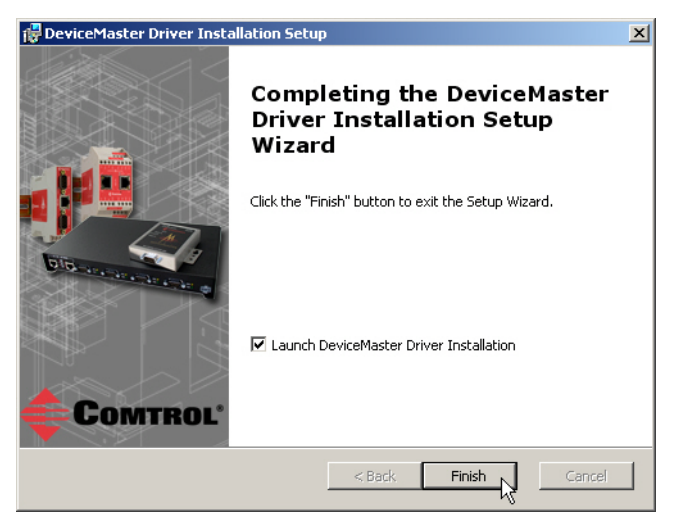

If you do not check this box, you can use the shortcut under the **Start** button at **Programs> Comtrol> DeviceMaster> Driver Installation Wizard** to install the device driver.

6. Click **Next** to install the driver.

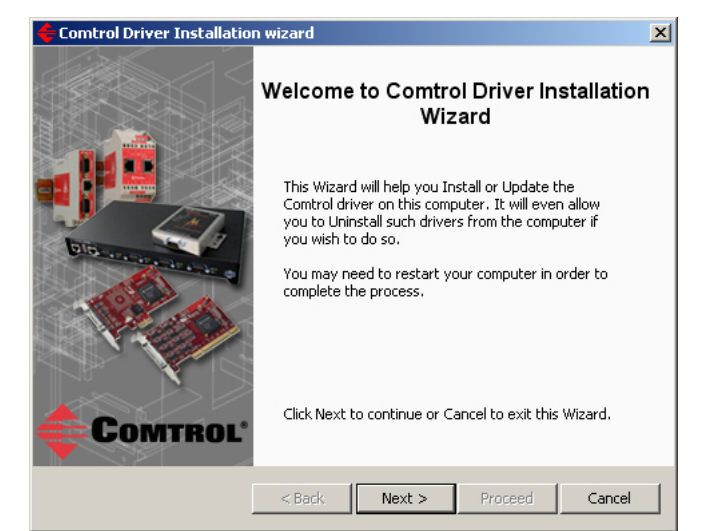

7. Click **Install** and **Next**.

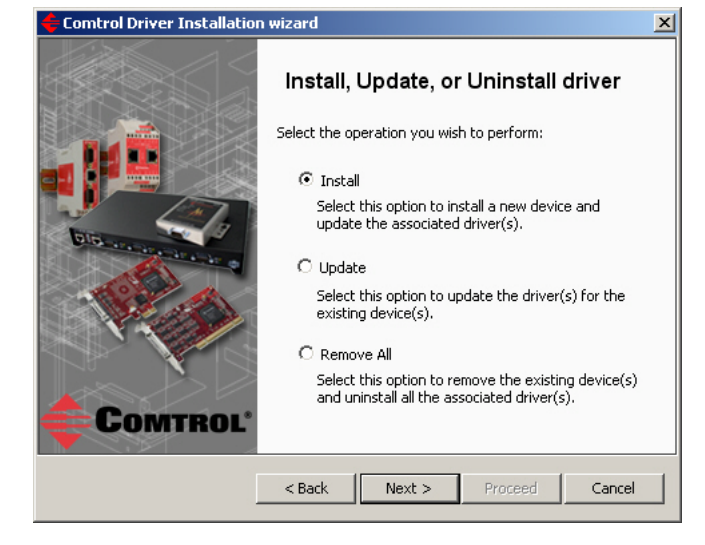

<span id="page-18-0"></span>8. Select the DeviceMaster model that you want to install.

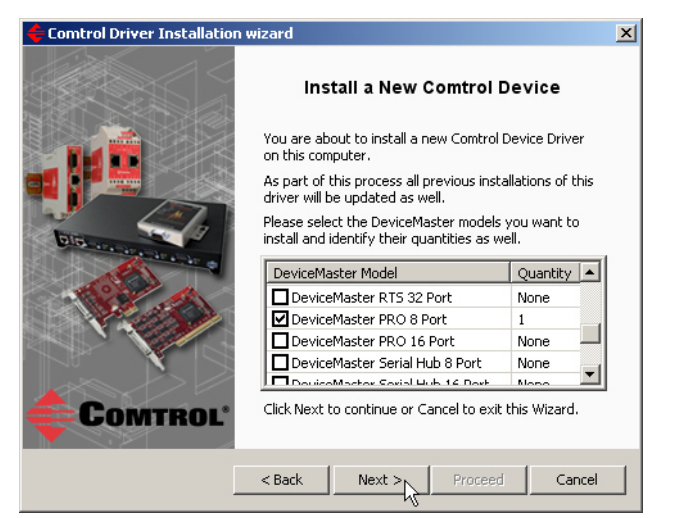

<span id="page-18-1"></span>9. Enter the number of this DeviceMaster model that you want to install and click **Ok**.

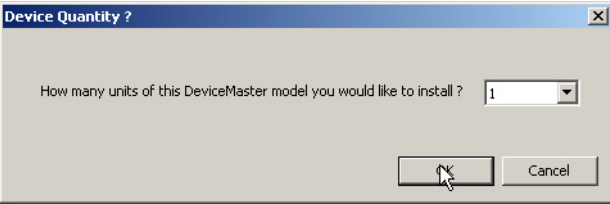

- 10. Repeat [Steps 8 and](#page-18-0) and [9](#page-18-1) for each DeviceMaster that you want to install and click **Next**
- 11. Click **Proceed**.

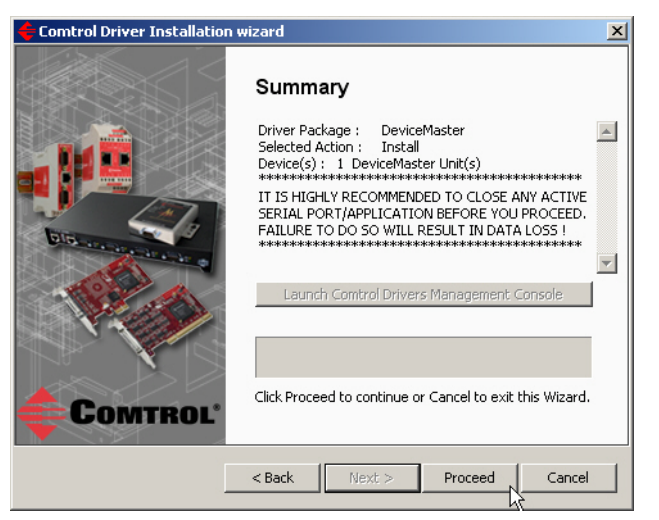

You may see the following popup for each port.

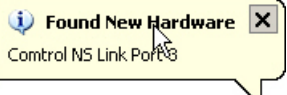

12. Click the **Launch Comtrol Drivers Management Console** button.

13. Return to the .<br>Comtrol Driver Installation wizard *Installation wizard* and  $\vert x \vert$ click **Close** to exit the Summary wizard. 14. Go to *[NS-Link Device](#page-26-4)*  \*\*\* IMPORTANT MESSAGE:  $\blacktriangle$ Please wait a few moments for the background<br>installation of the Serial Ports to finish. You can then *[Driver Configuration](#page-26-4)* use Control Drivers Management Console to<br>configure the device drivers Management Console to<br>configure the device driver you have just installed [on Page 27](#page-26-4) to start NS-Link device driver Finalizing ...<br>Finished. configuration.  $\overline{\phantom{a}}$ The device driver Launch Comtrol Drivers Management Console installation is not complete until you have *[associated the MAC](#page-33-2)  address to the*  Press Close to exit this Wizard. *[DeviceMaster](#page-33-2)*. Comtrol 15. After associating the MAC address, go to  $<$  Back Next > Proceed  $\mathsf{Close}$ *[Configuring Device](#page-36-1)  Properties* [on Page 37](#page-36-1) 

to set up device properties (device name and starting COM port number).

16. Go to *[Configuring COM Port Properties](#page-39-1)* on Page 40 to configure any necessary COM port characteristics.

After driver installation and configuration, connect the serial devices to the ports. For information about the DeviceMaster connectors, refer to the *DeviceMaster Installation and Configuration User Guide* ([Page 7](#page-6-2)).

#### <span id="page-20-0"></span>**Checking the Device Driver Version**

Use the appropriate procedure for your operating system to check the Comtrol device driver version using the *Device Manager.*

- 1. Access the *Device Manager*:
	- *Windows 7 and Windows Vista*: Right-click **Computer**, click **Manage**, and then highlight the *Device Manager*.
	- *Windows Server 2008 R2*: Click **Start**, right-click **Computer**, and then click **Properties**.
	- *Windows Server 2003*: Right-click **My Computer**, click **Manage**, and then click the **Device Manager** button.
	- *Windows XP: Not logged into a domain controller*: Right-click **My Computer**, click **Manage**, and then highlight the *Device Manager*.
	- *Windows XP*: Logged into a domain controller: Right-click **My Computer**, click **Manage**, and then click the **Device Manager** button.
- 2. Expand the Multi-port serial adapters entry, right-click the Comtrol device that you want to configure, and then click **Properties**.
- 3. Click the **Driver** tab to view the NS-Link device driver version.

You can check this driver version against the [latest driver](#page-6-1) for your product.

If necessary, you can update the device driver using the next subsection.

#### <span id="page-20-1"></span>**Updating the Driver**

Use the following procedure to update the **[DeviceMaster N](#page-5-3)S-Link** device driver after initial installation.

- 1. Locate the latest NS-Link device driver assembly [\(Page 7\)](#page-6-2) and copy it to a location that is available to the host.
- 2. Close any applications that are using serial ports before the NS-Link device driver installation.
- 3. Start the update by executing the .**exe** file.
- 4. Click **Next** to start the *Installation Setup Wizard*.

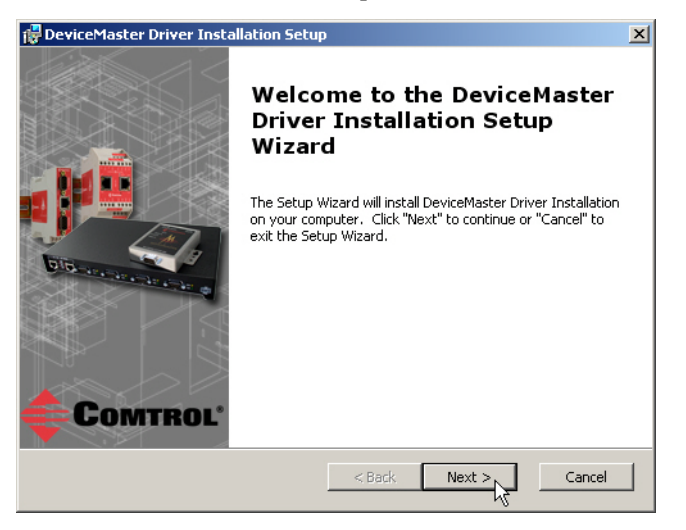

5. Optionally, enter a different location to install the latest NS-Link device driver files.

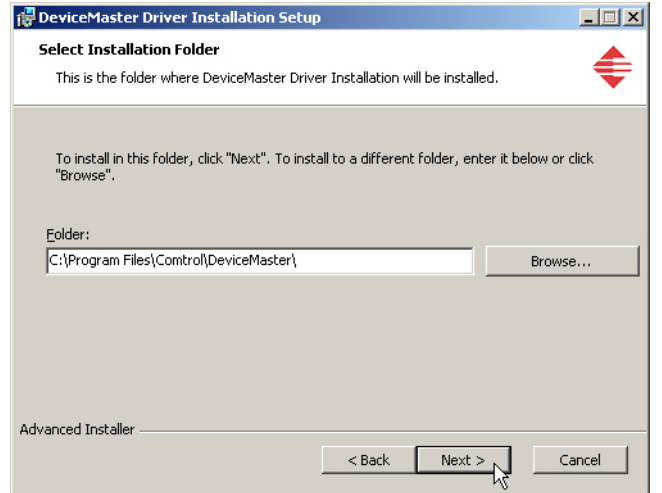

6. Click **Install**.

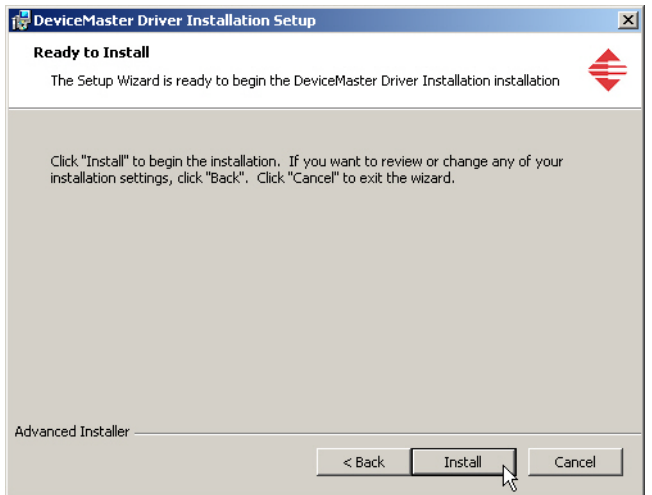

7. Leave the **Launch DeviceMaster Driver Installation** box checked and click **Finish**.

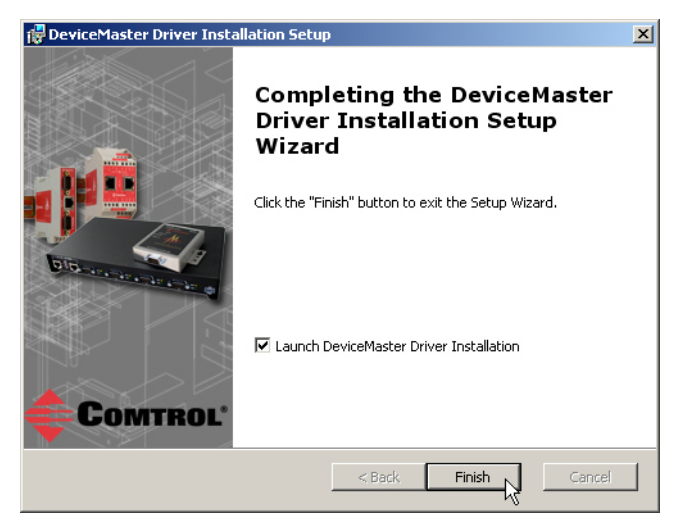

If you do not check this box, you can use the shortcut under the **Start** button at: **Programs> Comtrol> DeviceMaster> Driver Installation Wizard**.

8. Click **Next** to update the driver.

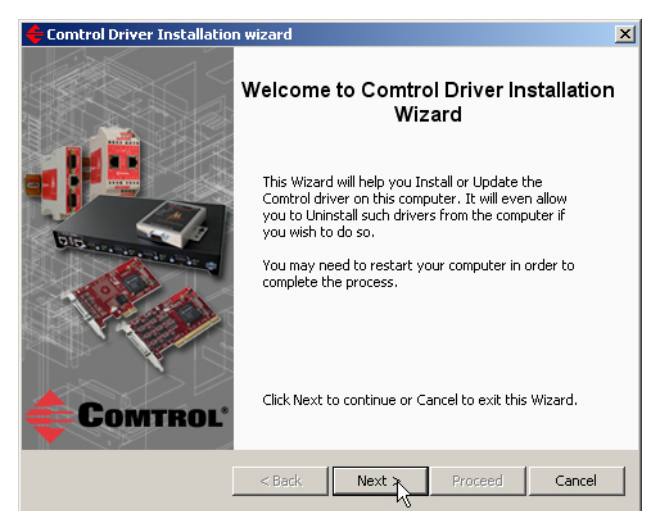

9. Click **Update** and **Next**.

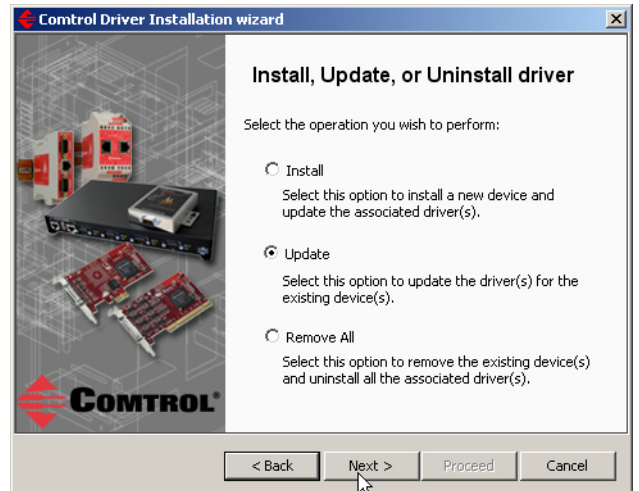

10. Click **Next** to update the driver.

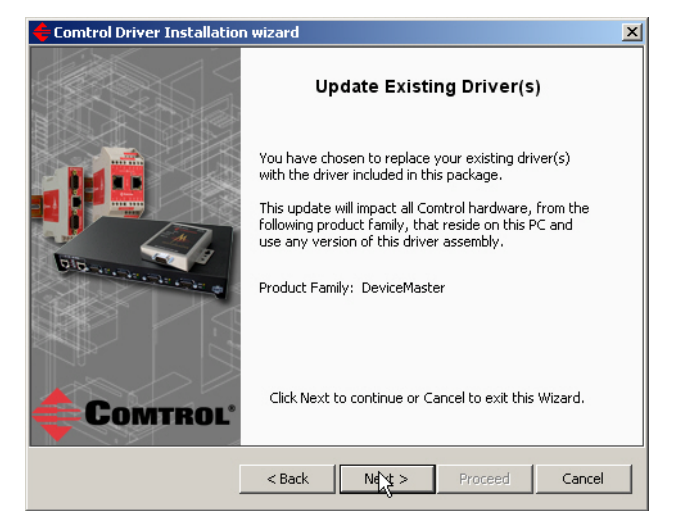

11. Click **Proceed**.

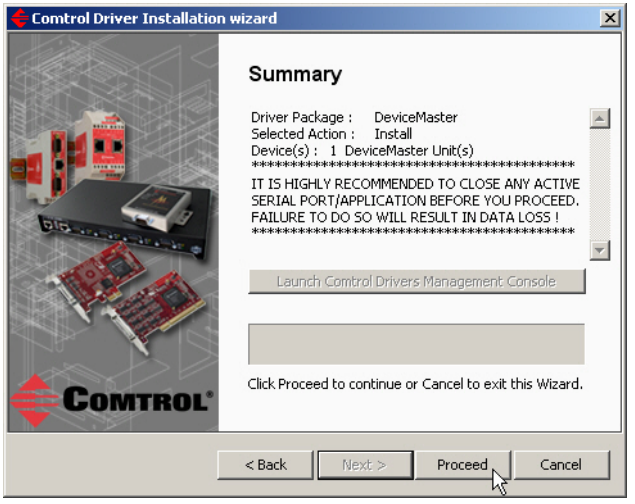

12. Click the **Launch Comtrol Drivers Management Console** button to configure the ports or device properties.

- <mark>े</mark> Comtrol Driver Installation wizard  $\vert x \vert$ Summary \*\*\* IMPORTANT MESSAGE :<br>Please wait a few moments for the background<br>installation of the Serial Ports to finish. You can then<br>use Comtrol Drivers Management Console to<br>configure the device criver you have just installed.<br>\*  $\blacktriangle$ Finalizing<br>Finalizing<br>Finished. Ξ Launch Comtrol Drivers Management Console  $\overline{A}$ Press Close to exit this Wizard. **COMTROL**  $Next$  $<$  Back Close
- 13. Return to the *Installation wizard* and click **Close**.

14. If necessary, go to *[Configuring COM Port Properties](#page-39-1)* on Page 40 to configure the NS-Link COM port properties

#### <span id="page-25-0"></span>**Adding a DeviceMaster (Existing Installation)**

Use the following procedure to add aDeviceMaster to an existing **DeviceMaster** installation.

- 1. Close any applications that are using serial ports before the device driver installation.
- 2. Connect the DeviceMaster to your network and use PortVision Plus to program the IP address.

If you need hardware installation procedures, see *[Downloading the Latest](#page-6-2)  [Software and User Guides](#page-6-2)* on Page 7).

*Do not connect RS-422/485 devices until the appropriate port interface type has been configured in the device driver. The default port setting is RS-232.*

- 3. From the **Start** button, click:
- 4. Click **Next** to start the *Comtrol Driver Installation Wizard*.

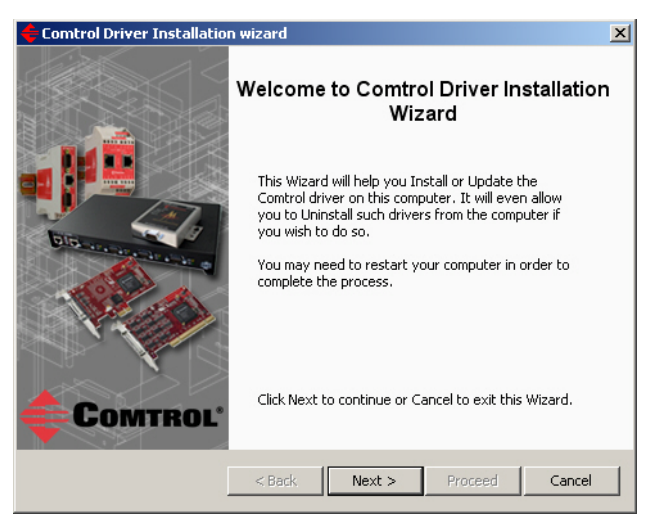

5. Click **Install** and **Next**.

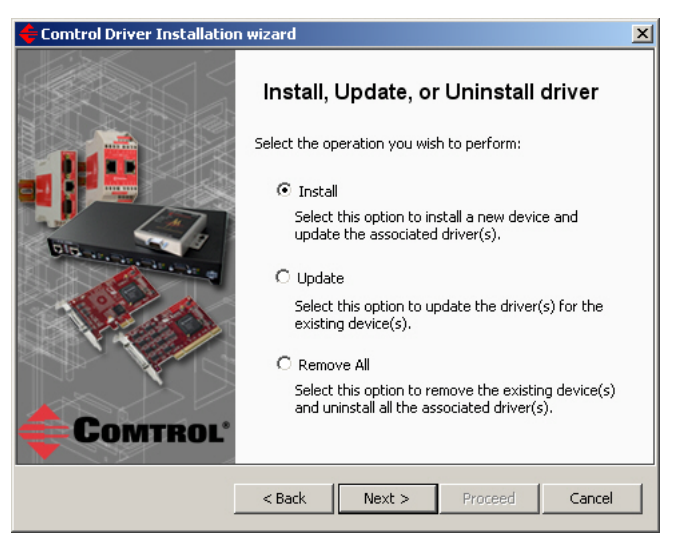

6. Click **Next** and follow the *Installation Wizard*. Refer to [Step 8](#page-18-0) on [Page 19](#page-18-0), for the remainder of the installation steps if needed.

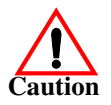

### <span id="page-26-4"></span><span id="page-26-0"></span>**NS-Link Device Driver Configuration**

If you programmed an IP address into the [DeviceMaster](#page-5-3) for your network using PortVision Plus before installing the NS-Link device driver; first associate the MAC address to the DeviceMaster and then configure the driver with the IP address that you programming into the DeviceMaster using PortVision Plus.

This section discusses the following topics:

- *[NS-Link Device Driver Configuration Considerations](#page-26-1)*
- *[Using the Comtrol Drivers Management Console](#page-28-0)* on Page 29
- *[Associating the MAC Address](#page-33-0)* on Page 34
- *[Using IP Mode](#page-35-0)* on Page 36
- *[Configuring Device Properties](#page-36-0)* on Page 37
- *[Configuring COM Port Properties](#page-39-0)* on Page 40
- *[Network Configuration in Comtrol Drivers Management Console](#page-44-0)* on Page 45
	- *[Disabling IP Mode](#page-44-1)* on Page 45
	- *[Changing a Static IP Address](#page-45-0)* on Page 46
	- *[Setting Up DHCP](#page-46-0)* on Page 47
- *[Configuring DeviceMaster Ports as Sockets](#page-48-0)* on Page 49

#### <span id="page-26-3"></span><span id="page-26-1"></span>**NS-Link Device Driver Configuration Considerations**

<span id="page-26-2"></span>The following subsections discuss the NS-Link device driver features and topics that you may want to review before driver configuration. **IP or MAC Addressing Issues** This is an overview of IP and MAC addressing issues that may affect how you configure the DeviceMaster with a brief discussion of advantages of each method. The IP addressing scheme (IP mode) has the following advantages: Uses an IEEE industry standard protocol. • Allows you to configure systems to use ports on the DeviceMaster that are outside of the host system's local Ethernet segment. *Note: This IP address must be a unique reserved IP address. Do not use an address from a dynamic address pool. If necessary, see the system administrator for an IP address.* The MAC addressing method (MAC mode) has the following advantages: • Simplifies implementation and ongoing support by eliminating the address administration issues inherent in network protocols. MAC addresses are predefined by DeviceMaster and there is no potential for an *address conflict* at setup. It is isolated from foreign LAN segments minimizing potential security issues. • Maximizes throughput of serial data. *Note: The default IP address for the DeviceMaster is 192.168.250.250.*

<span id="page-27-0"></span>**NS-Link Device Driver Features**

<span id="page-27-1"></span>**Using the Port Sharing Feature** During initial installation and configuration of the NS-Link device driver, Comtrol recommends that you associate the MAC address to the DeviceMaster. If you do not do so, you will not be able to use the following device driver features:

- Access the **[Advanced](#page-62-1)** tab to review PC network or device network interface statistics
- Program or change an IP address using through the **Network Settings** button
- Reboot the DeviceMaster from the Comtrol Drivers Management Console

After associating the MAC address, you can then program the DeviceMaster for IP or DHCP usage.

You can refer to *[IP or MAC Addressing Issues](#page-26-2)* on Page 27 for information about MAC addressing and IP addressing issues.

The NS-Link device driver can be shared with multiple systems on a network. To do so, install the device driver on each system that you want to permit access to the serial ports.

You can implement the port sharing feature in several ways. You can share the same port with multiple systems (only one system can have an open connection to a port at any given time) or you can set up multiple systems to share specific ports on the DeviceMaster.

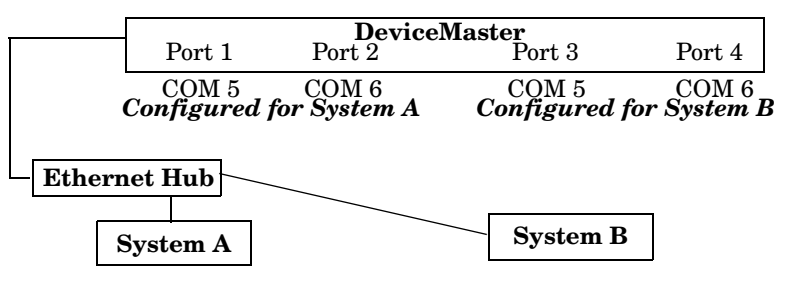

**Example:** *Multiple systems can use the same COM port names.*

To configure two ports for System A and two ports for System B, you could configure the drivers like this:

- 1. When installing the device driver on System A, click "Not Configured" f COM port names for Ports 3 and 4.
- 2. When installing the device driver on System B, click "Not Configured" i COM port names for Ports 1 and 2.

Use port sharing to configure redundant PCs or fail-over protection.

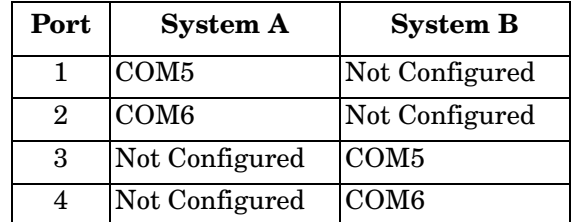

*Note: Most applications do not release ports, so you may not be able to use port sharing across multiple systems with the same port. Also, if using port sharing, make sure that two computers do not try to access the same port at the same time. Only one computer can control a given port at a given time.*

#### <span id="page-28-3"></span><span id="page-28-0"></span>**Using the Comtrol Drivers Management Console**

This subsection discusses basic Comtrol Drivers Management Console operations, such as:

- *[Accessing the Comtrol Drivers Management Console](#page-28-1)*
- *[Displaying All Installed Devices](#page-28-2)* on Page 29
- *[Expanding the View](#page-29-0)* on Page 30
- *[How to Configure Device Properties](#page-29-1)* on Page 30
- *[Customizing the Device Name](#page-30-0)* on Page 31
- *[Customizing the COM Port Name](#page-30-1)* on Page 31
- *[How to Configure COM Port Properties](#page-31-0)* on Page 32
- *[How to Save Changes](#page-32-0)* on Page 33

See *[Associating the MAC Address](#page-33-0)* on Page 34 to start DeviceMaster configuration procedures.

Accessing the Comtrol Drivers Management Console can be done using one of the following methods:

- *Windows Control Panel*; go to your *Control Panel* and click on the **Comtrol Drivers Management Console**.
- *Shortcut*; located under **Start> Program Files> Comtrol> DeviceMaster> Comtrol Drivers Management Console**.

<span id="page-28-2"></span>**Displaying All Installed Devices**

<span id="page-28-1"></span>**Accessing the Comtrol Drivers Management Console**

> The Comtrol Drivers Management Console opens and displays all products for which a device driver was installed.

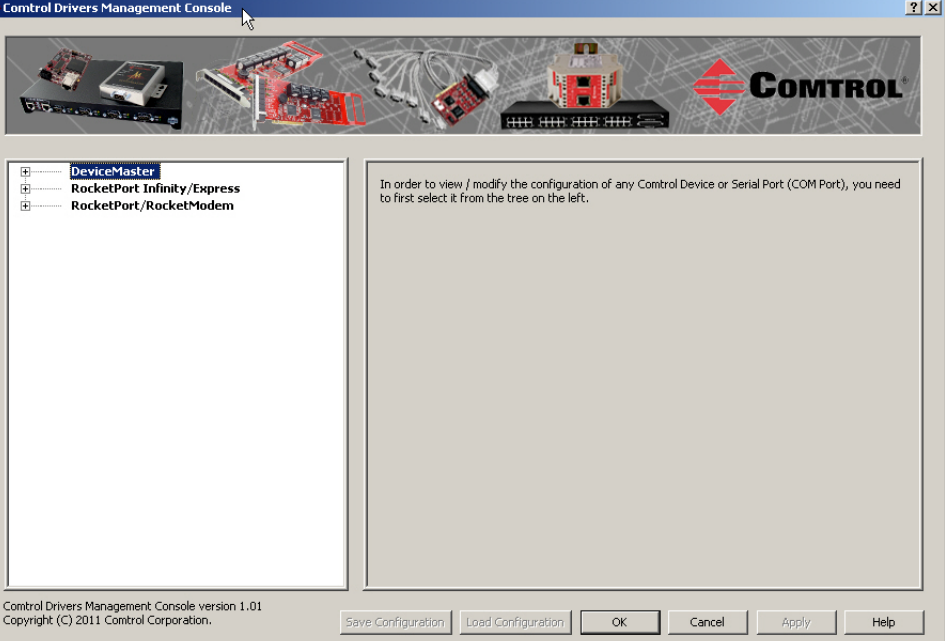

<span id="page-29-0"></span>**Expanding the View** To view a device or devices under a product family, click the **+** in the *Tree View* pane to open the selected family.

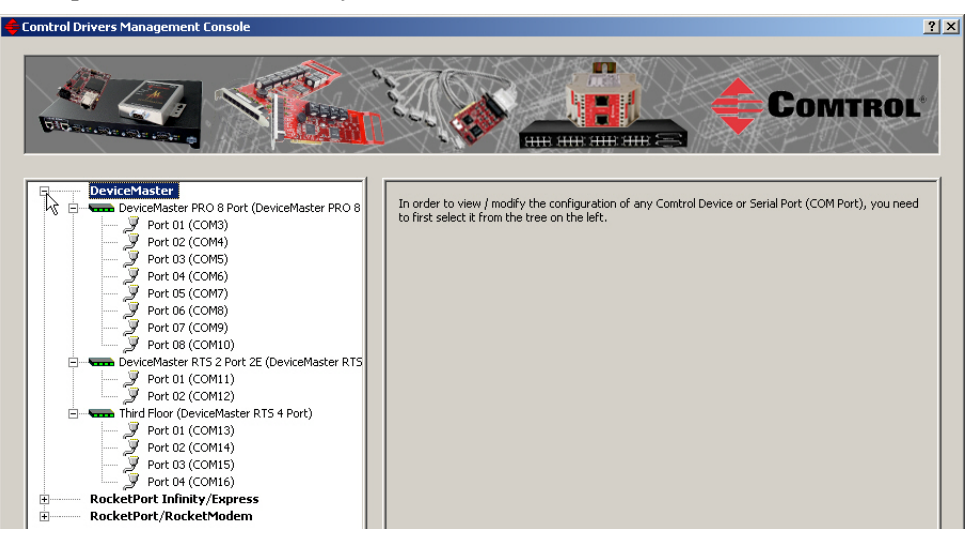

#### <span id="page-29-1"></span>**How to Configure Device Properties**

This overview discusses changing device properties for a product. Highlight the device name of the product that you want to configure in the *Tree View* pane. Make any necessary changes.

- Click **Apply** to save the changes, which saves the changes and leaves the Comtrol Drivers Management Console open.
- Click **Ok** to save the changes and close the Comtrol Drivers Management Console.
- Click **Cancel** to close the Comtrol Drivers Management Console without saving the changes.

If you click a port or device name without saving the changes, the Comtrol Drivers Management Console will prompt you to **Apply**, **Ignore**, or **Cancel** the changes.

For more information, see *[Configuring Device Properties](#page-36-0)* on Page 37.

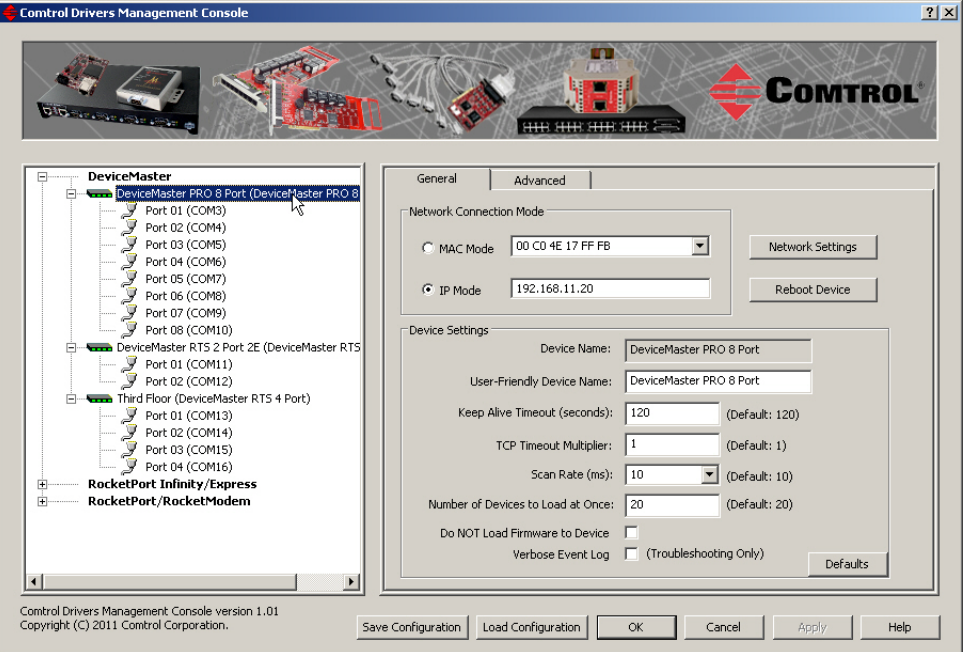

#### <span id="page-30-0"></span>**Customizing the Device Name**

Change the default *Device Name* on the **Device General** tab by changing the name in the **User-Friendly Device Name** field and saving the change.

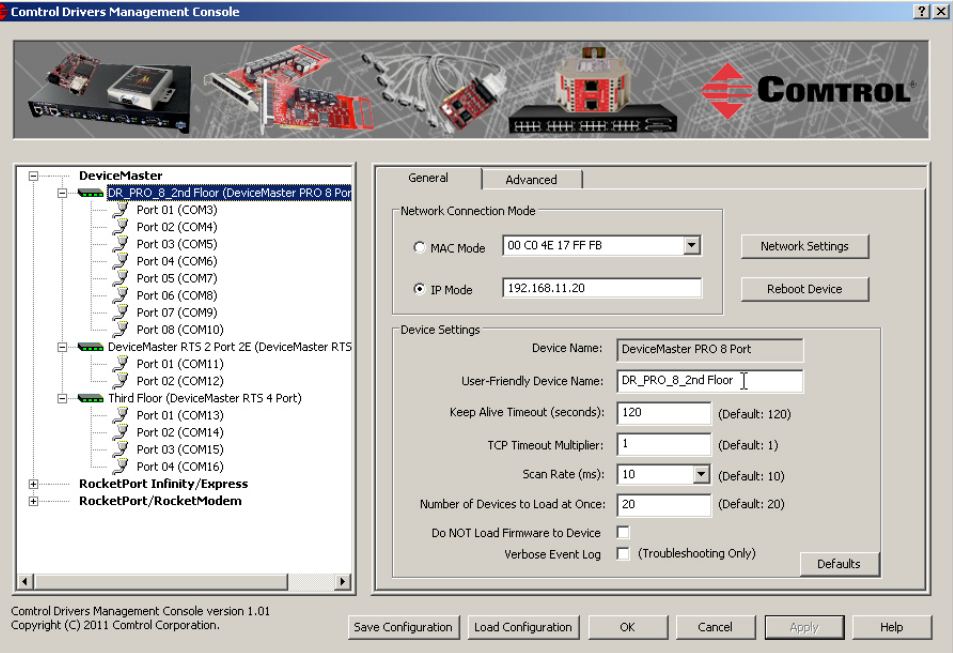

#### <span id="page-30-1"></span>**Customizing the COM Port Name**

Change the default *Port Name* on the **Port Settings General** tab by changing the name in the **User-Friendly Port Name** field and saving the change.

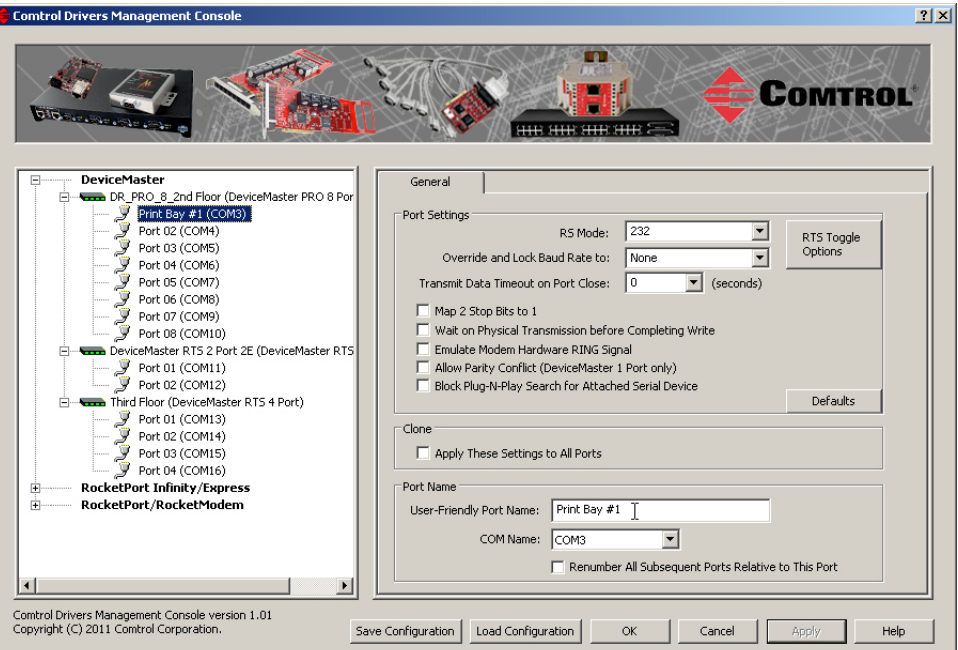

<span id="page-31-0"></span>**How to Configure COM Port Properties**

To change a port's properties for a product, highlight the port of the product that you want to configure in the *Tree View* pane. Make any necessary changes:

- Click **Apply** to save the changes, which saves the changes and leaves the Comtrol Drivers Management Console open.
- Click **Ok** to save the changes and close the Comtrol Drivers Management Console.
- Click **Cancel** to undo the changes and close the Comtrol Drivers Management Console.

If you click another port or device name without saving the changes, the Comtrol Drivers Management Console will prompt you to **Apply**, **Ignore**, or **Cancel** the changes.

For more information, see *[Configuring COM Port Properties](#page-39-0)* on Page 40.

After saving the port changes, if desired, you can click **Apply These Settings to All Ports** to populate the remaining ports with these NS-Link COM properties.

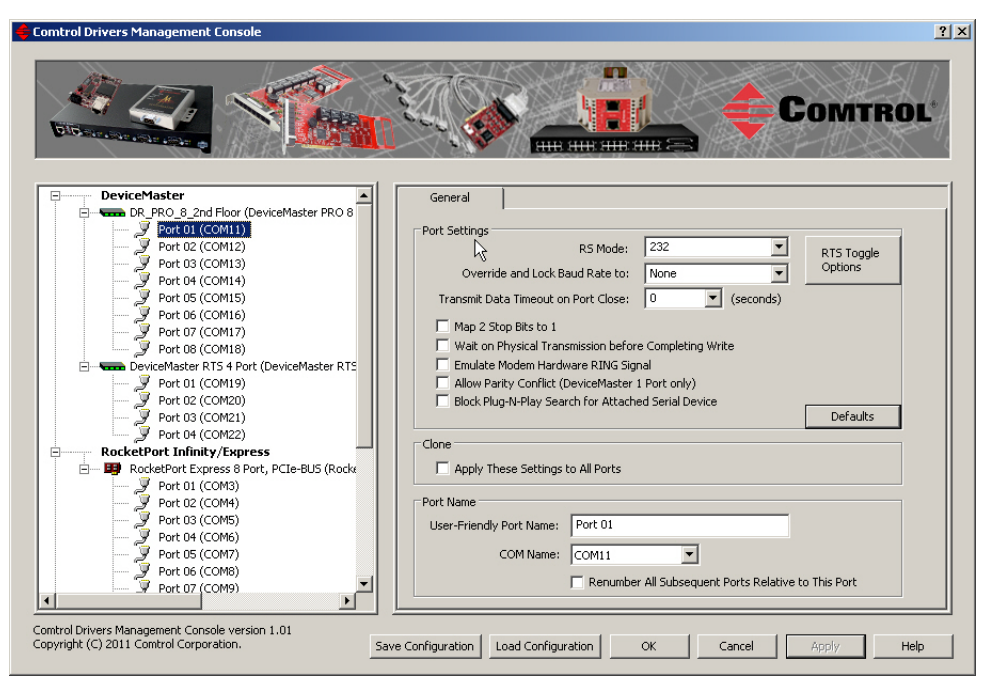

#### <span id="page-32-0"></span>**How to Save Changes**

The Comtrol Drivers Management Console indicates that changes have been made on this screen with a red frame that identifies which device's **General** tab you are editing.

- Clicking the **Apply** button saves the changes on the tab and leaves the Comtrol Drivers Management Console open for further configuration.
- Clicking the **Ok** button saves the changes on that tab and closes the Comtrol Drivers Management Console.
- Clicking the **Cancel** button cancels the changes on that tab and closes the Comtrol Drivers Management Console.

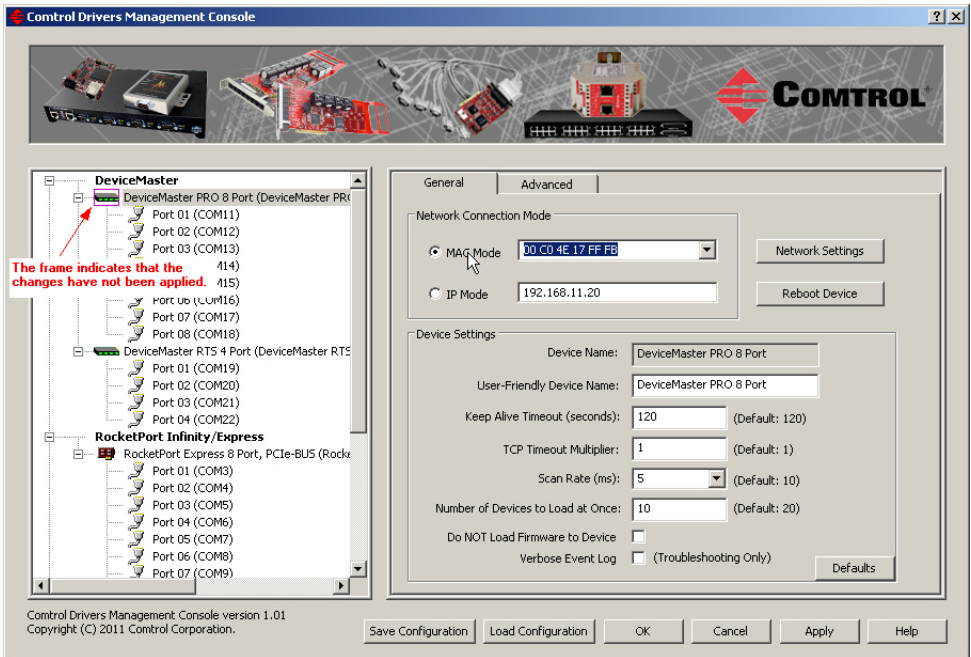

#### <span id="page-33-0"></span>**Associating the MAC Address**

<span id="page-33-2"></span>The first step to configuring the NS-Link device driver is to associate the MAC address of the DeviceMaster to the device driver.

You can use the method that is appropriate to your installation:

- *[Same Network Segment](#page-33-1)* (below)
- *[Different Physical Segment](#page-34-0)* on Page 35

Although you can associate a MAC address on a different physical segment, the DeviceMaster must be connected to the local network segment or directly to a NIC on the host system for the NS-Link driver to **operate** in [MAC Mode](#page-26-2).

<span id="page-33-1"></span>**Same Network Segment**

The DeviceMaster must be connected to the local network segment or directly to a NIC on the host system to operate in MAC mode so that you can associate the MAC address to the DeviceMaster.

Use the following procedure to associate a MAC address to a DeviceMaster.

- 1. If necessary, access the *Comtrol Drivers Management Console,* click **Start> Control Panel> Comtrol Drivers Management Console**.
- 2. Highlight the *Device Name* of the DeviceMaster that you want to configure.

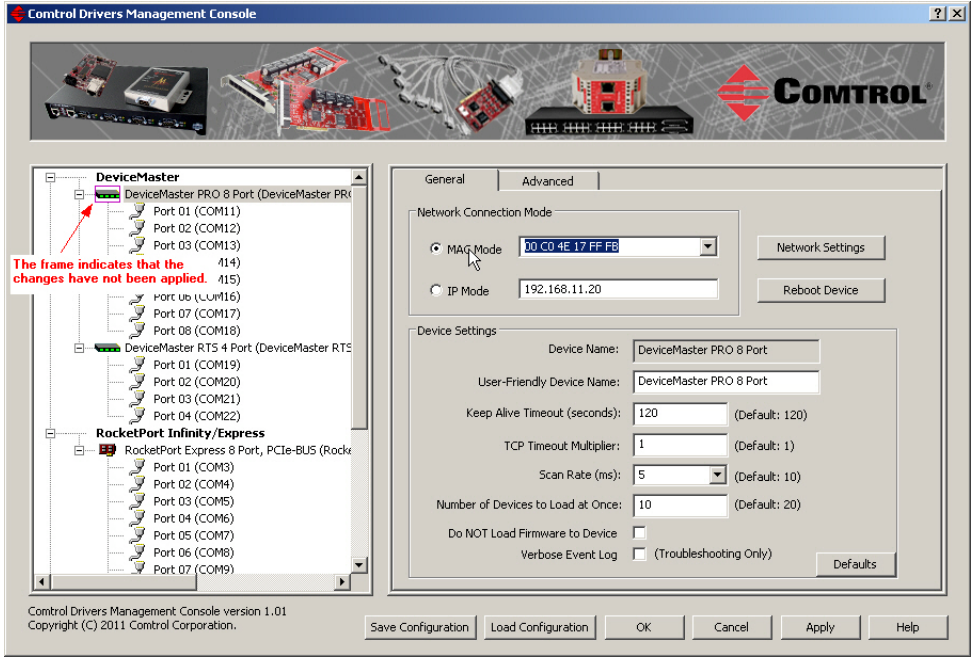

3. Select the MAC address from the drop-down list or enter the address from the MAC address label on the DeviceMaster.

If the appropriate MAC address is not displayed in the drop-down list, then it can be one of the following reasons:

- The DeviceMaster is not on the same network segment
- The DeviceMaster not powered on or connected to the network
- The DeviceMaster wrong model was selected during the driver installation
- Device failure
- *Note: If you enter the MAC address, make sure that you use the correct format: 00 C0 4E xx xx xx. A space must separate each pair of digits. The MAC address is located on a label on the DeviceMaster.*

If you programmed the IP address using PortVision Plus, the IP address displays in the **IP Mode** text box.

- 4. Click **Apply** to program the driver with the MAC address of the DeviceMaster. If you do not **Apply** the changes before leaving this screen, you will be prompted to **Apply**, **Ignore**, or **Cancel** the changes.
- 5. Optionally, you can click the **[Advanced](#page-62-1)** tab and verify that the *Device Status* message indicates that the DeviceMaster is active and *Ok*.
- 6. You may need to perform some of the following tasks to complete the driver configuration process.
	- Configure the DeviceMaster for IP Mode, see *[Using IP Mode](#page-35-0)* on Page 36
	- Configure device properties, see *[Configuring Device Properties](#page-36-0)* on Page 37.
	- Configure COM port properties, see *[Configuring COM Port Properties](#page-39-0)* on [Page 40.](#page-39-0)
	- Configure any of the DeviceMaster ports as sockets, see *[Configuring](#page-48-0)  [DeviceMaster Ports as Sockets](#page-48-0)* on Page 49.

Use the following procedure to associate a MAC address to a DeviceMaster that is not on the same physical network segment or not connected directly to the NIC.

- 1. If necessary, start the Comtrol Drivers Management Console.
- 2. Highlight the *Device Name* of the DeviceMaster that you want to configure.
- 3. Enter the MAC address in the **MAC Mode** text box.

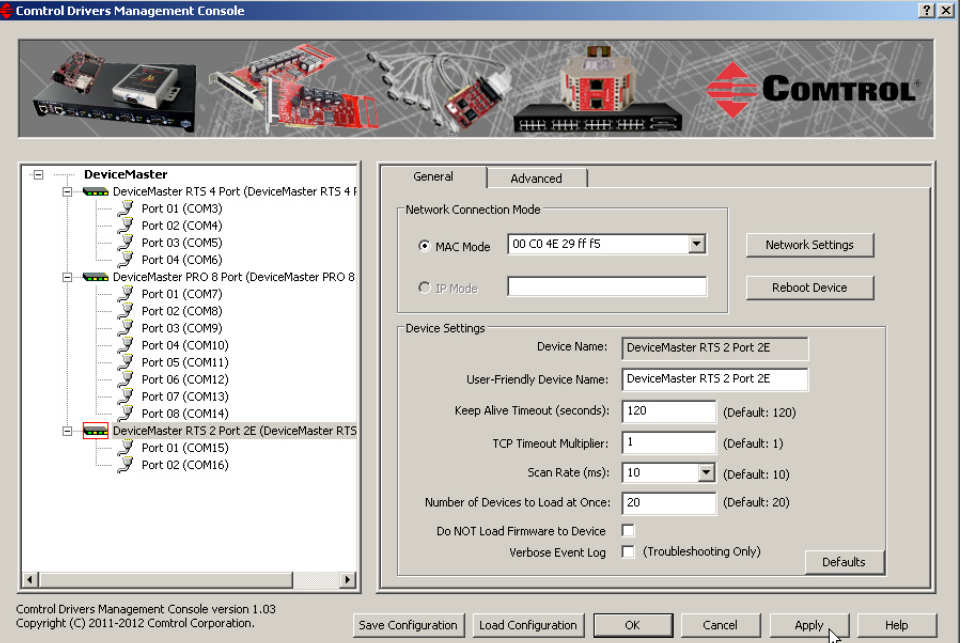

*Note: When you enter the MAC address, make sure that you use the correct format: 00 C0 4E xx xx xx. A space must separate each pair of digits.* 

*A MAC address is located on a label on the DeviceMaster or use PortVision Plus to scan the network, which will display the MAC address.*

4. Click **Apply** to program the driver with the MAC address of the DeviceMaster or **Ok** to save the change and close the Comtrol Drivers Management Console.

If you do not **Apply** the changes, you will be prompted to **Apply**, **Ignore**, or **Cancel** the changes.

#### <span id="page-34-0"></span>**Different Physical Segment**

- 5. You may need to perform some of the following tasks to complete the driver configuration process.
	- You can now configure the DeviceMaster to operate in IP Mode using the next subsection.
	- Configure device properties, see *[Configuring Device Properties](#page-36-0)* on Page 37.
	- Configure COM port properties, see *[Configuring COM Port Properties](#page-39-0)* on [Page 40.](#page-39-0)
	- Configure any of the DeviceMaster ports as sockets, see *[Configuring](#page-48-0)  [DeviceMaster Ports as Sockets](#page-48-0)* on Page 49.

#### <span id="page-35-0"></span>**Using IP Mode**

After associating the DeviceMaster with the MAC address you can set the DeviceMaster to run in IP Mode.

- 1. First associate a MAC address [\(Page 34](#page-33-0)) to the DeviceMaster.
- 2. Highlight the DeviceMaster.
- 3. If the DeviceMaster is on the same network segment, the driver populates the **IP Mode** text box with the DeviceMaster IP address.

If the DeviceMaster is not on the same network segment, enter the IP address of the DeviceMaster in the **IP Mode** text box.

4. Click the **IP Mode** radio button.

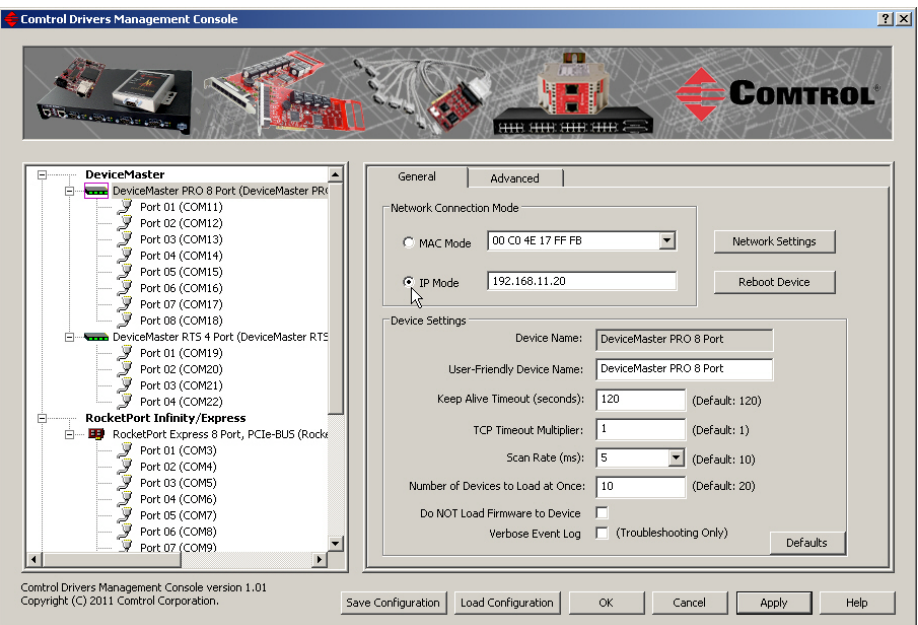

- 5. Click **Apply** to program the driver for *IP mode* or **Ok** to save the change and close the Comtrol Drivers Management Console
- 6. You may need to perform some of the following tasks to complete the configuration process.
	- Configure device properties, see *[Configuring Device Properties](#page-36-0)* on Page 37.
	- Configure COM port properties, see *[Configuring COM Port Properties](#page-39-0)* on Page  $40$ .
	- Configure any of the DeviceMaster ports as sockets, see *[Configuring](#page-48-0)  [DeviceMaster Ports as Sockets](#page-48-0)* on Page 49.
### <span id="page-36-0"></span>**Configuring Device Properties**

Use the following procedure to change device settings on a <u>DeviceMaster</u>.

- 1. Open Comtrol Drivers Management Console (*[Accessing the Comtrol Drivers](#page-28-0)  [Management Console](#page-28-0)* on Page 29).
- 2. Highlight the **[DeviceMaster](#page-5-0)** device name that you want to configure.

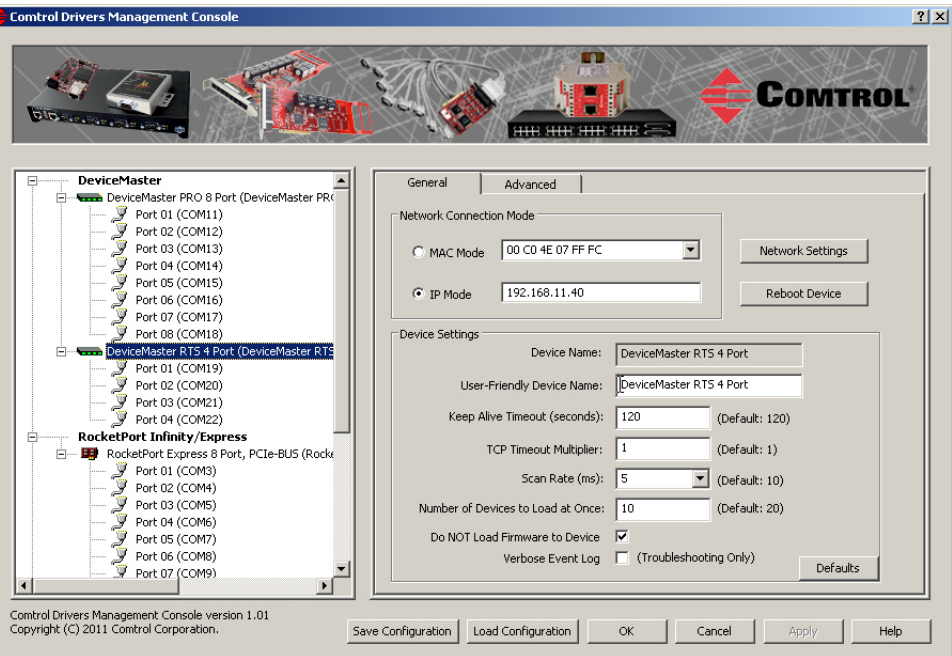

- 3. If desired, change the **User-Friendly Device Name**.
- 4. Optionally, set a different [Keep Alive Timeout](#page-37-0) [\(Page 38](#page-37-0)) period. You can set the amount of time in seconds that this DeviceMaster waits until it closes this connection and frees all the ports associated with it.
	- *Note: This value may be set to less than 5 seconds, however the DeviceMaster may not operate at any value less than 5. A recommended value to begin experimentation with is 10.*
- 5. Optionally, set the [TCP Timeout Multiplier](#page-38-0) ([Page 39\)](#page-38-0) value.
	- *Note: This value should not be modified unless the network connection to the DeviceMaster is very slow, such as, if a satellite uplink connection is involved. It is recommended that a value over 3 never be used.*
- 6. Optionally, click a different  $Scan Rate (ms)$  ([Page 39\)](#page-38-1).
- 7. Optionally, change the [Number of Devices to Load at Once](#page-38-2) ([Page 39\)](#page-38-2).
- 8. If necessary, click [Do NOT Attempt to Load Firmware in Device](#page-38-3) [\(Page 39](#page-38-3)).
- 9. Optionally, click **Verbose Event Log** if you want to log additional DeviceMaster information into the event log.
- 10. After making your changes, click **Apply** if you have additional configuration procedures or click **Ok** if you have completed configuring your Comtrol devices.

*Note: If you do not Apply the changes, you will be prompted to Apply, Ignore, or Cancel the changes.*

The following table provides detailed information about **Device General** tab options

### for the DeviceMaster.

<span id="page-37-0"></span>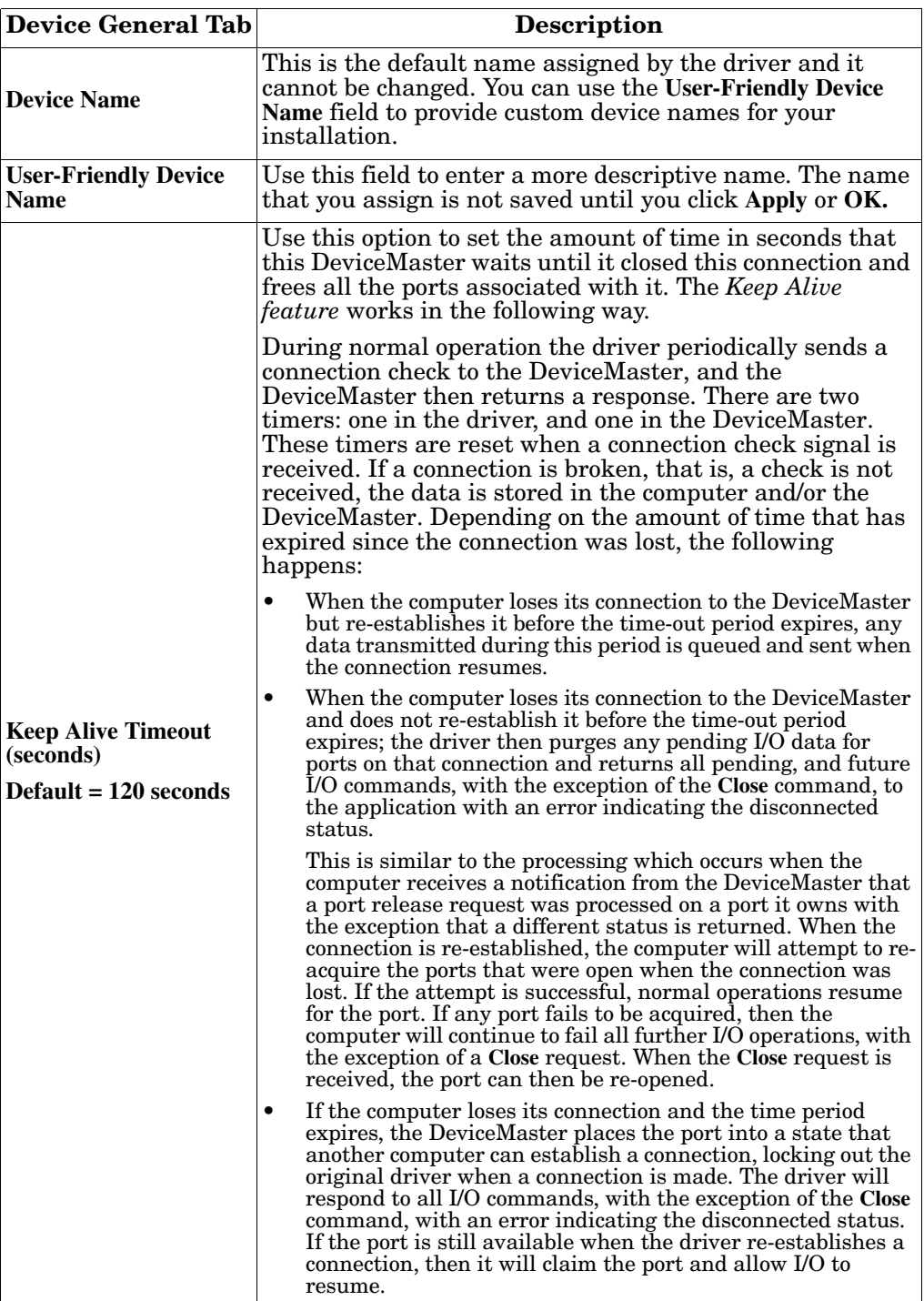

<span id="page-38-3"></span><span id="page-38-2"></span><span id="page-38-1"></span><span id="page-38-0"></span>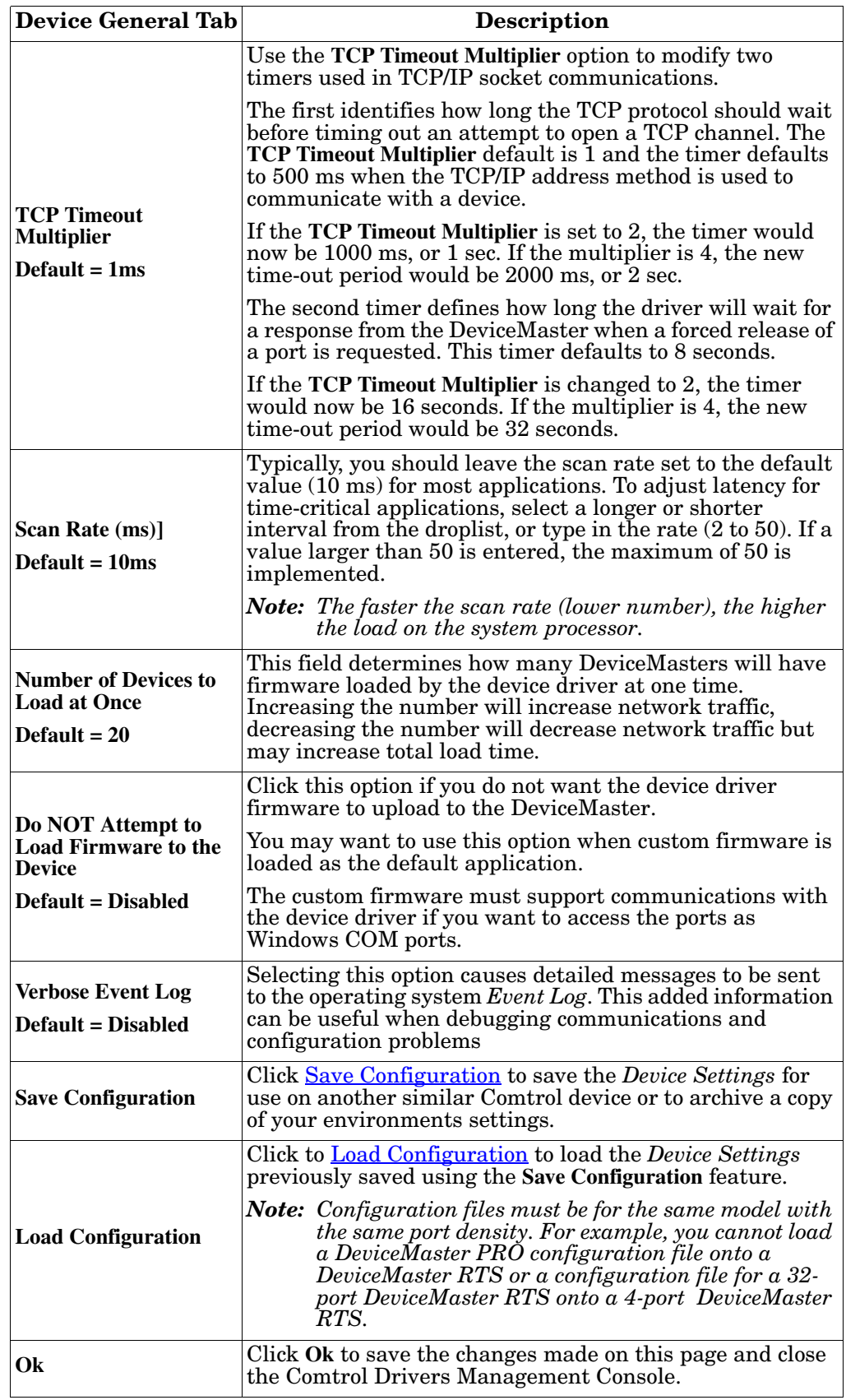

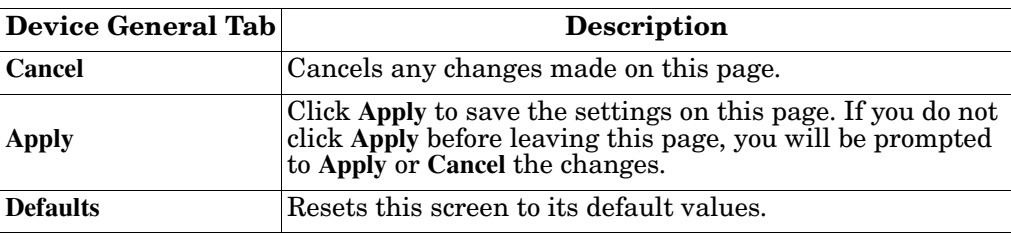

## <span id="page-39-1"></span>**Configuring COM Port Properties**

This section discusses COM port configuration procedures for **DeviceMaster** NS-Link ports. If you want to change the starting NS-Link COM port number on the DeviceMaster, see *[Configuring Device Properties](#page-36-0)* on Page 37.

If your application does not set COM port properties, use the *Device Manager* to access Ports (COM & LPT) to change the port parameters. If the application sets COM port properties, those settings take precedence over Windows COM port settings. The exception to this guideline is if you use the **Override and Lock Baud Rate** to option.

Use the following procedure to change NS-Link COM port settings on a [DeviceMaster](#page-5-0) port or ports.

*Do not connect RS-422/485 devices until the appropriate port interface type has been configured in the driver. The driver default port setting is RS-232.*

- 1. Open Comtrol Drivers Management Console (*[Accessing the Comtrol Drivers](#page-28-0)  [Management Console](#page-28-0)* on Page 29).
- 2. Highlight the appropriate DeviceMaster.
- 3. Highlight the first port you want to configure.

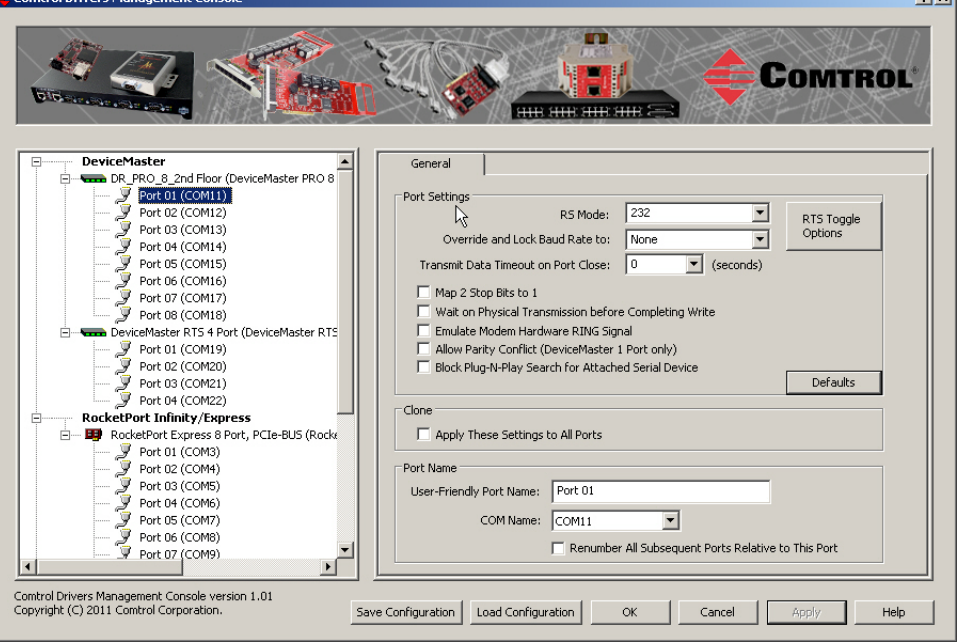

- <span id="page-39-0"></span>4. Select the appropriate communications mode.
- 5. Enable the features that you want to use.

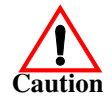

 $1 - 1$ 

*Note: You can use the "What's this?" help or refer to the [following table](#page-41-0) for information about each option.*

- 6. Optionally, click the  $RTS$  Toggle Options button:
	- If your communications application does not toggle FTS when transmitting in RS-485 mode.
	- If you are using an external RS-232 to RS-485 converter, which is attached to a port that is configured for RS-232.
	- a. Click the appropriate options for your environment.
	- b. Click **OK** to save the changes and return to the port **General** tab.

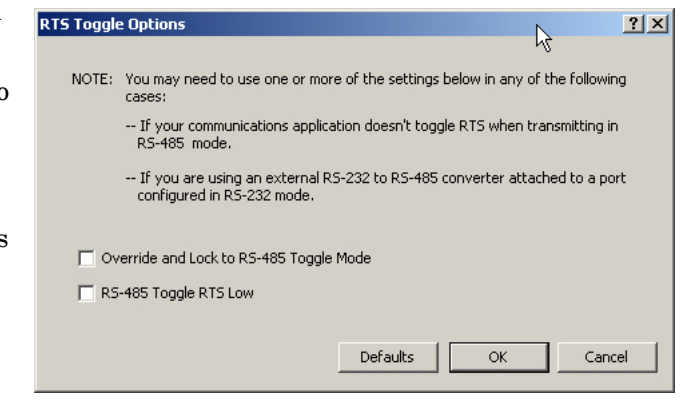

- 7. If desired, click the **Clone** check box to set all of the ports on this Comtrol device to these characteristics.
- 8. Optionally, change the **User-Friendly Port Name**.
- 9. If desired, select a different **COM Name** (NS-Link COM port number). The drop-down list displays (in use) next to COM port numbers that are already in use in this system. Do not duplicate COM port numbers as this will cause the ports to not function.
- <span id="page-40-0"></span>10. Click **Apply** to save these changes.

*Note: If you selected RS-422 mode, make sure that there is not a device attached to the port and click* **Ok***.*

11. Highlight the next port that you want to configure and perform [Steps 4](#page-39-0) [through](#page-39-0) [10](#page-40-0).

The following table provides detailed information about the options on the port

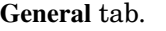

<span id="page-41-0"></span>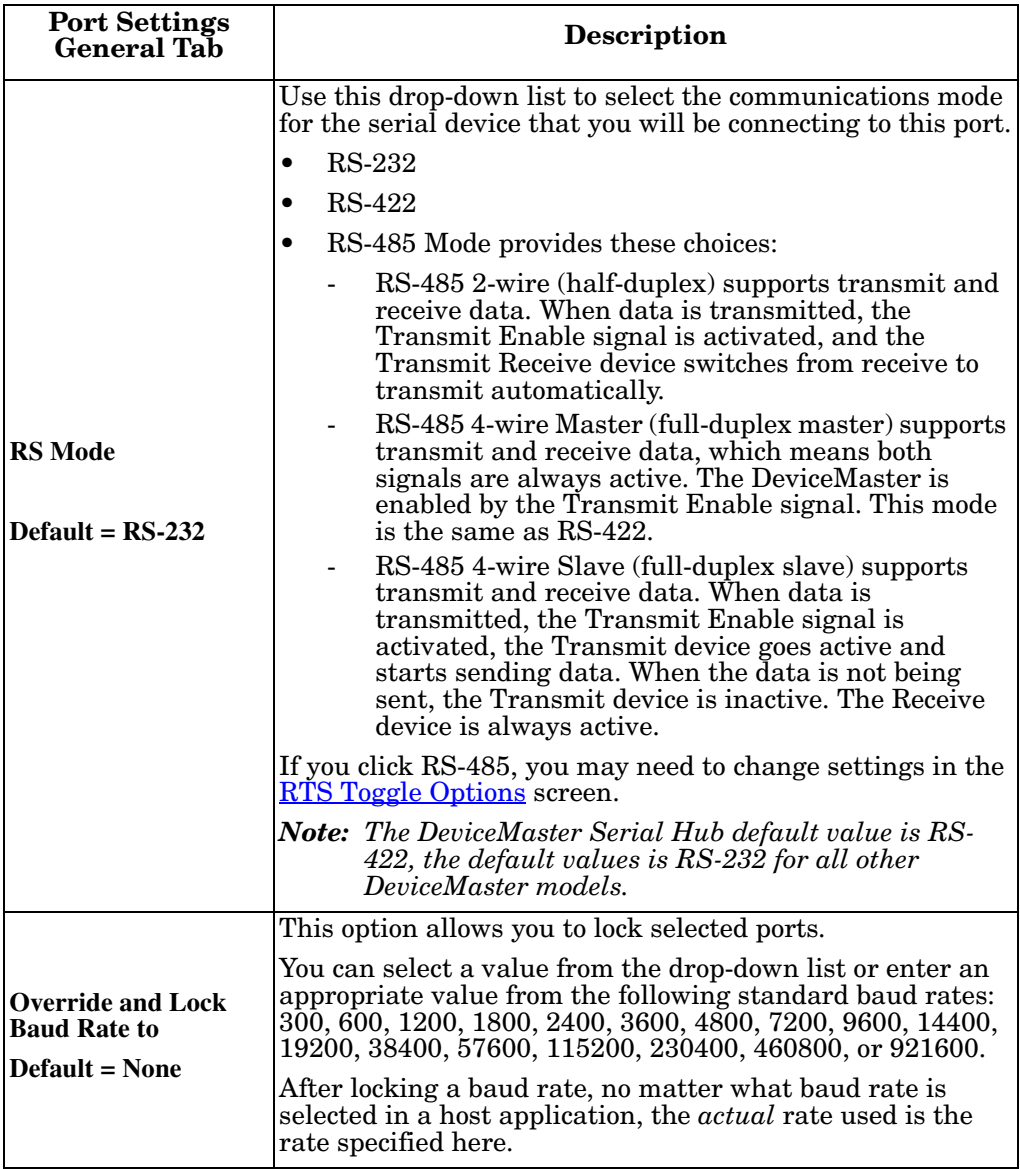

<span id="page-42-0"></span>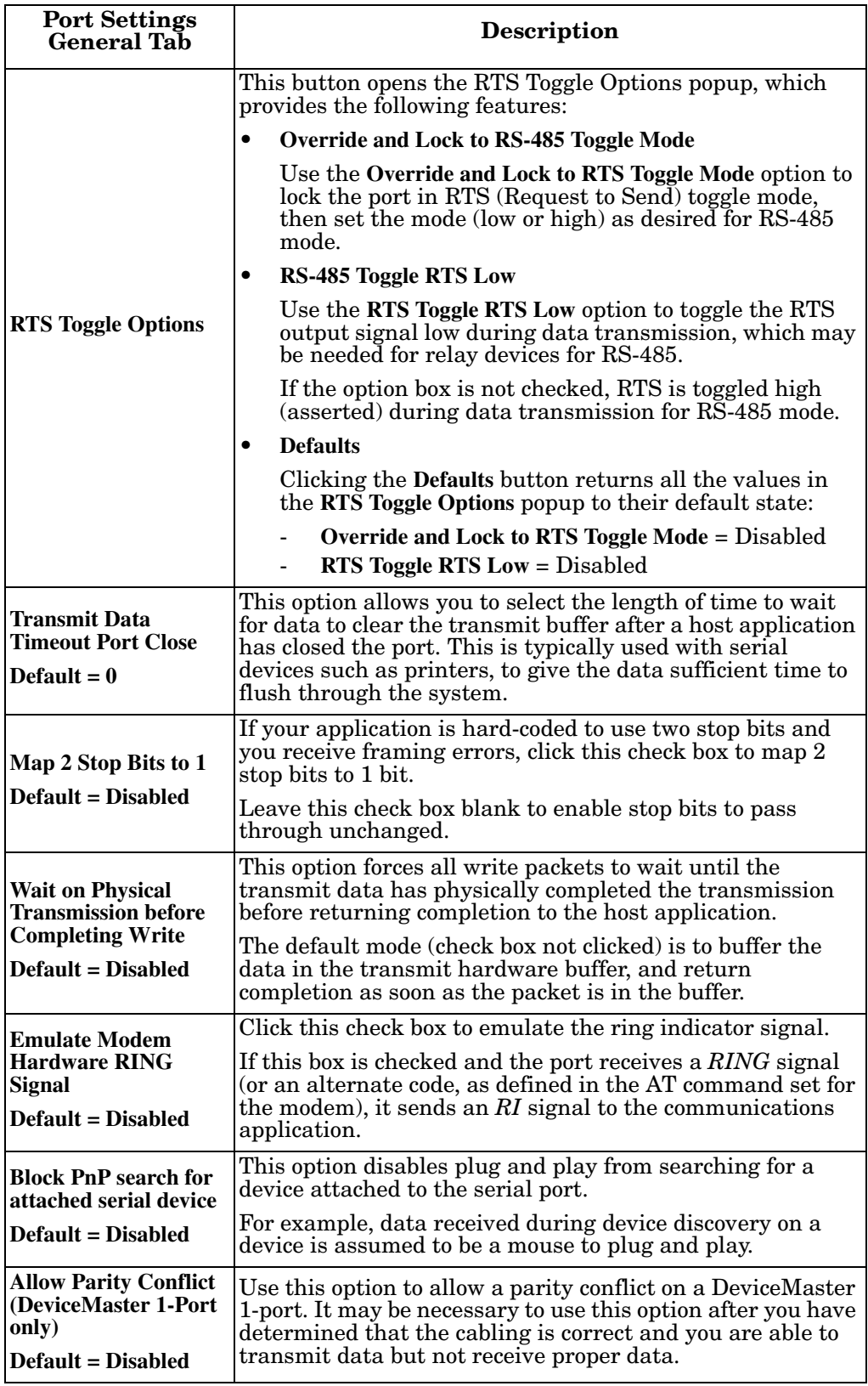

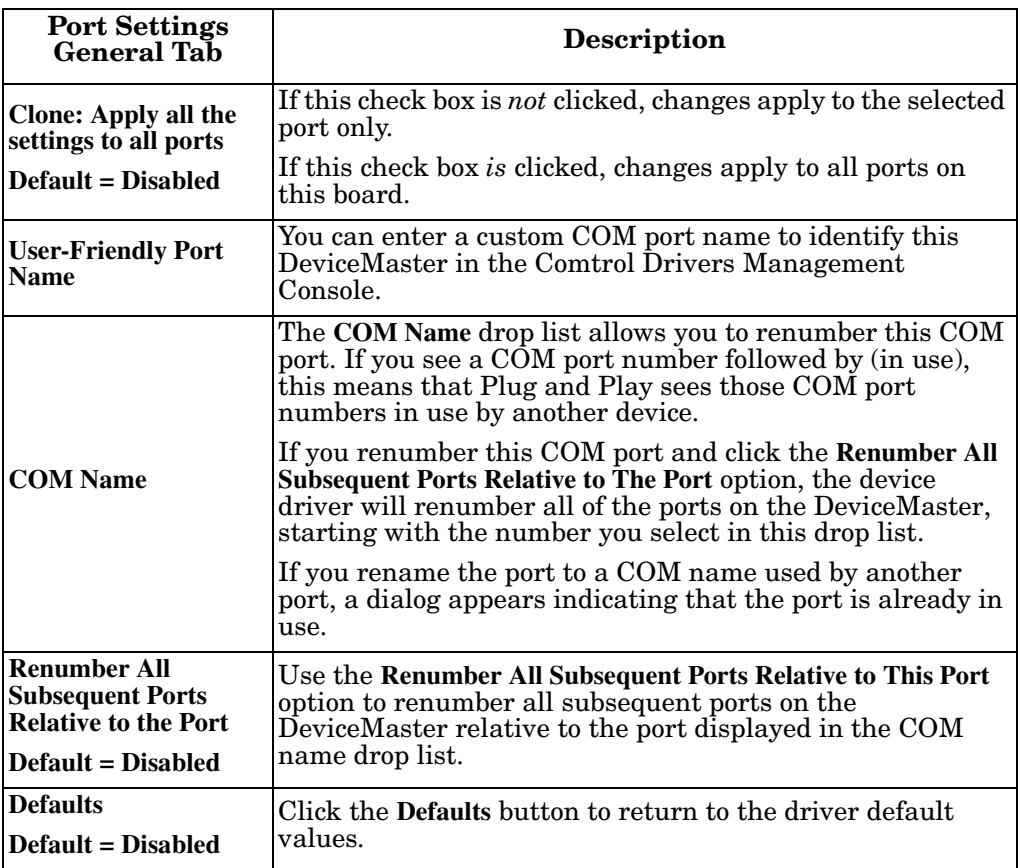

# **Network Configuration in Comtrol Drivers Management Console**

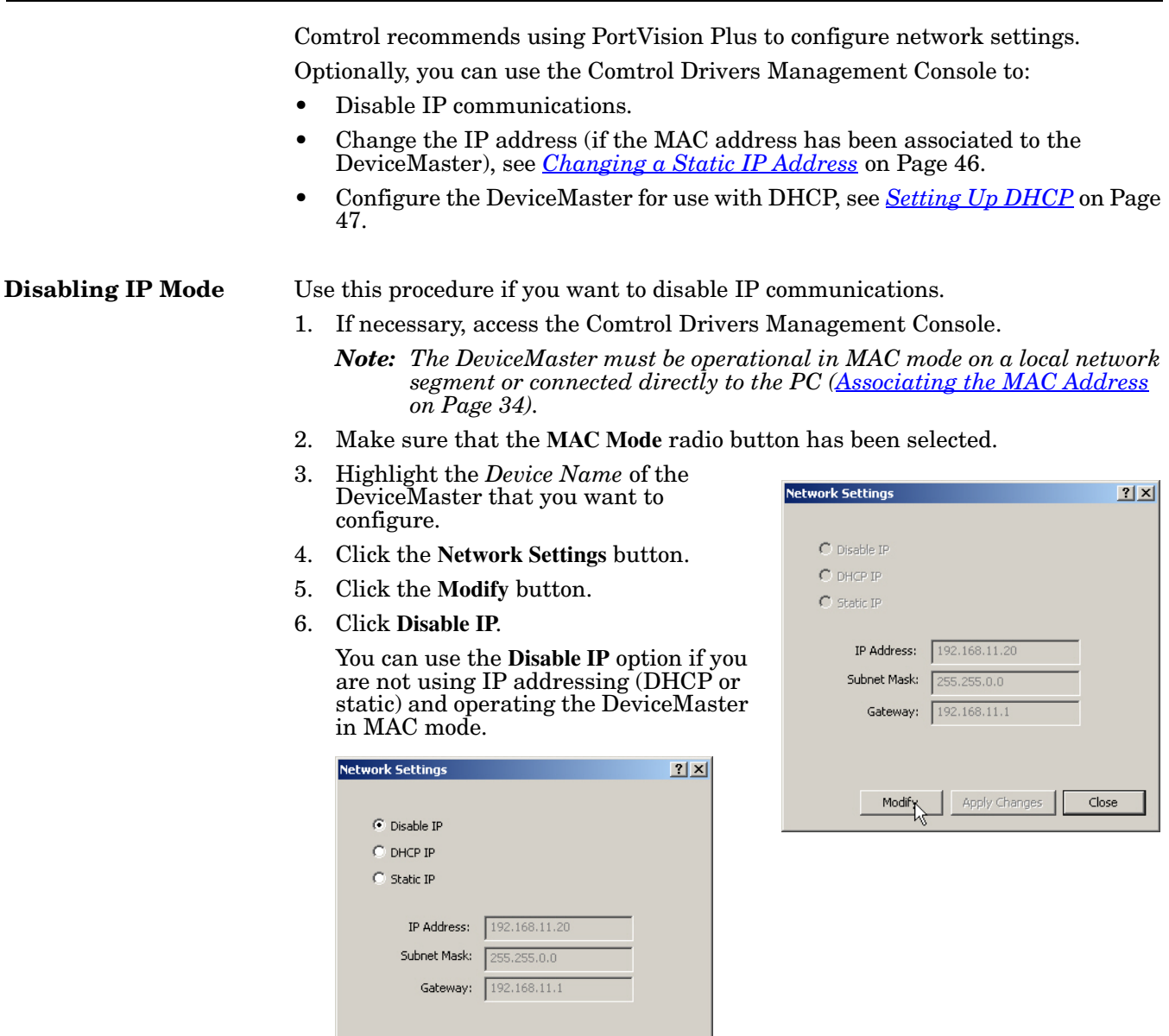

7. Click the **Apply Changes** button.

Apply Changes

 $Close$ 

8. Click **Yes** to the *Warning* popup.

Modify

After the DeviceMaster is rebooted, the following occurs:

- In PortVision Plus, the IP address displays as 0.0.0.0.
- In the Comtrol Drivers Management Console:

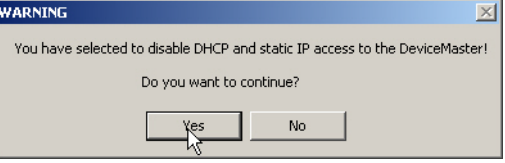

- The IP address in the *Network Settings* popup displays 255.255.255.255.
- If the DeviceMaster had been set to *IP Mode*, the previously programmed

IP address will appear in the **IP Mod**e text box. You can delete the IP address from the **IP Mode** text box and click **Apply** to clear the IP address from the text box.

9. Click **Close** to return to the Comtrol Drivers Management Console.

After disabling IP communications, you may need to do the following:

- Configure device properties, see *[Configuring Device Properties](#page-36-0)* on Page 37.
- Configure COM port properties, see *[Configuring COM Port Properties](#page-39-1)* on [Page 40.](#page-39-1)
- Configure any of the DeviceMaster ports as sockets, see *[Configuring](#page-48-0)  [DeviceMaster Ports as Sockets](#page-48-0)* on Page 49.

#### <span id="page-45-0"></span>**Changing a Static IP Address**  Typically, PortVision Plus is used to program the IP address into the DeviceMaster during initial configuration. After associating the DeviceMaster with the MAC address you can change the IP address using the Comtrol Drivers Management Console.

1. Before programming an IP address it is critical that the DeviceMaster be [operational](#page-60-0) (the PWR or Status LED is lit) when configured for the MAC address (*[Associating the MAC Address](#page-33-0)* on Page 34).

*Note: If the DeviceMaster is NOT operational, do NOT attempt to program or use an IP address with the DeviceMaster.*

- 2. Highlight the *Device Name* of the DeviceMaster that you want to configure.
- 3. Click the **Network Settings** button.
- 4. Click the **Modify** button.
- 5. Click **Static IP**.
- 6. Enter static IP address information in the fields below.
	- a. **IP Address**: Enter a valid IP address for your network. The IP Address field is the IP address programmed into the DeviceMaster after applying the changes and rebooting the DeviceMaster. See your network administrator for a valid IP address.

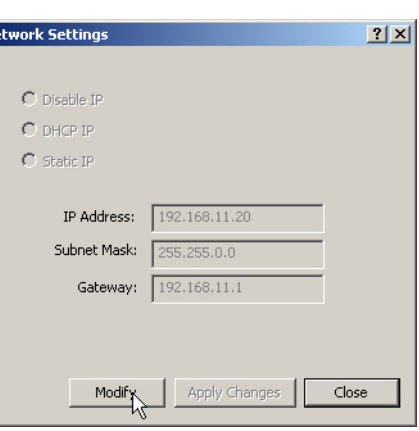

- b. **Mask**: The subnet mask is a 32-bit value (255.x.x.x) that enables IP packets to distinguish the network ID and host ID portions of the IP address that filters traffic.
- c. **Gateway**: The default gateway is a TCP/IP configuration item that is the IP address of a directly reachable IP router.
- 7. Click **Apply Changes** to begin programming the DeviceMaster.
- 8. Click **Yes** to the *WARNING* popup message.

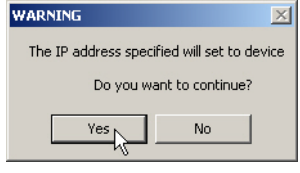

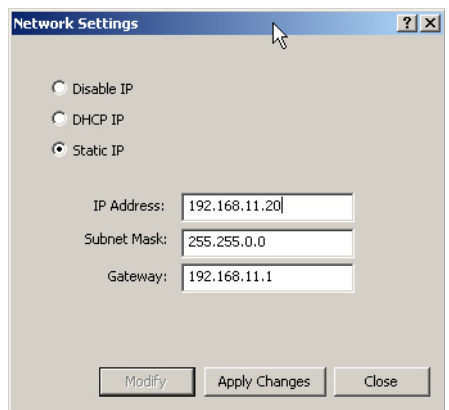

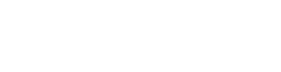

9. Click **Yes** to the next *WARNING* popup message about rebooting the DeviceMaster.  $\overline{\mathbf{v}}$ 

<span id="page-46-0"></span>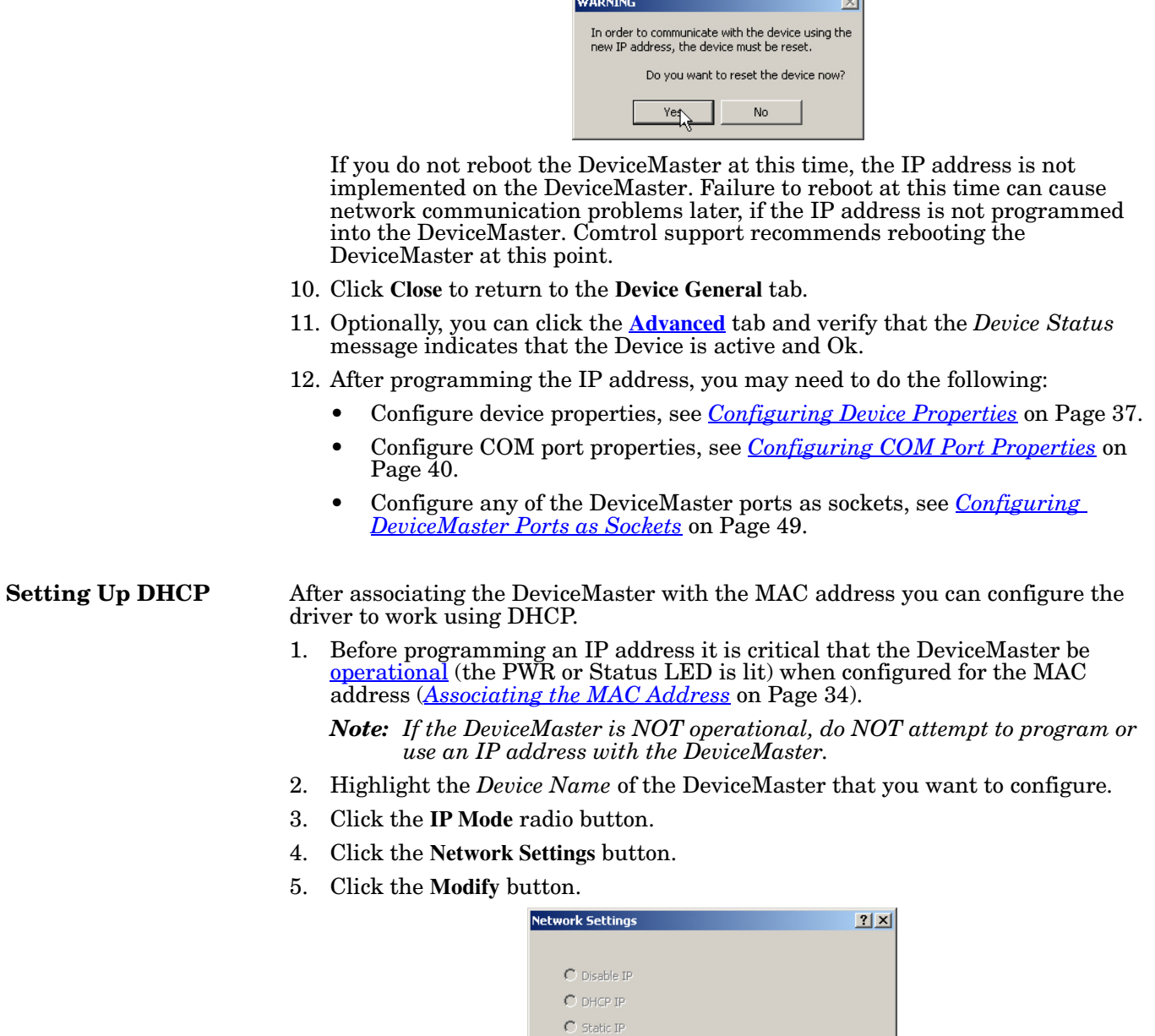

IP Address: 192.168.11.20 Subnet Mask: 255.255.0.0 Gateway: 192.168.11.1

Modify

Apply Changes

Close

- 6. Click **DHCP IP**. This option allows DHCP to assign the IP address. Make sure that you provide the MAC address of the DeviceMaster for the network administrator to assign a static IP address from the pool. The DHCP server sho mask, an
- 7. Click App

**WARNING** The IP address sp Do yot

8. Click **Yes** message.

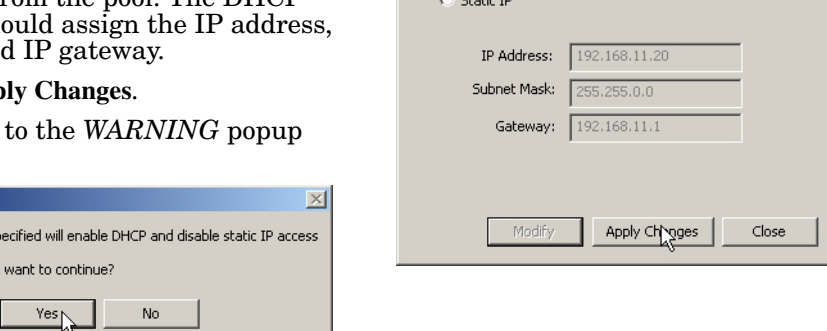

**Network Settings** 

 $\bigcirc$  Disable IP  $C$  DHCP IP

 $|?|X|$ 

9. Click **Yes** to the next *WARNING* popup message.

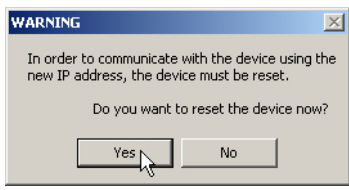

If you do not reboot the DeviceMaster at this time, the IP address is not implemented on the DeviceMaster. Failure to reboot at this time can cause network communication problems. Comtrol support recommends resetting the DeviceMaster.

After the DeviceMaster reboots, the following occurs:

- The Comtrol Drivers Management Console displays the IP address  $(0.0.0.0)$ and subnet mask (255.255.0.0) values in the *Network Settings* popup.
- PortVision Plus will display the IP address assigned by DHCP.
- 10. Click **Close** to return to the **Device General** tab.
- 11. Optionally, you can click the **[Advanced](#page-62-0)** tab and verify that the *Device Status* message indicates that the *Device is active and Ok*.
- 12. After programming the IP address, you may need to do the following:
	- Configure device properties, see *[Configuring Device Properties](#page-36-0)* on Page 37.
	- Configure COM port properties, see *[Configuring COM Port Properties](#page-39-1)* on [Page 40.](#page-39-1)
	- Configure any of the DeviceMaster ports as sockets, see *[Configuring](#page-48-0)  [DeviceMaster Ports as Sockets](#page-48-0)* on Page 49.

### <span id="page-48-0"></span>**Configuring DeviceMaster Ports as Sockets**

DeviceMaster ports can also be configured as sockets. To configure sockets, use the following procedure:

1. Enter the IP address of the DeviceMaster in your web browser URL field or highlight the DeviceMaster in PortVision Plus and click **Web Manager**.

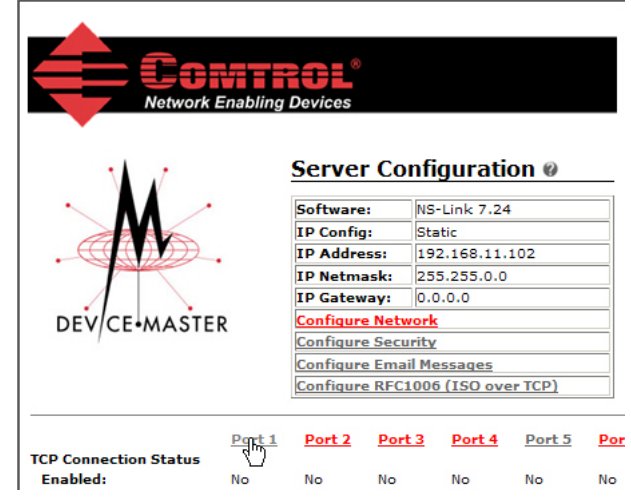

2. Click the port number that you want to configure as a socket.

See the web page help system, if you need information about configuring sockets or serial tunneling. Optionally, you can refer to the *[D](ftp://ftp.comtrol.com/dev_mstr/rts/docs/)eviceMaster Installation and Configuration Guide*.

The web page help is also available separately if you want a local copy on your host system. The help files are on the *Software and Documentation* CD and the latest version can be downloaded at: [ftp://ftp.comtrol.com/dev\\_mstr/rts/software/](ftp://ftp.comtrol.com/dev_mstr/rts/software/socketserver/help/ssvr_help.zip) [SocketServer/help/ssvr\\_help.zip.](ftp://ftp.comtrol.com/dev_mstr/rts/software/socketserver/help/ssvr_help.zip)

# **Using Configuration Files**

The Comtrol Drivers Management Console supports saving configuration files, which provides:

- Back-up for existing configurations
- Ability to configure multiple of the same devices with the same configuration parameters
- *Note: Configuration files must be for the same model with the same port density. For example, you cannot load a DeviceMaster PRO configuration file onto a DeviceMaster RTS or a configuration file for a 32-port DeviceMaster RTS onto a 4-port DeviceMaster RTS.*

Configuration files are saved with a **.DCF** extension.

### <span id="page-50-0"></span>**Saving Configuration Files**

Use the following procedure to create and save a configuration file.

- 1. After configuring the device and ports, click **Save Configuration**.
- 2. Optionally, change the default file name and click **Save**.

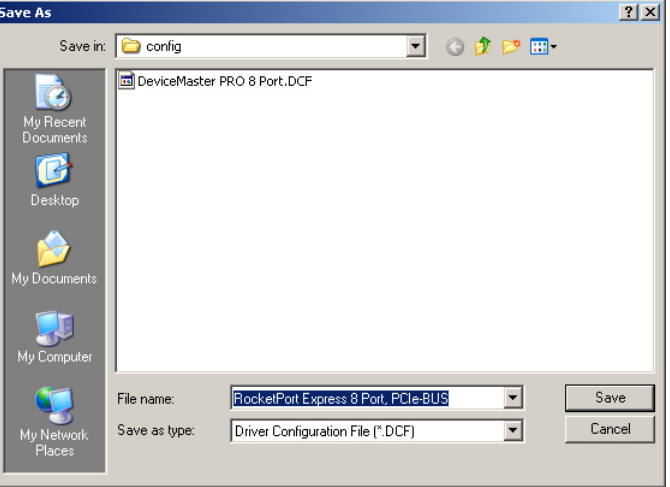

### <span id="page-50-1"></span>**Loading a Configuration File**

Use the following procedure to load a configuration file for your device. You must have previously saved a configuration file before you can load a configuration file.

- 1. In the left pane, click the device that you want to load the configuration file upon.
- 2. Click **Load Configuration**.
- 3. Browse to the location of the configuration file that you want to load.
- 4. Highlight the configuration file and click **Open**.

The configuration file will load in a few moments.

# **Removing the DeviceMaster and Driver**

This section discusses:

- Removing a DeviceMaster from an installation without removing the NS-Link device driver from your system
- *[Removing the NS-Link Device Driver](#page-53-1)* from your system

### **Removing a DeviceMaster**

<span id="page-52-2"></span><span id="page-52-1"></span><span id="page-52-0"></span>Use the *Device Manager* if you want to remove a DeviceMaster from the Comtrol Drivers Management Console. You will need to close the Comtrol Drivers Management Console before you can remove a DeviceMaster. You can use the appropriate discussion, to locate the procedure for your operating system. • *[Windows 7 and Windows Vista](#page-52-0)* • *[Windows Server 2008 R2](#page-52-1)* • *[Windows Server 2003](#page-52-2)* • *[Windows XP](#page-53-0)* on Page 54 *Note: Administrative privileges are required to remove device drivers on Windows 7, Windows Server 2008, and Windows Vista.* **Windows 7 and Windows Vista** You can use this method to access the *Device Manager* to remove a DeviceMaster from the Comtrol Drivers Management Console. 1. Close the Comtrol Drivers Management Console. 2. Right-click **Computer**. 3. Click **Manage** and highlight *Device Manager*. 4. Expand the **Multi-port serial adapters** entry. 5. Right-click the DeviceMaster that you want to remove and click **Uninstall**. 6. Windows Vista users should click the check box to remove the software from the system on the last (or only) device. **Windows Server 2008 R2** You can use this method to access the *Device Manager* to remove a DeviceMaster from the Comtrol Drivers Management Console. 1. Close the Comtrol Drivers Management Console. 2. Click **Start**, right-click **Computer**. 3. Click **Properties**. 4. Expand the **Multi-port serial adapters** entry, right-click the DeviceMaster that you want to remove and click **Uninstall**. **Windows Server 2003** You can use this method to access the *Device Manager* to remove a DeviceMaster from the Comtrol Drivers Management Console. 1. Close the Comtrol Drivers Management Console. 2. Right-click **My Computer**, click **Manage**.

<span id="page-53-0"></span>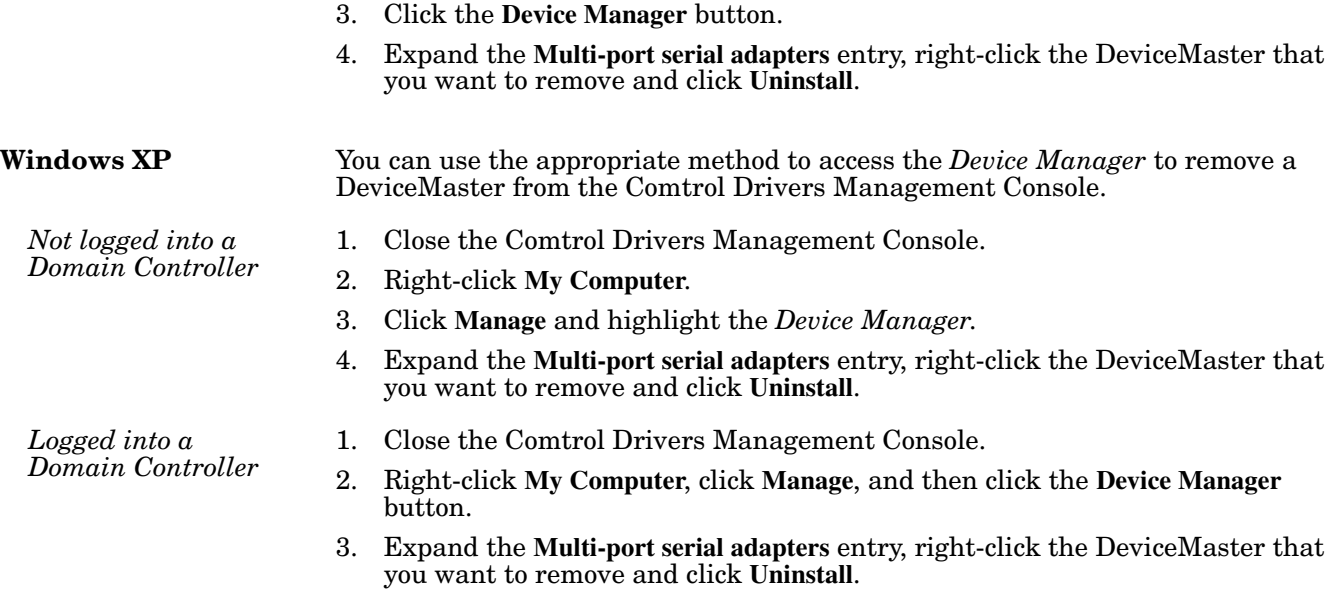

## <span id="page-53-1"></span>**Removing the NS-Link Device Driver**

Use the following procedure to remove the DeviceMaster device driver.

- 1. From the **Start** button, click the shortcut for your DeviceMaster: **Programs> Comtrol> DeviceMaster> Driver Installation Wizard**.
- 2. Click **Next** to start the *Comtrol Driver Installation Wizard*.
- 3. Click **Remove All** and **Next**.

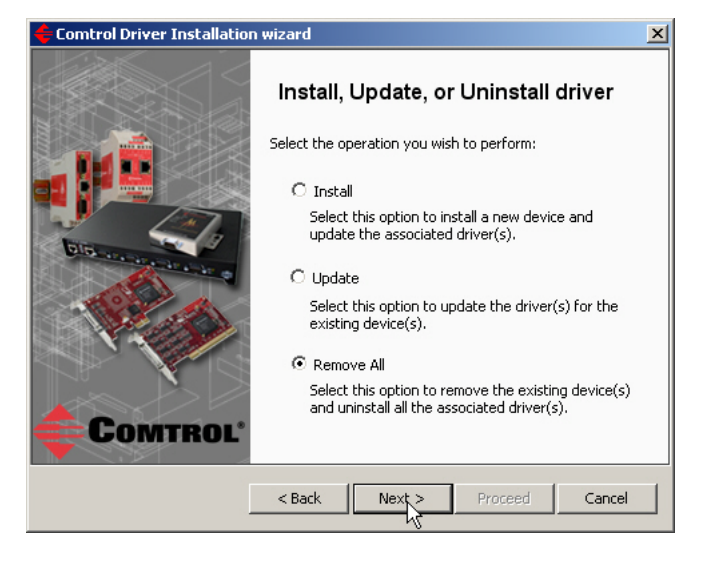

4. Click **Next** to remove the driver.

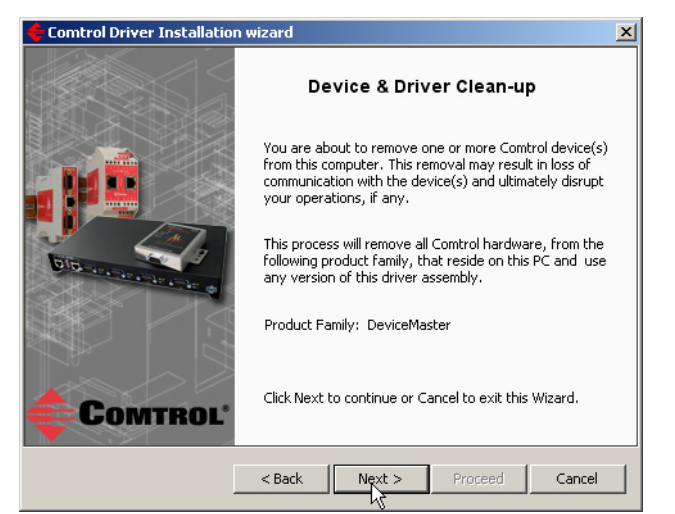

5. Click **Proceed** to continue the driver removal process.

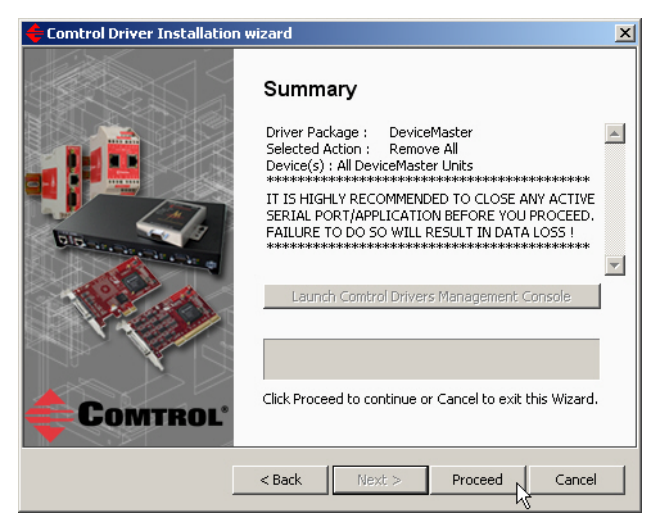

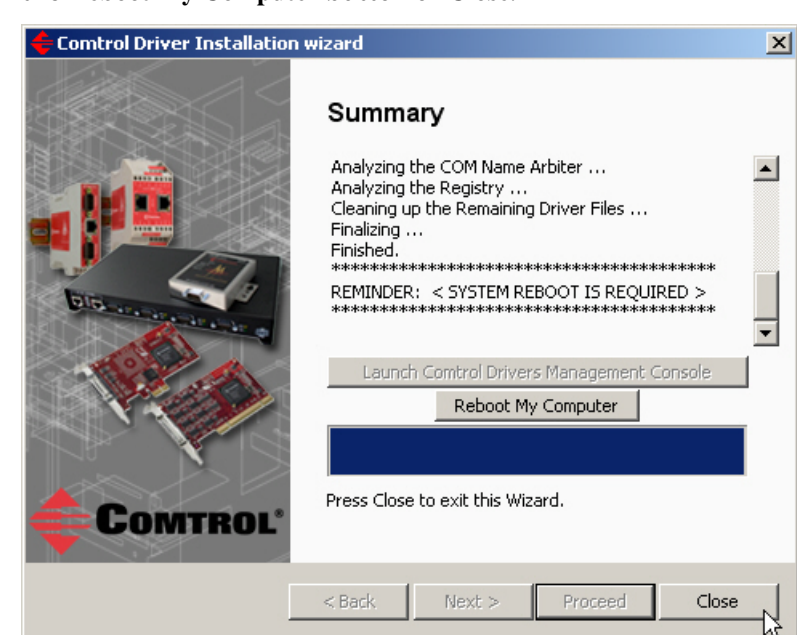

6. Click the **Reboot My Computer** button or **Close**.

- If you click **Close**, make sure that you reboot the system and remove the adapter to complete the driver removal.
- If you click **Reboot My Computer**, click **Ok**.

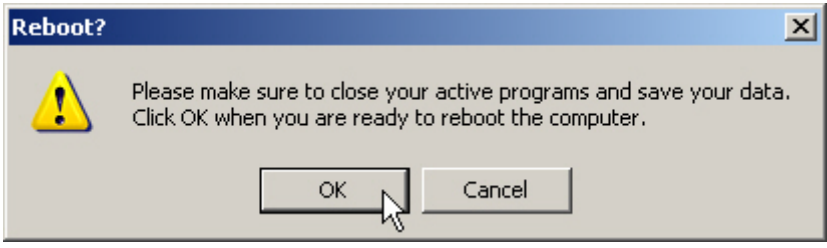

- 7. Shutdown the system and disconnect the DeviceMaster from your network.
- 8. If you want to totally remove the **.exe** driver assembly:
	- a. Delete any copies of the **.exe** driver assembly file residing on the system.
	- b. Delete the driver and devices using the **Add> Remove Programs** *Control Panel*.

# **Troubleshooting and Technical Support**

This section contains troubleshooting information for your DeviceMaster and the NS-Link device driver. You should review the following subsections before calling Technical Support because they will request that you perform many of the procedures or verifications before they will be able to help you diagnose a problem.

- *[How to Find Diagnostic Tools and Utilities](#page-56-0)*
- *[Troubleshooting Checklist](#page-57-0)* on Page 58
- *[General Troubleshooting](#page-58-0)* on Page 59
- *[Connectivity Requirements](#page-59-0)* on Page 60
- *[DeviceMaster LEDs](#page-60-1)* on Page 61
- *[Using the Advanced Tab](#page-62-1)* on Page 63
- *[NS-Link Driver Troubleshooting](#page-67-0)* on Page 68
- *[Using Port Monitor \(PMon2\) to Test Ports](#page-68-0)* on Page 69
- *[Using Test Terminal](#page-71-0)* on Page 72

If you cannot diagnose the problem, you can contact *[Technical Support](#page-76-0)* on Page 77.

### <span id="page-56-0"></span>**How to Find Diagnostic Tools and Utilities**

There are several tools and utilities that Comtrol provides to diagnose serial port problems or to monitor data.

- The **Advanced** tab in the Comtrol Drivers Management Console (*[Using the](#page-62-1)  [Advanced Tab](#page-62-1)* on Page 63), which may provide valuable information about the DeviceMaster and your network, in the event that you are having problems.
- PortVision Plus ([Page 7\)](#page-6-0) that provides the following features:
	- Auto-discover and organize DeviceMaster servers on your network.
	- Remotely access, manage, and configure DeviceMasters from a central console.
	- Load network configuration settings onto multiple DeviceMasters quickly and easily.
	- Instantly view connection status, firmware revision, and network settings of all servers.
	- Configure serial ports using TCP sockets, port communication, and interface settings.
	- Visualize each server and port with instant links to connector, power, and serial pinout information.
	- Conveniently customize and save your network view and commands for replication across all servers.
	- Includes the **Test Terminal** () and **Port Monitor** () programs for easy access.
		- **Test Terminal** can be used to troubleshoot communications on a port-byport basis.
		- **Port Monitor** can check for errors, modem control, and status signals. In addition, it provides you with raw byte input and output counts

Test Terminal and Port Monitor are installed and available if you install PortVision Plus. You can refer to the *[Port Monitor and Test Terminal User](ftp://ftp.comtrol.com/dev_mstr/portvision_plus/docs/PortMon2_WCom2_Guide.pdf)  [Guide](ftp://ftp.comtrol.com/dev_mstr/portvision_plus/docs/PortMon2_WCom2_Guide.pdf)* for testing procedures.

# <span id="page-57-0"></span>**Troubleshooting Checklist**

Most customer problems reported to Comtrol Technical Support are eventually traced to cabling or network problems.

Reboot the system and reset the power on the DeviceMaster, watch the **PWR** or **Status** light activity. See *[DeviceMaster LEDs](#page-60-1)* on Page 61 for information about the diagnostic LEDs.

- If the DeviceMaster has a power switch, turn the DeviceMaster power switch off and on.
- If the DeviceMaster does not have a power switch, disconnect and reconnect the power cord.

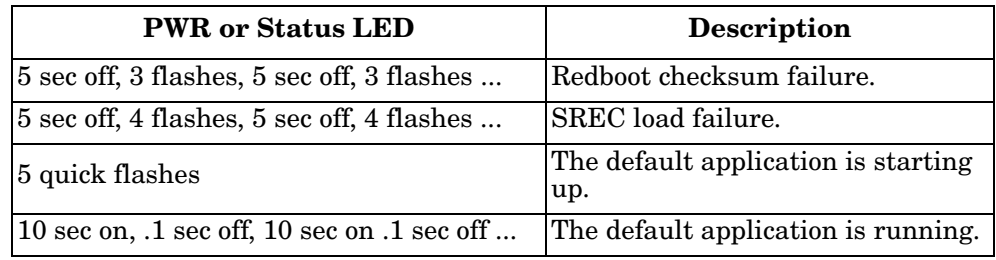

The following table may help you diagnose your problem:

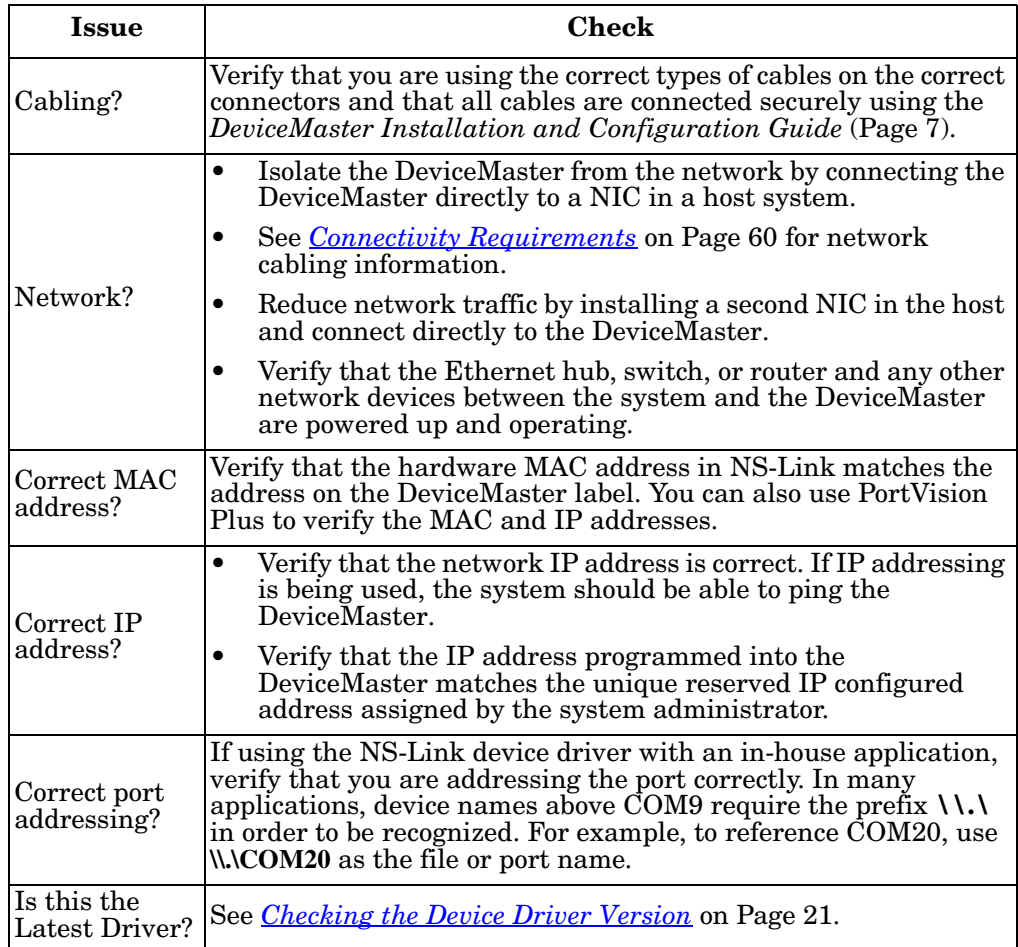

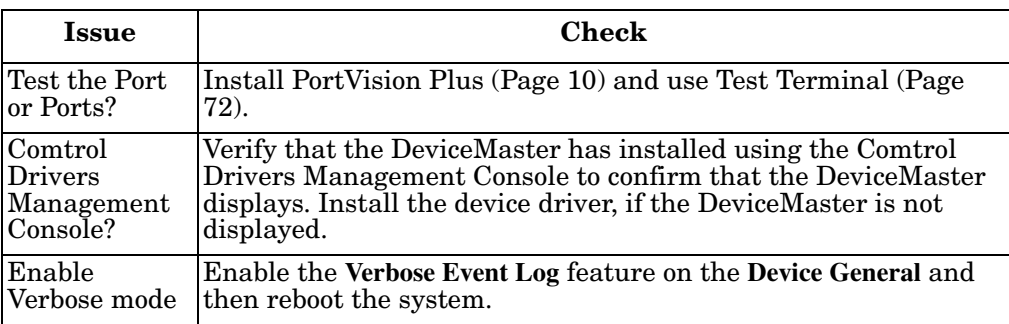

*Note: If you have a spare DeviceMaster, try replacing the DeviceMaster.* 

# <span id="page-58-0"></span>**General Troubleshooting**

This table illustrates some general troubleshooting tips.

*Note: Make sure that you have reviewed the [Troubleshooting Checklist on Page 58.](#page-57-0)*

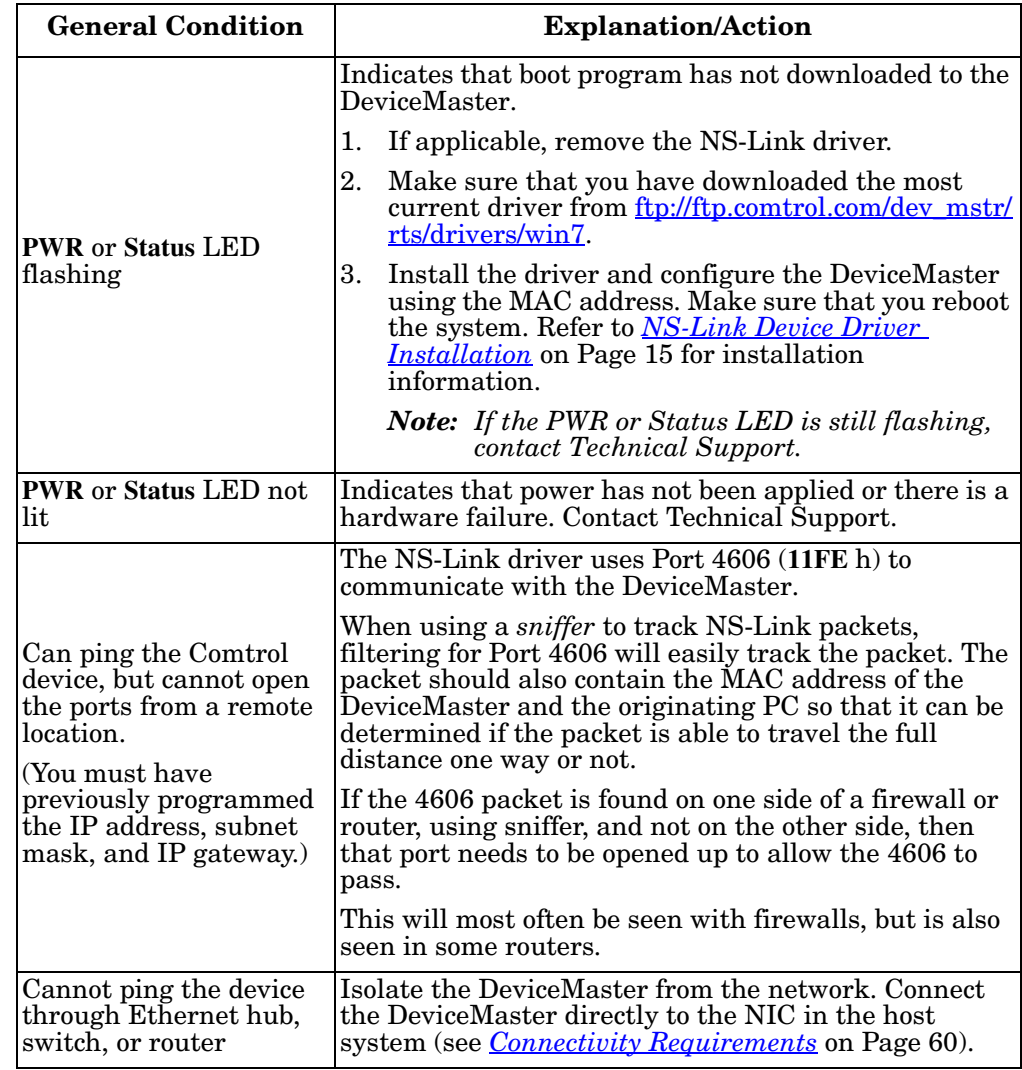

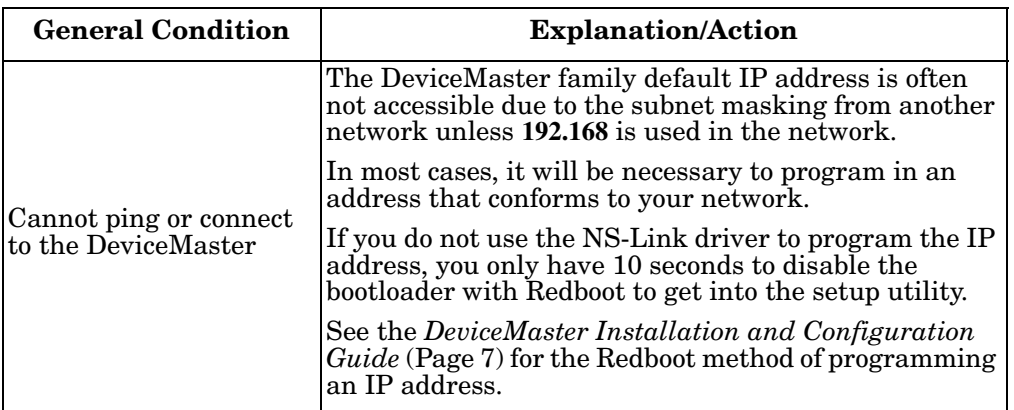

# <span id="page-59-0"></span>**Connectivity Requirements**

An Ethernet connection: either to an Ethernet hub, switch, or router; or to a Network Interface Card (NIC) in the host system using a standard Ethernet cable. See the *DeviceMaster Installation and Configuration Guide* ([Page 7](#page-6-0)) for information regarding hardware installation.

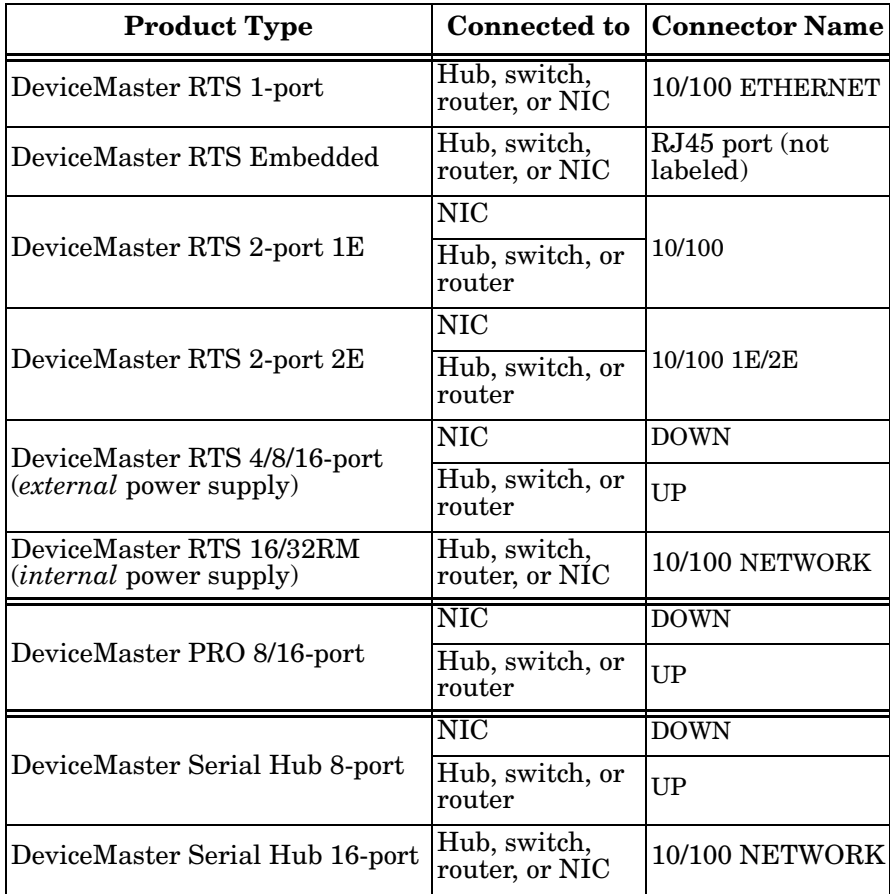

## <span id="page-60-1"></span>**DeviceMaster LEDs**

The DeviceMaster has network and port LEDs to indicate status.

**Port LEDs** Port LEDs are amber and green on 4, 8, 16, and 32-port. The 1-port and 2-port models do not have port LEDS. After a port has been opened in RS-232 mode, an amber LED means that there is link between the port and the serial device. After a port has been opened in RS-422 or RS-485 mode, an amber LED means that data is receiving data. A green port LED indicates transmit activity.

#### **Network and Device LEDs**

The LEDs indicate that the default DeviceMaster application, SocketServer is running or after driver installation, that the NS-Link driver loads. If you have loaded PortVision Plus, you can check the DeviceMaster status on-line.

<span id="page-60-2"></span><span id="page-60-0"></span>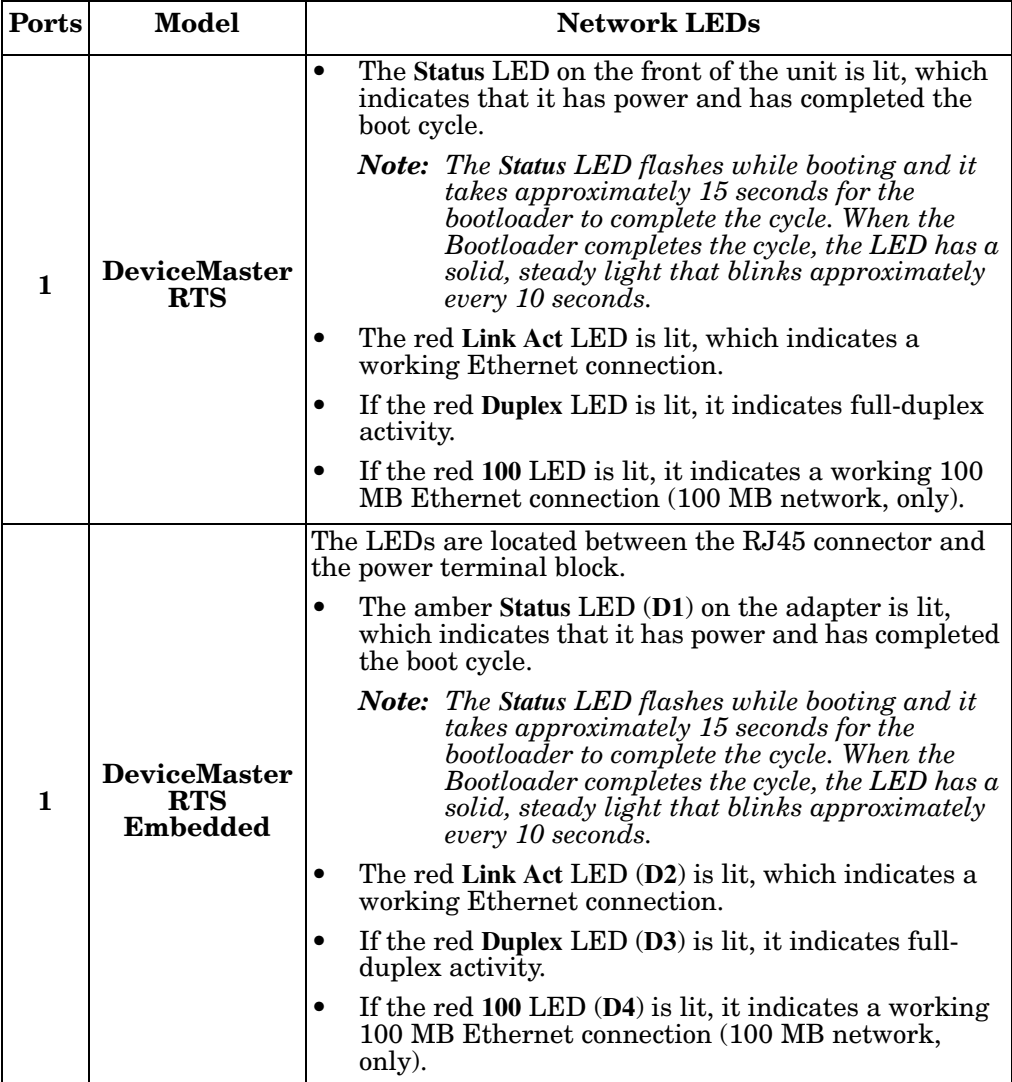

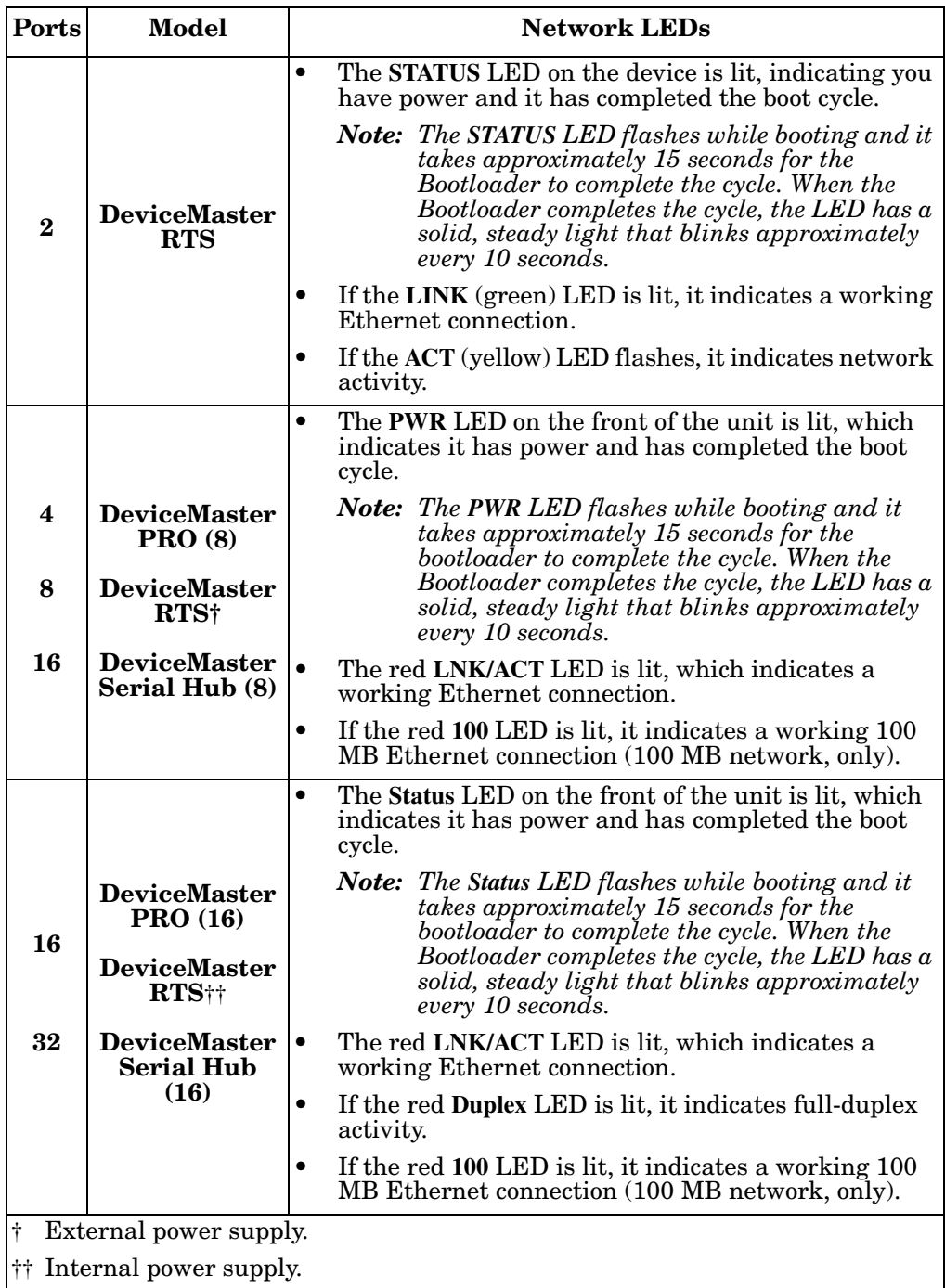

### <span id="page-62-1"></span><span id="page-62-0"></span>**Using the Advanced Tab**

You can use the **Advanced** tab to get a summary of the DeviceMaster status. The **Advanced** tab can be useful for troubleshooting network problems with your DeviceMaster.

*Note: To use the Advanced tab, you must associate a MAC address to the DeviceMaster before programming an IP address ([Page 34\)](#page-33-1).*

Use the following procedure to access the **Advanced** tab.

- 1. If necessary, access the Comtrol Drivers Management Console.
- 2. Highlight the DeviceMaster.
- 3. Click the **Advanced** tab.

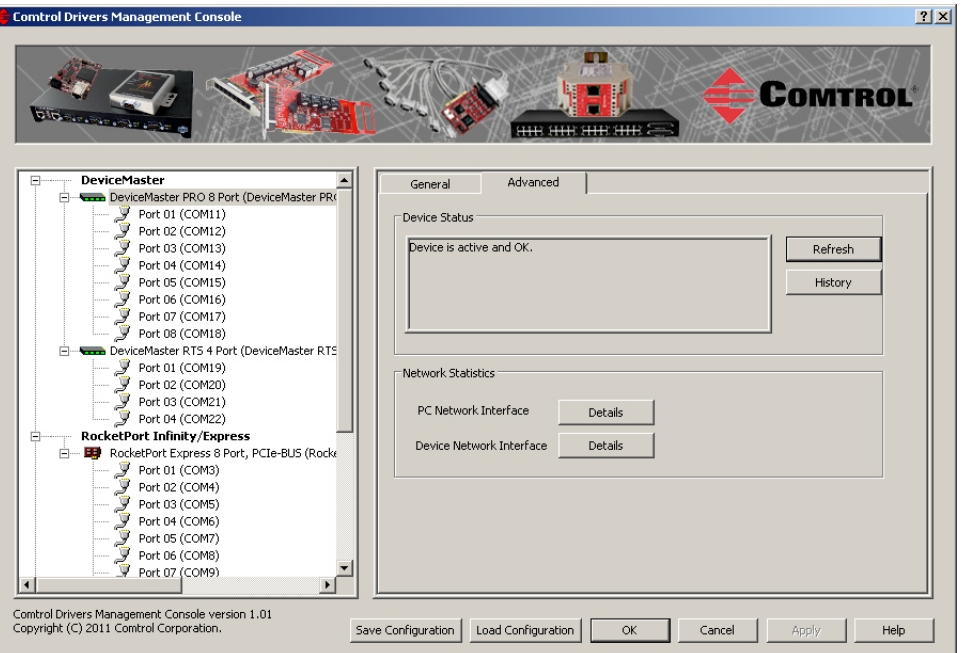

*Note: You must have previously associated a MAC address to the DeviceMaster ([Associating the MAC Address on Page 34](#page-33-1)).*

Refer to the *Device Status* table [\(Page 66](#page-65-0)) for a list of messages and explanations.

4. You can click the **History** button to review the last ten actions on the DeviceMaster.

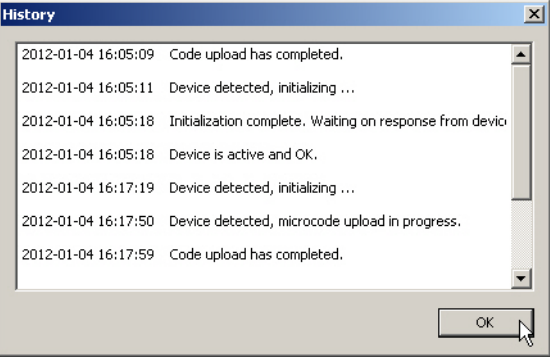

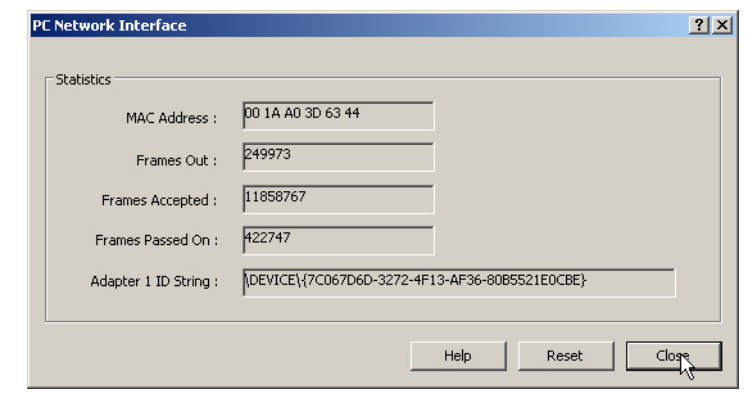

5. Click **PC Network Interface Details** for the following information.

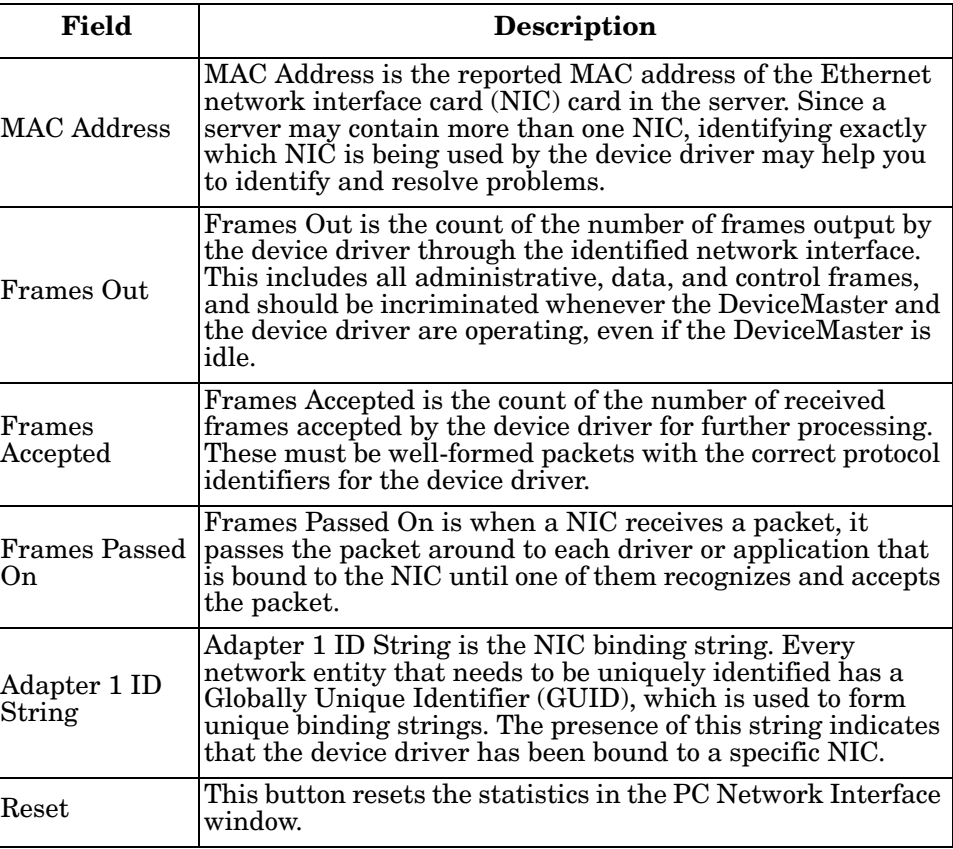

Click **Close** to return to the **Advanced** tab.

6. Click the **Device Network Interface Details** button to review the following information.

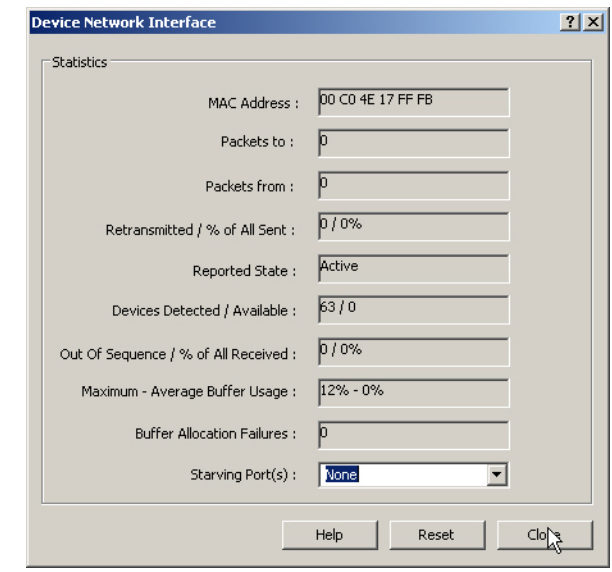

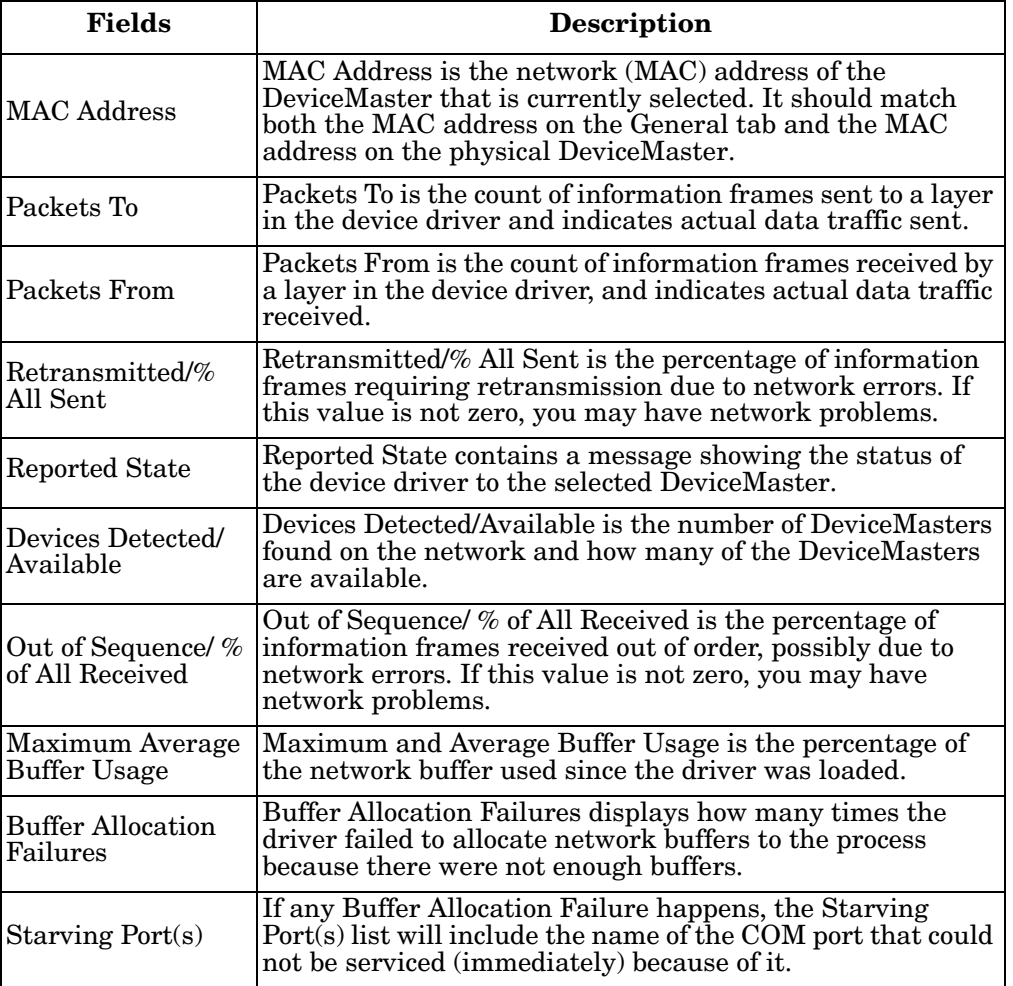

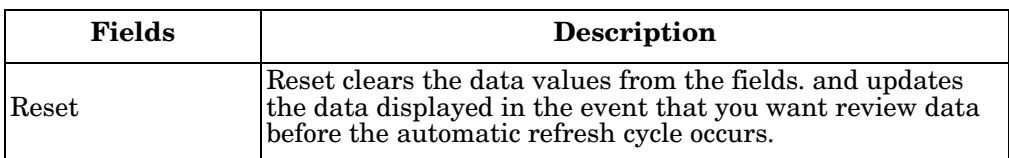

Click **Close** to return to the **Advanced** tab.

The following table provides a list of *Device Status* messages.

<span id="page-65-0"></span>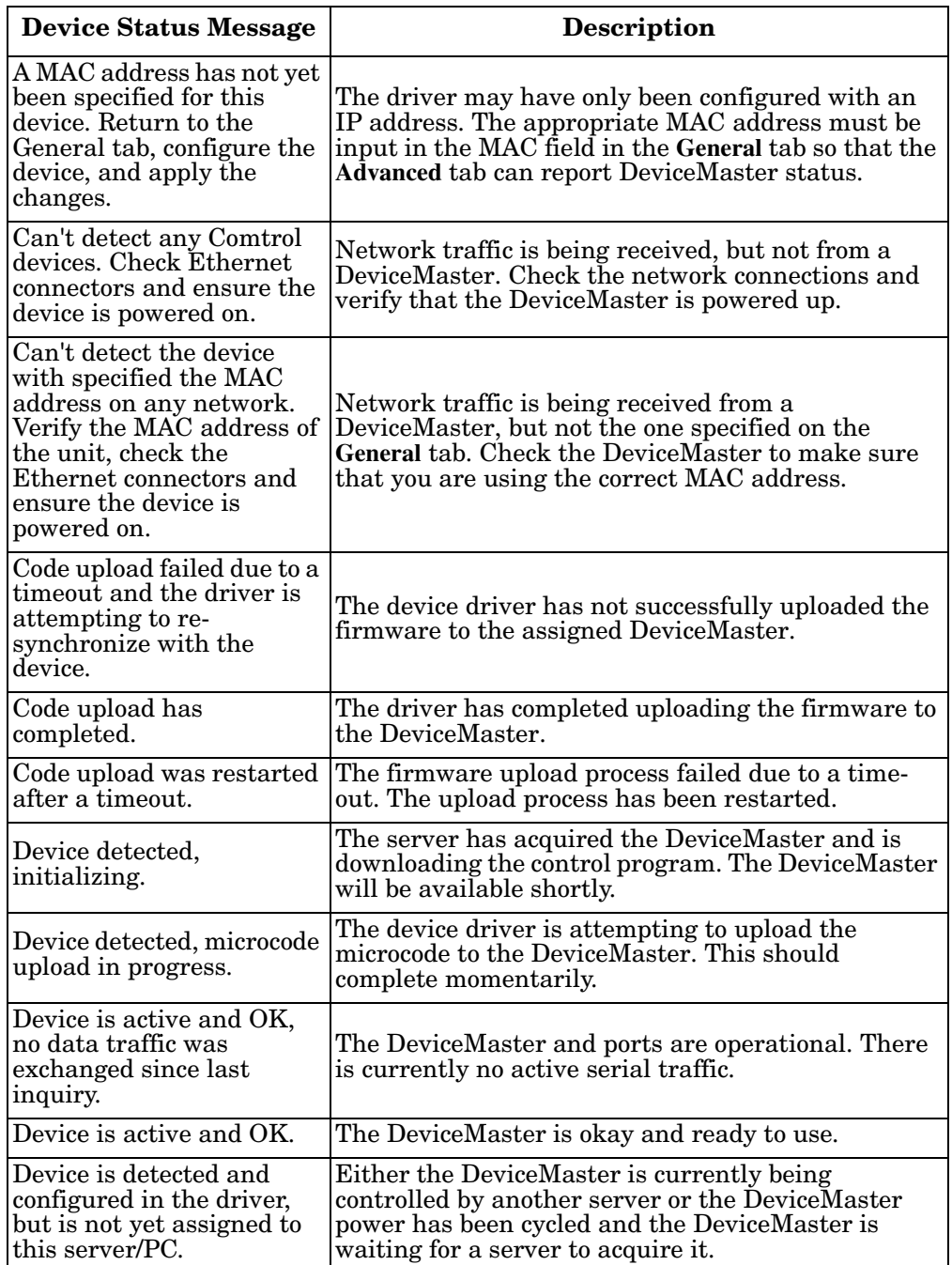

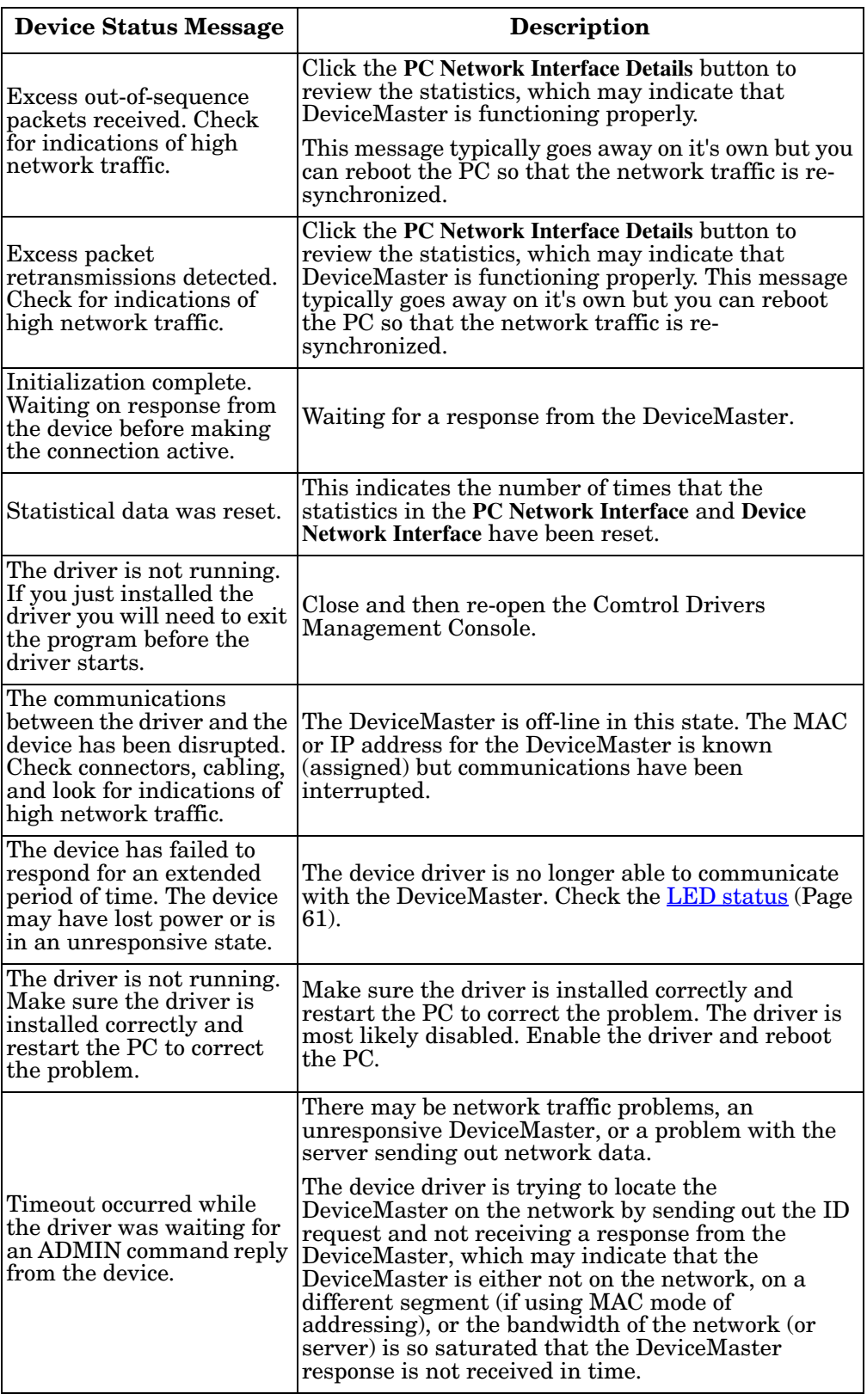

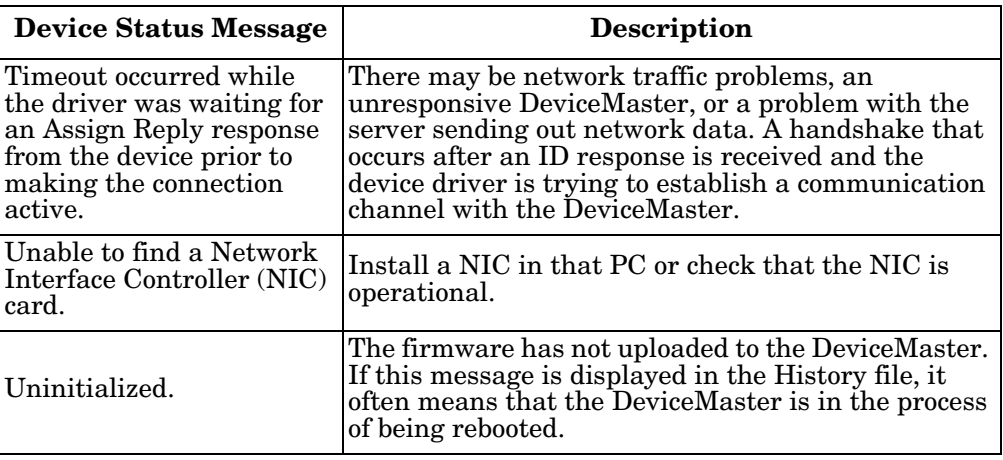

# <span id="page-67-0"></span>**NS-Link Driver Troubleshooting**

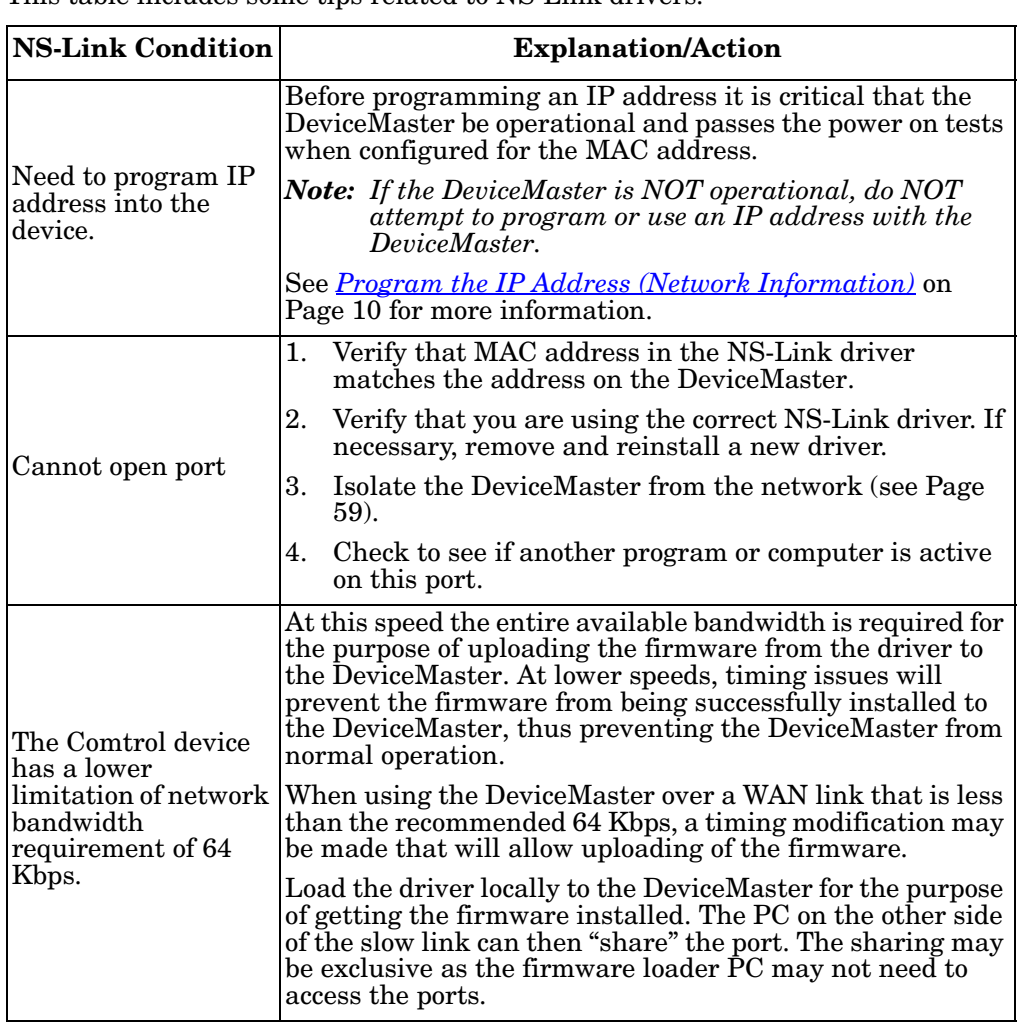

This table includes some tips related to NS-Link drivers.

# <span id="page-68-0"></span>**Using Port Monitor (PMon2) to Test Ports**

This procedure will check whether the DeviceMaster can:

- Communicate through the NS-Link device driver
- Determine if a port is open with an application

If necessary, install PortVision Plus (*[Before Installing the Comtrol Drivers](#page-8-0)  [Management Console](#page-8-0)* on Page 9, [Page 10](#page-9-0)).

- 1. Open PortVision Plus using the desktop shortcut.
- 2. Start Port Monitor by clicking **Tools> Applications> Port Monitor (PMon2)**.

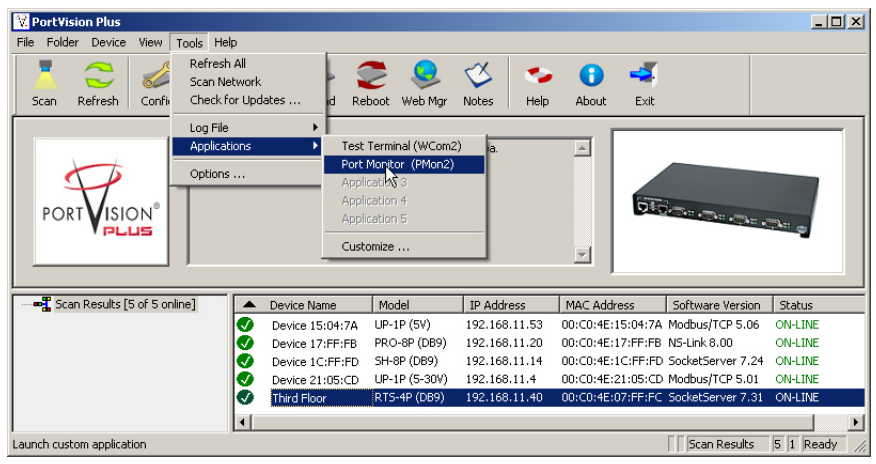

3. Click **Add Ports** using the icon or **Tools > Add Ports**,

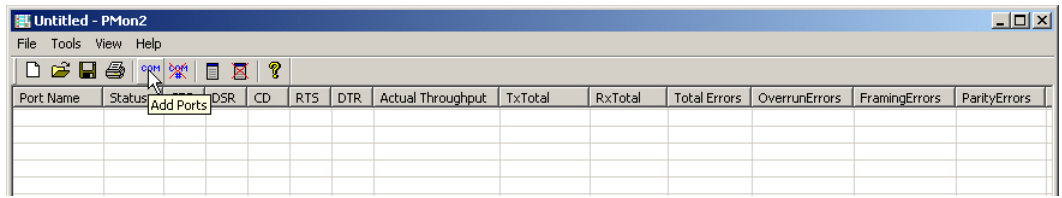

4. Click **Driver**, **RPSHSI/NSLINK**, and click **Ok**.

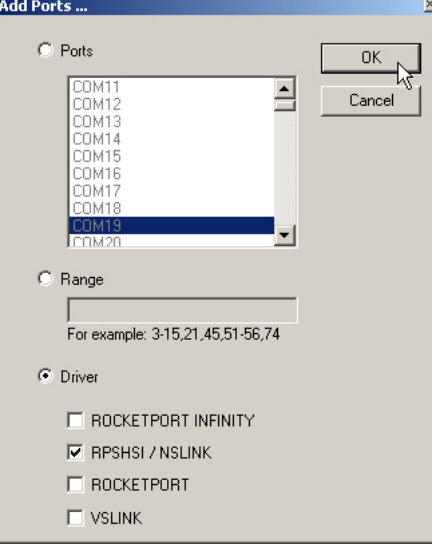

5. If the DeviceMaster is communicating with the device driver for Windows, Port Monitor should display **CLOSED** status. If a port is open for an application, it displays as **OPEN**, and displays **Actual Throughput**, **TxTotal** and **RxTotal** statistics.

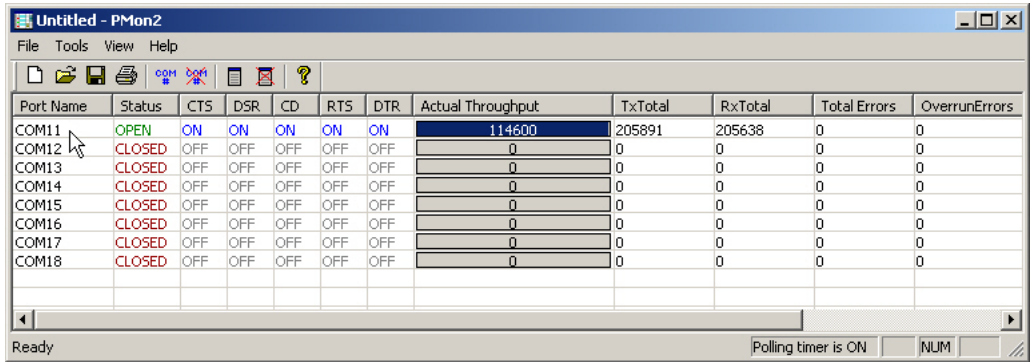

Normally, there should be no data errors recorded or they should be very small. To find out what the actual errors are, scroll to the right. You will see three columns: **Overrun Errors**, **Framing Errors**, and **Parity Errors**.

If the errors are:

- **Overrun Errors** represent receive buffer overflow errors. If this is the case, you will have to configure either software or hardware handshaking to control the flow of data. The most common errors are Overrun errors.
- **Framing Errors** indicate that there is an synchronization error between the beginning of a data frame and the end of the data frame. A frame usually consists of a start bit, 8 data bits, and a stop bit or two. The framing error occurs if the stop bit is not detected or it occurs in the wrong time frame. Most causes for framing errors are electrical noise on the data lines, or differences in the data clocks of the DeviceMaster and the connected device.
- **Parity Errors** occur when parity is used and the parity bit is not what is expected. This can also be caused by noise on the data lines.
- 6. You can view additional statistics to Port Monitor by adding columns. Click **Tools** and **Add Columns**.

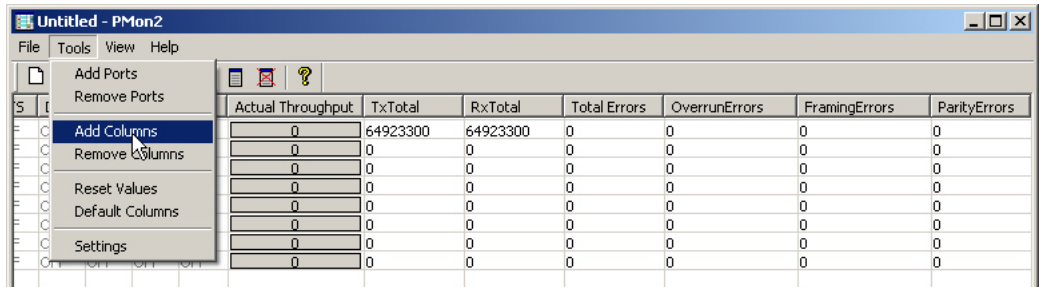

7. Highlight or shift-click to add multiple statistics and click **Ok**.

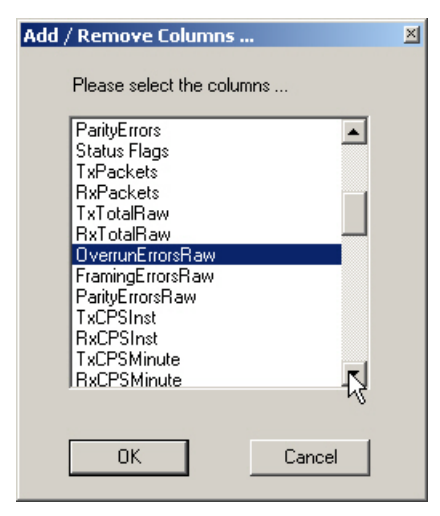

*Note: See the Port Monitor help system if you need an explanation of a column.*

8. Scroll to the right to view the new columns.

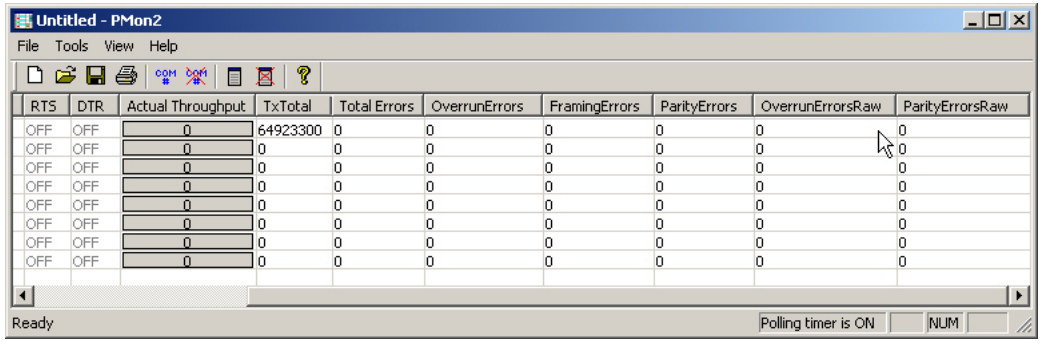

- 9. If you want to capture this session, you can save a current session as a report. To do this, select one of the following save options:
	- **File** > **Save As**
	- **File** > **Save** if the report already exists in an older format
	- **Save Active Session d** button

Reports can be opened, viewed and re-used when needed. To open and view a report:

- a. **Select File** > **Open** or the **Open Existing Session** button. The *Open Session* dialog appears.
- b. Locate the session (table), you want to open and click the **Open** button.

Optionally, if you want to continue monitoring for an existing session, you need to activate the *Polling Interval*.

- **Select Tools** > **Settings** to access the PMon2 *Settings* dialog
- Change the **Polling Interval** field to a value other than zero (0)
- 10. Leave Port Monitor open so that you can review events when using *Test Terminal* to test a port or ports.

### <span id="page-71-0"></span>**Using Test Terminal**

Test Terminal (WCom2) allows you to open a port, send characters and commands to the port, and toggle the control signals. This application can be used to troubleshoot communications on a port-by-port basis.

- **Send and Receive Test Data**: This sends data out the transmit line to the loopback plug, which has the transmit and receive pins connected thus sending the data back through the Rx line to Test Terminal, which then displays the received data in the terminal window for that port. This test is only testing the Tx and Rx signal lines and nothing else. This test works in either RS-232 or RS-422 modes as both modes have transmit and receive capability. A failure in this test will essentially prevent the port from working in any manner.
- **Loopback Test:** This tests all of the modem control signals such as RTS, DTR, CTS, DSR, CD, and RI along with the Tx and Rx signals. When a signal is made HI in one line the corresponding signal line indicates this. The Loopback Test changes the state of the lines and looks for the corresponding state change. If it successfully recognizes all of these changes, the port passes.

A failure on this test is not necessarily critical as it will depend on what is connected and how many signal lines are in use. For example, if you are using RS-232 in 3-wire mode (Transmit, Receive and Ground) a failure will cause no discernible issue since the other signals are not being used. If the port is configured for use as either RS-422 or RS-485 this test will fail and is expected to fail since RS-422 and RS-485 do not have the modem control signals that are present in RS-232 for which this test is designed.

The following procedures require a loopback plug to be placed on the port or ports that you want to test. A loopback plug was shipped with your DeviceMaster. If you need to build a replacement or additional loopback plugs, refer to the *DeviceMaster Installation and Configuration Guide* ([Page 7](#page-6-0)), if you need to build loopback plugs.

**Opening Ports** The following procedure shows how to use **Test Terminal** to send and receive test data to the serial ports. If necessary, install PortVision Plus [\(Page 10](#page-9-0)).

> 1. Stop all applications that may be accessing the ports such as RRAS or any faxing, or production software. See the appropriate help systems or manuals for instructions on stopping these services or applications.

If another application is controlling the port, then **Test Terminal** will be unable to open the port and an error message will be shown.

- 2. Open PortVision Plus using the desktop shortcut.
- 3. Start Test Terminal (WCom2) by clicking **Tools> Applications> Test Terminal (WCom2)**.

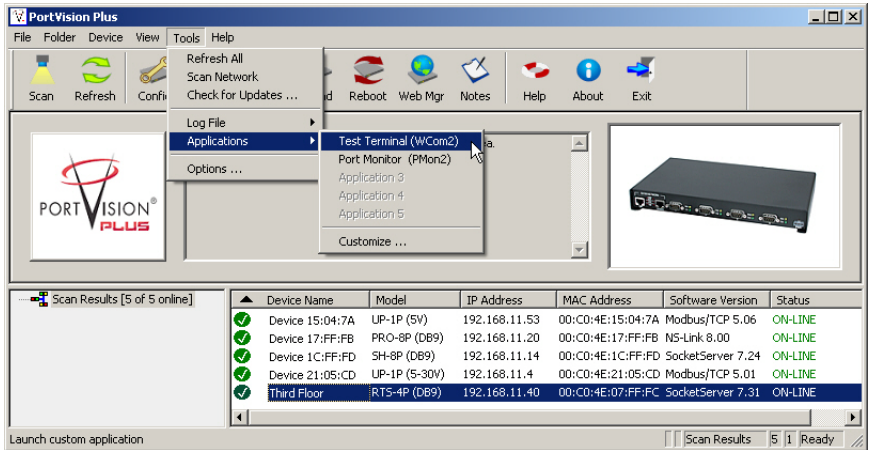
- 4. Select **File** > **Open Port**, the appropriate port (or ports) from the *Open Ports* dropdown list and **Ok**.
	- *Note: If you left Port Monitor open from the previous subsection, you should show that the port is open.*

Go to the next procedure to send and receive test data. Use the appropriate procedure:

- *[Sending and Receiving Test](#page-72-0)  [Data \(RS-232/422 and RS-](#page-72-0)[485: 4-Wire\)](#page-72-0)* on Page 73
- *[Sending and Receiving Data](#page-73-1)  [\(RS-485: 2-Wire\)](#page-73-1)* on Page 74

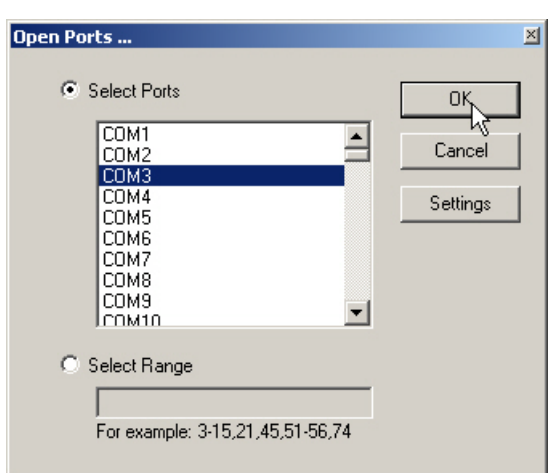

<span id="page-72-0"></span>**Sending and Receiving Test Data (RS-232/422 and RS-485: 4-Wire)**

You can use this procedure to send and receive test data through the RS-232/422/ 485 (4-wire, full-duplex) port or ports that you want to test.

- 1. If you have not done so, perform  $Steps 1$  through  $3$  on [Page 72](#page-71-0).
- 2. Install the loopback plug onto the port (or ports) that you want to test.

See the *DeviceMaster Installation and Configuration Guide* that you can download on [Page 7,](#page-6-0) if you need to build loopback plugs.

3. Select **Port** > **Send and Receive Test Data**.

You should see the alphabet scrolling across the port. If so, then the port installed properly and is operational. *Note: If you left Port Monitor running, it should show* 

*data sent and received and show the average data throughput on the port.*

4. Select **Port** > **Send and Receive Test Data** to stop the scrolling data.

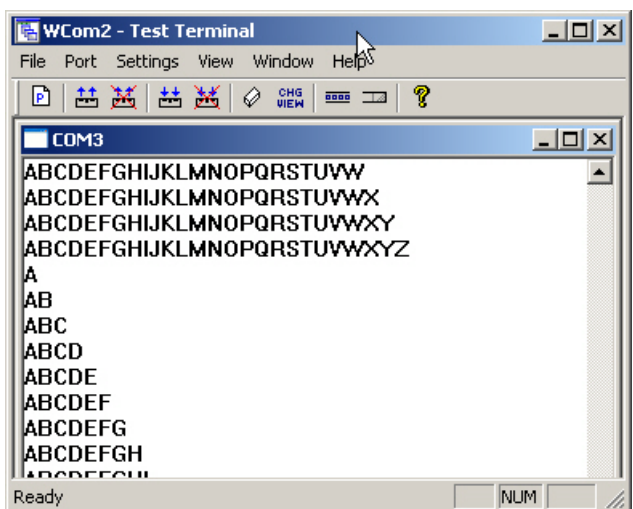

5. You can go to the next procedure to run the *Loopback Test* on [Page 74](#page-73-0) if this is an RS-232 port.

If this test successfully completed, then the port is operational as expected. *Note: Do NOT forget to restart the communications application.*

<span id="page-73-0"></span>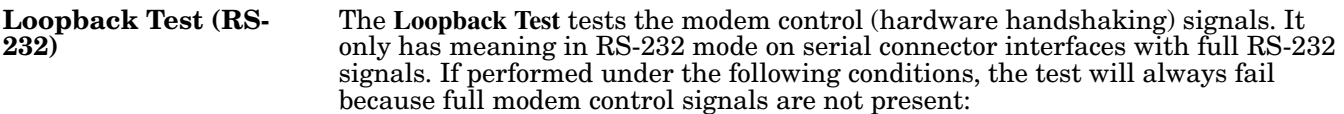

- RS-422
- RS-485
- RJ11 connectors

Use the following steps to run the Loopback Test.

- 1. If necessary, start Test Terminal [\(Page 72](#page-71-2), [Steps 1 through](#page-71-0) [3\)](#page-71-1).
- 2. Click **Port > Loopback Test**.

This is a pass fail test and will take a second or two to complete. Repeat for each port that needs testing.

If the Loopback Test and the Send and Receive Test Data tests successfully complete, then the port is operational as expected.

This procedure shows how to use Test Terminal (WCom2) to test two RS-485 (2 wire, half-duplex) ports.

- <span id="page-73-1"></span>**Sending and Receiving Data (RS-485: 2-Wire)**
- 1. Start Test Terminal.
- 2. Open two ports RS-485 ports. This example uses COM40 and COM41.

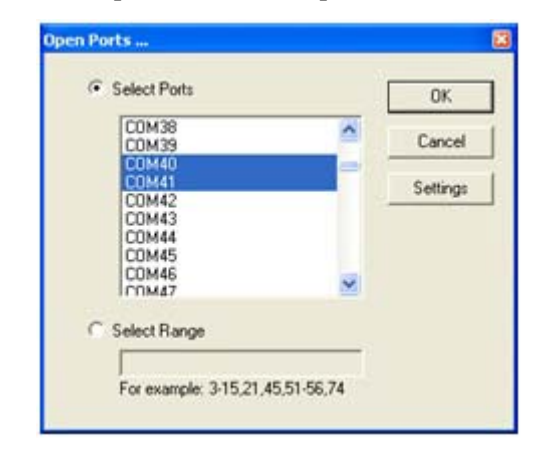

Test Terminal will open two windows, note that both ports show *Receiving* on the status bar.

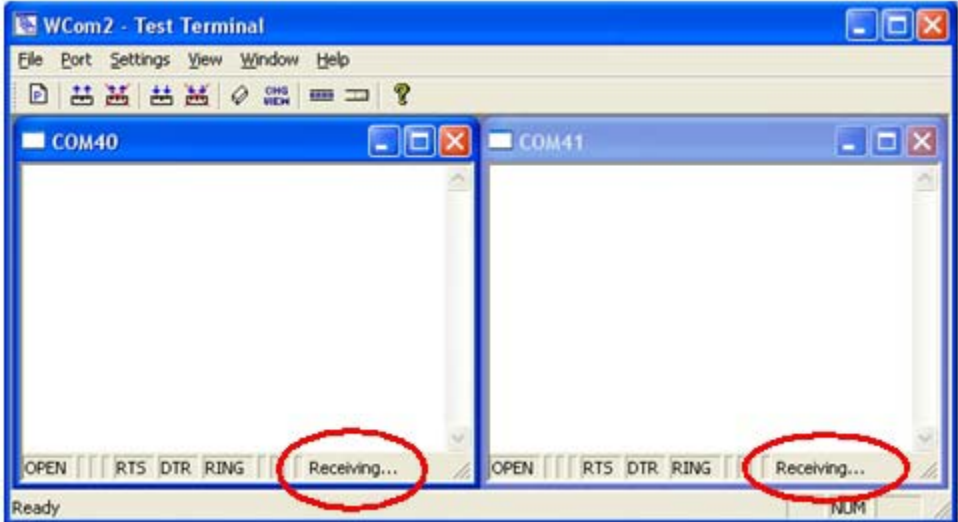

3. Right-click both COM windows and remove the check mark for **Receive**.

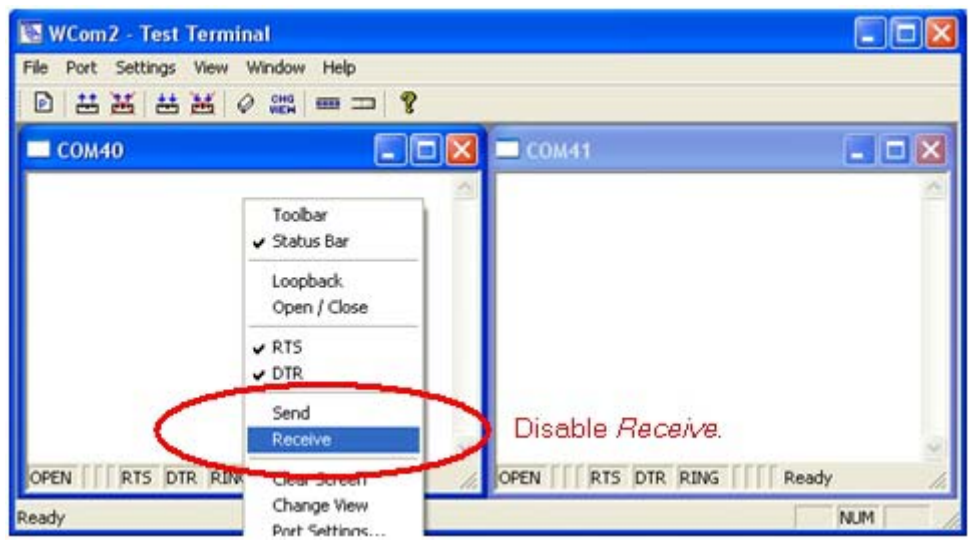

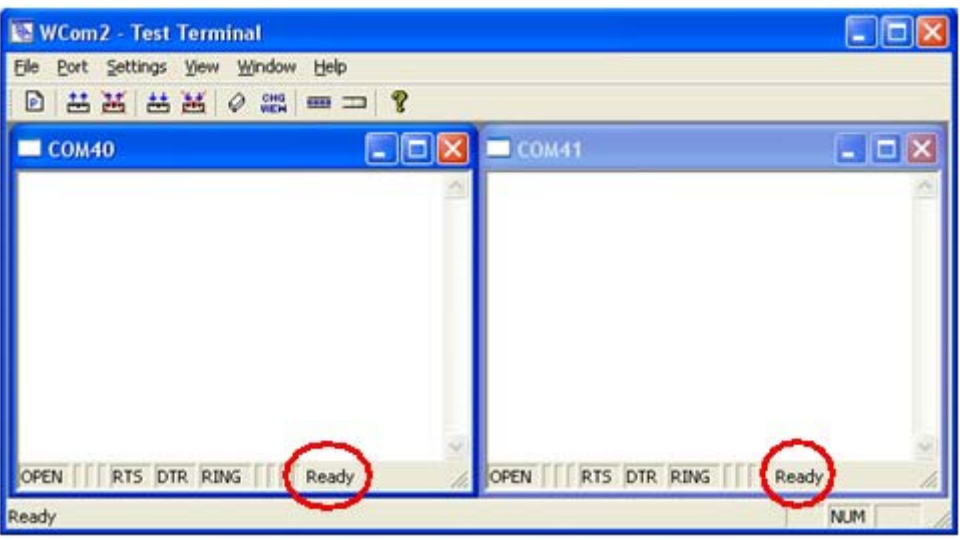

Both COM ports show *Ready* on the status bar.

- 4. Right-click in ONE window and select the **Receive** option from the pop up.
- 5. Right-click the OPPOSITE window and click **Send**.

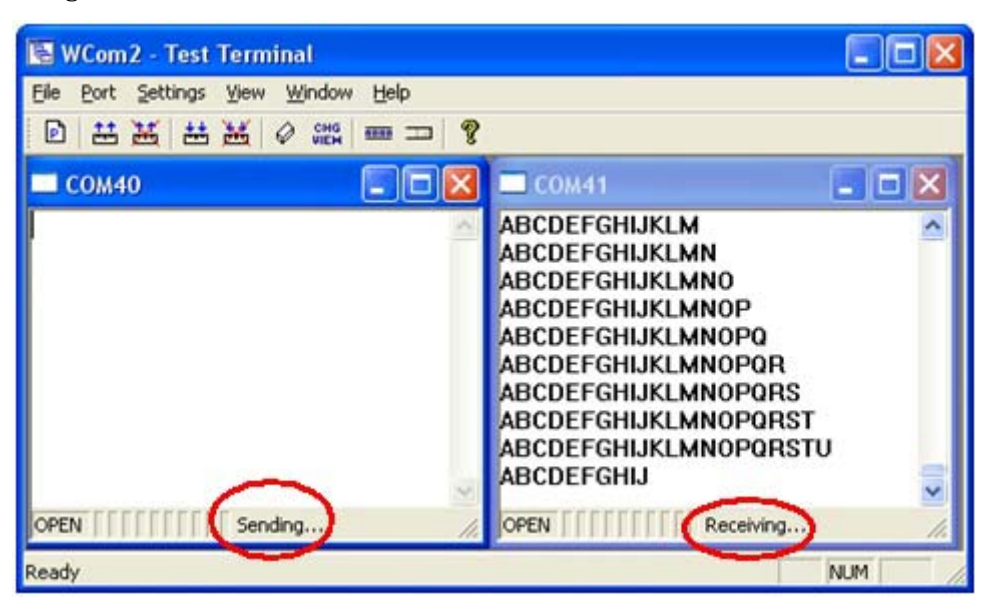

The *Status* line shows *Sending* or *Receiving*.

In this case, COM40 is sending data and COM41 is receiving the data which is visually confirmed by the data scrolling across the COM41 window.

*Note: If you do not see the data being received it MAY be necessary to also disable the RTS and DTR options from the right-click pop-up menu in each COM port.*

6. Right-click and remove the check mark on the *Sending* COM port.

7. Right-click and remove the check mark on the *Receiving* COM port.

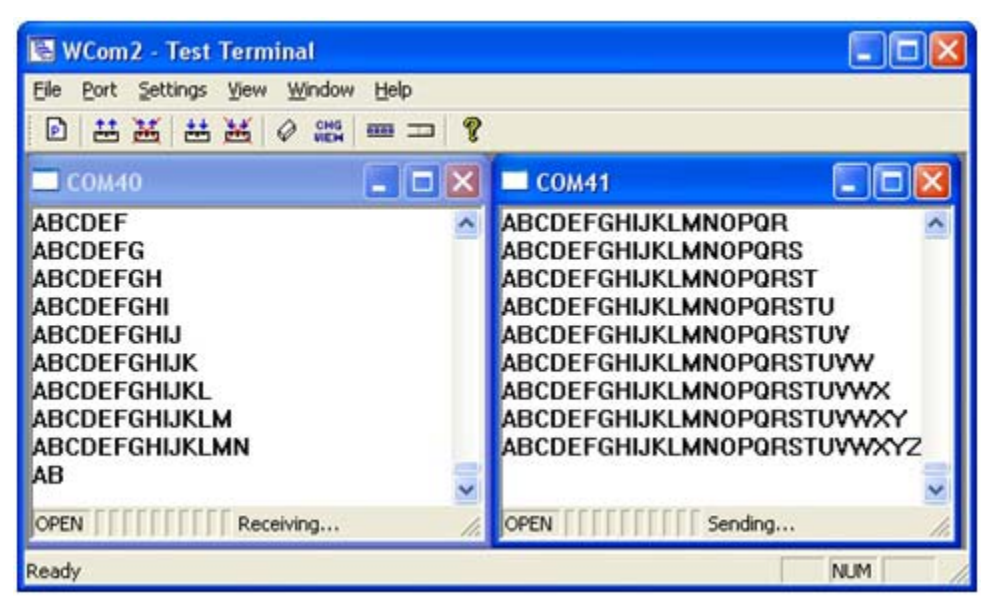

Neither COM port is sending or receiving data but shows *Ready* on the *Status* bar.

8. Reverse the sending/receiving windows one at a time. Set the **Receive** option first, then in the opposite window, select the **Send** option.

The *Status* line shows *Sending* or *Receiving* in the reverse windows.

Data is now scrolling in the COM40 window. COM41 is static as it is not receiving data but transmitting data.

## **Technical Support**

If you need technical support, contact Comtrol using one of the following methods.

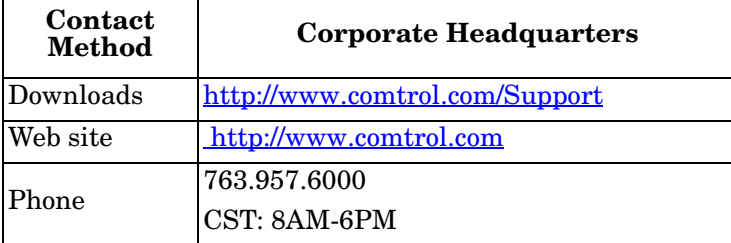

## **Configuring Non-Plug and Play Devices**

After installing the hardware and driver for Windows operating systems, you can use this discussion to configure non-plug and play COM ports.

## **Installing Non-Plug and Play Devices**

Use the following procedure to install non-plug and play devices.

- 1. If you have not so yet, connect the device to a DeviceMaster port and turn on the device.
- 2. Open the *Control Panel*.
- 3. Go to the appropriate subsection to install non-plug and play modems or printers:
	- *[Installing Modems](#page-78-0)* on Page 79
	- *[Installing Printers](#page-79-0)* on Page 80

## <span id="page-78-0"></span>**Installing Modems** Use the following procedure to install non-plug and play modems.

1. If you have not done so yet, connect the modem (or modems) to the desired DeviceMaster port (or ports) and turn on the modem (or modems).

*Note: This may take a few minutes, depending upon your system and the number of modems you are installing.*

- 2. Open the *Control Panel* and click the **Phone and Modem Options** icon.
- 3. Click the **Modems** tab.
- 4. Click **Add**.
- 5. Click **Don't detect my modem. I will select it from a list** and then click **Next**.
- 6. Click an appropriate modem model and then click **Next**.
	- *Note: If you have a driver from the modem manufacturer, click Have Disk and browse to the location of the driver. If your modem is not listed, go to the modem manufacturer's web site and download the appropriate driver.*
- 7. Highlight the port or ports on to which you have connected modems.
- 8. Click **Finish** to complete the modem installation.
- 9. Configure modem properties as necessary. For assistance, use the Windows help system.

To use this modem or modems with RRAS, you can refer to the Comtrol *[RRAS](#page-6-1)  [Configuration Overview for Windows XP](#page-6-1)* document.

<span id="page-79-0"></span>**Installing Printers** Use the following procedure to install a non-plug and play printer.

- *Note: If you want to install a plug and play printer, connect the printer to the appropriate serial port and the driver should automatically install. If it does not automatically install, use the following procedure as a guide with the printer manufacturers documentation.*
- 1. Open the *Control Panel* and click the **Printers and Faxes** icon.
- 2. Click **Next** when this screen appears.
- 3. Click the **Local printer attached to this computer** item.
- 4. Click the COM port that corresponds to the port to which the printer is connected.
- 5. Click the Manufacturer, Printer type, and then click **Next**.
	- *Note: If you have a driver from the printer manufacturer, click Have Disk and browse to the location of the driver. If your printer is not listed, go to the printer manufacturer's web site and download the appropriate driver.*
- 6. Optionally, enter a printer name and then click **Next**.
- 7. Click **Yes** if you want to print a test page.
- 8. Click **Finish** to complete the installation.
- 9. Close the **Printer and Faxes** *Control Panel*.